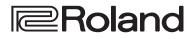

# DIRECT STREAMING AV MIXER

**Reference Manual** 

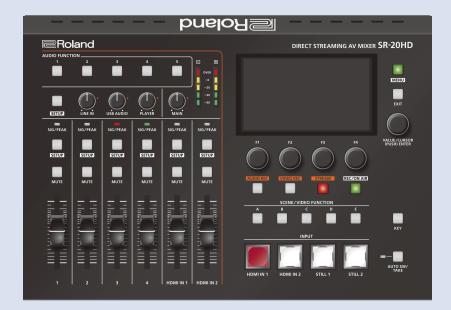

- The SDXC logo 🗩 is trademark of SD-3C, LLC.
- This product is using the open source license (GPL/LGPL) software. You have the right to acquire, modify and distribute the source code for this open source license software. You can obtain the open source license source code used in this product by downloading it from the following website:
- https://proav.roland.com/global/support/
- This product contains eParts integrated software platform of eSOL Co., Ltd. eParts is a trademark of eSOL Co., Ltd. in Japan.
- This product uses software that is covered by the MIT license. For details, refer to the following manufacturer website: https://proav.roland.com/global/support/
- QR Code is a registered trademark of DENSO WAVE INCORPORATED in Japan and in other countries.

Before using the unit, ensure that its system program is at the most recent version. For information on available upgrades for the system program, see the Roland website (https://proav.roland.com/).

You can check the system program version by Pressing the [MENU] button → "System" → "Version".

# Contents

| Rear Panel6                                                                 |
|-----------------------------------------------------------------------------|
|                                                                             |
| Basic Operations7                                                           |
| Turning the Power On/Off7                                                   |
| About SD Cards7                                                             |
| Inserting an SD Card                                                        |
| Formatting an SD Card                                                       |
| Basic Screen                                                                |
| Operating the Parameter Area                                                |
| Operating the Menu9                                                         |
| Setting the Date and Time9                                                  |
| Video Input/Output Settings10                                               |
| List of Compatible Video Formats                                            |
| Specifying the Input Format (EDID)                                          |
| Adjusting Output Video                                                      |
| Adjusting Input Video                                                       |
|                                                                             |
| Video Operations12                                                          |
| Using Buttons to Switch the Video                                           |
| Switching the Video Automatically<br>(Auto Switching)12                     |
| Turning the Auto Switching Function On/Off12                                |
| Specifying the Operation Mode                                               |
| Displaying a Combination of Two Videos (Scene)                              |
| Registering a Scene 14                                                      |
| Recalling a Scene 16                                                        |
| Copying a Scene 16                                                          |
| Using a Key to Composite Video 17                                           |
| Compositing a Logo or Image (Luminance Key)                                 |
| Compositing a Subject and Background (Chroma Key) 18                        |
| Using Still Images and Videos                                               |
| Importing Still Images       19         Importing and Using Videos       20 |
| Capturing a Still Image                                                     |
| Deleting a Still Image/Video                                                |
| Using the VIDEO FUNCTION Buttons                                            |
| Assigning a Function to the VIDEO FUNCTION Buttons 23                       |
| Copying a Video Function 23                                                 |
| Fading-In/Out the Main Output Video    24                                   |
| Sending the Selected Video to Final Output Immediately                      |
| (PGM Direct)                                                                |
| Audio Operations25                                                          |
| Adjusting the Mic's Input Gain (Sensitivity)                                |
| Adjusting the Volume Balance 25                                             |
| Setting the Input/Output Channel Parameters                                 |
| Applying Effects to Input Audio                                             |
| Using a Load Preset                                                         |
| Applying Effects to Output Audio                                            |
| Silencing Only Specific Audio (Mute)                                        |
| Assigning Audio Buses to Output Connectors                                  |
| Interlinking Audio Output to Video Switching (Audio Follow) 32              |
| Controlling the Volume Automatically (Auto Mixing) 32                       |
| Setting the Priority for Volume Distribution                                |
| Using Audio Files                                                           |
| Importing an Audio File                                                     |
|                                                                             |
| Playing Back Audio Files                                                    |
| Deleting an Audio File 34                                                   |
|                                                                             |

| Livestreaming and Recording Audio/Video                    | . 36 |
|------------------------------------------------------------|------|
| What to Do Before Livestreaming                            |      |
| Network Requirements                                       |      |
| Streaming and Recording Mode Settings                      |      |
| Points to Be Aware of When Livestreaming                   |      |
| Starting/Stopping the Livestream, Audio or Video Recording |      |
| Turning Livestreaming, Audio and Video Recording ON/OFF    |      |
| Livestreaming via YouTube Live                             |      |
| Livestreaming via Facebook Live                            |      |
| Livestreaming via Twitch                                   |      |
| Streaming with Custom Settings                             |      |
| Tethering                                                  |      |
| Avoiding Sporadic Issues When Livestreaming (Safety Delay) |      |
| Setting the Streaming Delay Time                           | . 43 |
| Assigning a Function to the VIDEO FUNCTION Buttons         | . 43 |
| Other Features                                             | лл   |
| Saving Internal Settings to an SD Card                     |      |
| Saving                                                     |      |
| Loading.                                                   |      |
| Deleting                                                   |      |
| Disabling Panel Operations (Panel Lock)                    |      |
| Returning to the Factory Settings (Factory Reset)          |      |
|                                                            |      |
| Menu List                                                  | . 47 |
| Video Input                                                | . 47 |
| Video Output                                               |      |
| Scene/Video Function                                       | . 50 |
| Transition                                                 | . 53 |
| Кеу                                                        |      |
| Auto Switching                                             |      |
| Import                                                     |      |
| Audio Input                                                |      |
| Audio Output                                               |      |
| Audio Follows Video                                        |      |
| Auto Mixing                                                |      |
| Audio Function                                             |      |
| Network                                                    |      |
| Stream                                                     |      |
| Record                                                     |      |
| SD Card/USB Memory                                         |      |
| System                                                     | . 65 |
| Appendix                                                   | .67  |
| Troubleshooting                                            |      |
| Main Specifications                                        |      |
| Dimensions                                                 |      |
| Video Block Diagram                                        |      |
| Audio Block Diagram                                        |      |

## Panel Descriptions

## **Top Panel**

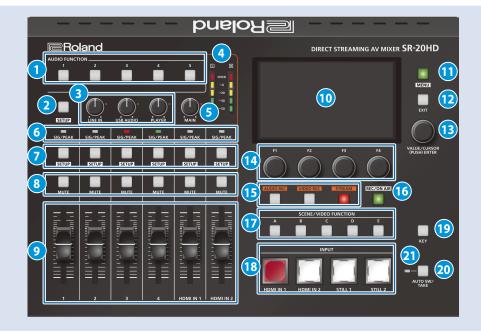

#### **1** AUDIO FUNCTION

#### [1]-[5] buttons

Use these buttons to turn on/off or execute the audio-related functions. You can also assign different functions to each button.

#### 2 [SETUP] button

The audio input/output parameters aside from those selected using the **7** [SETUP] button are shown at the bottom of the display.

The target display channel changes each time you press the button.

LINE IN  $\rightarrow$  USB AUDIO  $\rightarrow$  PLAYER  $\rightarrow$  HEADSET Mic  $\rightarrow$  MAIN  $\rightarrow$ Monitor  $\rightarrow$  LINE IN  $\rightarrow$  ...

#### 3 [LINE IN] knob

Adjusts the input level for the LINE IN jacks.

#### [USB AUDIO] knob

Adjusts the volume of USB audio that's input from the device connected to the USB VIDEO IN port.

#### [PLAYER] knob

Adjusts the volume used to play back audio files (WAV) or video files (MP4) on the SD card.

#### 4 Level meter

Indicates the volume level of the main output.

#### 5 [MAIN] knob

Adjusts the main output level.

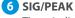

#### 6 SIG/PEAK indicators

These indicators light up when audio input is detected.

|                                                                | Unlit | Less than -51 dB      |  |
|----------------------------------------------------------------|-------|-----------------------|--|
| Lit green-5021 dBLit yellow-201 dBLit redOver 0 dB (Excessive) |       | -50– -21 dB           |  |
|                                                                |       | -20– -1 dB            |  |
|                                                                |       | Over 0 dB (Excessive) |  |

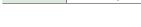

#### 7 [SETUP] buttons

The input channel parameters you selected when pressing these buttons are shown at the bottom of the display.

#### 8 [MUTE] buttons

Press these buttons to mute (silence) the audio of the selected input channels.

#### 9 [1]–[4] faders

Adjusts the input level for the AUDIO IN 1-4 jacks.

#### [HDMI IN 1], [HDMI IN 2] faders

Adjusts the input level for the HDMI IN 1-2 connectors.

#### 10 Display

Shows the status of the input/output video and of streaming/ recording, as well as the parameters and menus.

#### 11 [MENU] button

Switches the menu between visible and hidden.

#### 12 [EXIT] button

Exits a menu level or cancels an operation.

#### 13 [VALUE/CURSOR] knob

| TurningSelects the menu parameters, swi<br>parameters shown at the bottom<br>their values. |          | Selects the menu parameters, switches between parameters shown at the bottom of the display, and edits their values. |
|--------------------------------------------------------------------------------------------|----------|----------------------------------------------------------------------------------------------------|
|                                                                                            | Pressing | Confirms a selected menu item or an edited setting.                                                                  |

14 [F1]–[F4] knobs

Use these knobs to set the parameter values shown at the bottom of the display.

#### 15 [AUDIO REC] button

Shows the audio recording status.

|                                                 | Stopped, no parameter shown at the bottom of the display |
|-------------------------------------------------|----------------------------------------------------------|
| Lit red                                         | Recording                                                |
| Blinking yellow Error occurred during recording |                                                          |

Press the button (lit green) to show the parameters related to audio recording at the bottom of the display.

#### [VIDEO REC] button

Shows the video recording status.

| Unlif                                                 | Stopped, no parameter shown at the bottom of the display |
|-------------------------------------------------------|----------------------------------------------------------|
| Lit red                                               | Now recording video                                      |
| Blinking yellow Error occurred during recording video |                                                          |

Press the button (lit green) to show the parameters related to video recording at the bottom of the display.

#### [STREAM] button

Shows the livestreaming status.

| Unlit                                               | Stopped, no parameter shown at the bottom of the display |
|-----------------------------------------------------|----------------------------------------------------------|
| Lit red                                             | Now livestreaming                                        |
| Blinking yellow Error occurred during livestreaming |                                                          |

Press the button (lit green) to show the parameters related to livestreaming at the bottom of the display.

#### 16 [REC/ON AIR] button

Parameters related to playing back/stopping either livestreaming or audio/video recording are shown at the bottom of the display.

#### 17 SCENE/VIDEO FUNCTION

#### [A]–[E] buttons

These buttons recall the registered screen configurations and execute video-related functions.

You can also assign different functions to each button.

#### 18 INPUT

#### [HDMI IN 1], [HDMI IN 2], [STILL 1], [STILL 2] buttons

You can also assign different functions to each button.

| Litteu                         | currently selected video (video now outputting) |  |
|--------------------------------|-------------------------------------------------|--|
| Blinking red                   | Video is transitioning                          |  |
| Lit white Video input is valid |                                                 |  |
| Unlit                          | No video input                                  |  |

#### 19 [KEY] button

Turns key composition on/off.

#### 20 [AUTO SW/TAKE] button

Turns the auto switching function on/off. When PGM Direct (the function that immediately sends the selected video to final output; p. 24) is on, the unit automatically switches between the HDMI IN 1–2 video, STILL 1–2 still images or scenes A–E that are registered in the SCENE/VIDEO FUNCTION [A]–[E] buttons. When PGM Direct is off, this button acts as the [TAKE] button to switch between final output.

#### 21 AUTO SW indicator

Lights up green at the video transition timing that's controlled by the auto-switching function.

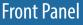

#### 1 HEADSET jack

Connect your headset or headphones here.

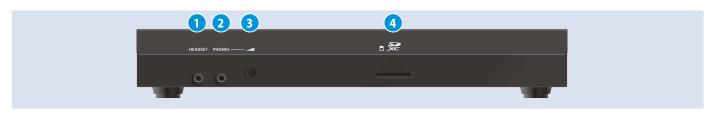

#### NOTE

Use a headset with a 3.5 mm CTIA-type mini plug (4-pole).

\* Pin arrangement for mini cable (4-pole)

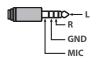

2 PHONES jack Connect headphones.

3 [PHONES] knob

Adjusts the volume of audio coming through the headset or headphones connected to the HEADSET or PHONES jack.

- \* The same audio signal is output from both the HEADSET and the PHONES jack.
- \* You can't adjust the volume for either jack independently.

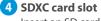

## **Rear Panel**

\* To prevent malfunction and equipment failure, always turn down the volume, and turn off all the units before making any connections.

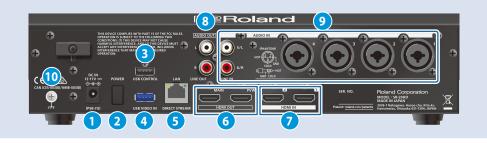

#### 1 DC IN jack

Connect the included AC adaptor to this jack.

\* Use the cord hook to secure the cord of the AC adaptor as shown in the illustration.

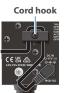

#### 2 [POWER] switch

Turns the power on/off.

#### 3 USB CONTROL port

- You can connect your smartphone to this port and use it for tethering.
- Connect a USB flash drive to import still images, or connect a USB keyboard for inputting text.

#### 4 USB VIDEO IN port

Connect a USB STREAM output of the compatible Roland products.

#### 5 LAN (DIRECT STREAM) port

Connect this port to a network device for livestreaming.

#### NOTE

As this port supports GbE, use a LAN cable with a CAT5e specification or better.

#### 6 HDMI OUT (MAIN, PVW) connectors

These connectors output video.

Connect external displays and projectors.

\* You can also configure the menu (p. 9) settings to make the menus that appear on this unit's display also appear on the display that's connected to the HDMI OUT PVW connectors.

#### 7 HDMI IN 1, 2 connectors

These connectors input video.

Connect a video camera or computer with an HDMI output connector here.

#### 8 AUDIO OUT (LINE OUT) jacks

These jacks output audio. Connect them to an audio recorder, amplifier, speakers, or other such equipment.

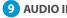

9 AUDIO IN 1–4 (XLR/TRS) jacks These jacks input audio.

Connect a mic or line-level analog audio equipment here.

8

\* Pin assignment of AUDIO IN 1–4 (XLR/TRS) jacks

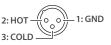

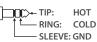

#### \* About phantom power

You can supply phantom power (+48 V) from the AUDIO IN 1-4 jacks (XLR). Turn on phantom power when you're using a condenser microphone that requires phantom power.

Use the [MENU] button → "Audio Input" → "AUDIO IN 1"-"AUDIO IN 4" → set "PHANTOM +48 V" to "On".

#### AUDIO IN 5/L, 6/R (LINE IN) jacks

These jacks input audio. Connect analog audio equipment such as an audio mixer here.

#### **10** Ground terminal

Connect this to an external earth or ground if necessary.

## **Basic Operations**

## Turning the Power On/Off

- \* Before turning the power on/off, minimize the volume. Even if the volume is minimized, you might hear a sound when turning the power on/off, but this is not a malfunction.
- \* Before disconnecting an SD card or a USB flash drive while the power is on, be sure to perform the Eject operation.
- \* When turning the power off, you must perform the shutdown operation.
- \* This unit is not designed for continuous operation over long periods of time (one month or longer). If you want to use this unit over long periods of time, cycle the power periodically.

### Turning the power on

- 1. Make sure all devices are turned off.
- 2. Turn on the [POWER] switch on the SR-20HD to turn on the power.

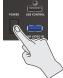

#### 3. Power-on the source devices.

Turn on the power of source devices such as video cameras that are connected to the SR-20HD's input connectors.

#### 4. Power-on the output devices.

Turn on the power of devices such as projectors that are connected to the SR-20HD's output connectors.

## Turning the power off

1. Turn off the power in the sequence of first the output equipment, and then the sources.

#### 2. Turn the SR-20HD's [POWER] switch off.

The following message is shown on the display.

Shut Down? Cancel : Press the power button again.

## 3. Press the [VALUE/CURSOR] knob to complete the shutdown.

If you decide to cancel, press the [POWER] switch once again.

You can also turn off this unit as follows: [MENU] button → "System" → "Shut Down".

#### About the Auto Off function

The power to the SR-20HD turns off automatically when all of the following states persist for 240 minutes (Auto Off function).

- No operation performed on the SR-20HD
- No video input
- No equipment is connected to the HDMI OUT connectors
- No livestreaming or video recording

If you do not want the power to be turned off automatically, disengage the Auto Off function. "System" menu  $\rightarrow$  set "Auto Off" to "Off".

- \* Unsaved data is lost when the power turns off. Before turning the power off, save the data that you want to keep.
- \* To restore power, turn the power on again.

## About SD Cards

#### NOTE

When using the SR-20HD, you must always install an SD card.

#### Cards that can be used with the SR-20HD

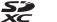

The SR-20HD supports SDXC cards.

Depending on the manufacturer or type of SD card, some cards might not work correctly for video or audio recording on the SR-20HD.

For the latest information on cards that are known to work, refer to the Roland support page.

https://roland.cm/sr-20hd

#### NOTE

Before using a commercially available SD card with the SR-20HD, you must first format it as described in "Formatting an SD Card".

## Inserting an SD Card

# 1. Insert the SD card into the SDXC card slot until you hear it click into place.

#### NOTE

When inserting an SD card, take care that it is oriented correctly, and push it all the way in. Do not use excessive force.

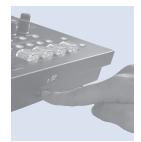

## Formatting an SD Card

 Select [MENU] button → "SD Card/USB Memory" → "SD Card Format", and then press the [VALUE/CURSOR] knob.

A confirmation message appears.

 Turn the [VALUE/CURSOR] knob to select "OK", and then press the [VALUE/CURSOR] knob to confirm. The SD card is formatted.

#### NOTE

Formatting erases all data (recorded video and audio data) on the SD card.

## **Removing an SD Card**

- Select [MENU] button → "SD Card/USB Memory" → "SD Card Eject", and then press the [VALUE/CURSOR] knob. A confirmation message appears.
- \* You can also view the confirmation message by holding down the [EXIT] button and pressing the [MENU] button.
- 2. Turn the [VALUE/CURSOR] knob to select "OK", and then press the [VALUE/CURSOR] knob

The screen indicates "The SD Card is safe to remove", and it is now safe to remove the card.

- 3. Press the SD card inward.
- 4. Grasp the SD card and pull it toward yourself.

## **Basic Screen**

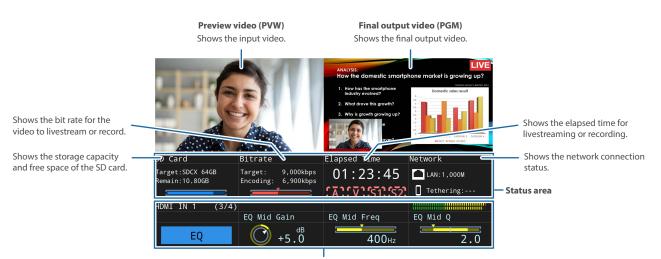

Parameter area

Shows four parameters, the values of which you can edit and confirm using the [F1]-[F4] knobs.

## **Operating the Parameter Area**

Four parameters are shown in the parameter area at the bottom of the display. Use the [F1]–[F4] knobs to edit and confirm the values.

- Use the AUDIO IN 1–4 and HDMI IN 1–2 [SETUP] buttons, and the [AUDIO REC], [VIDEO REC], [STREAM] and [REC/ON AIR] buttons to switch between parameters to display.
- You can assign the functions you want to show in the parameter area (analog gain, mute, delay, etc.) to the AUDIO FUNCTION [1]–[5] buttons.
- If there are more than four parameters, use the [VALUE/CURSOR] knob to switch between pages and show the additional parameters.

Select the parameters to show in the parameter area

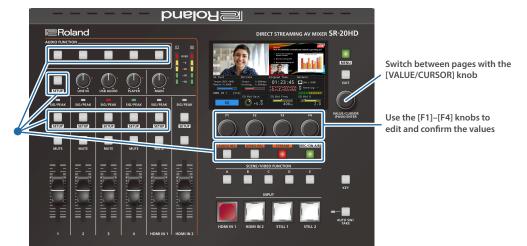

## **Operating the Menu**

Here's how to access the menu to configure the video/audio/ livestreaming settings and the settings for the SR-20HD.

\* The menu can also be shown on the display that is connected to the HDMI OUT PVW connector.

#### **1.** Press the [MENU] button to display the menu.

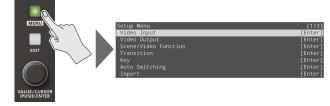

The [MENU] button lights up, the menu categories are displayed.

#### 2. Turn the [VALUE/CURSOR] knob to select a category, and then press the [VALUE/CURSOR] knob to confirm.

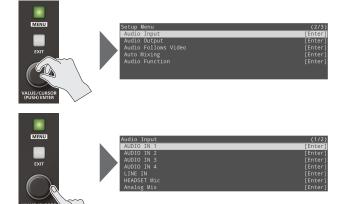

The menu for the selected category is displayed.

3. Turn the [VALUE/CURSOR] knob to select a menu item, and then press the [VALUE/CURSOR] knob to confirm.

The cursor moves to the setting value.

- If the menu item is located at a deeper level, repeat step 3.
- Pressing the [EXIT] button moves you back one level higher.

## 4. Turn the [VALUE/CURSOR] knob to change the value of the setting.

- By turning the [VALUE/CURSOR] knob while pressing it, you can change the value more greatly.
- Pressing and holding the [VALUE/CURSOR] knob returns the current menu item you're setting to its default value.

#### 5. Press the [VALUE/CURSOR] knob to apply the setting.

The cursor returns to the menu item.

#### 6. Press the [MENU] button to quit the menu.

## Setting the Date and Time

Follow the steps below to set the internal clock the first time you turn on this unit. The date and time you set here is shown onscreen, and is stored as data in the files you record.

#### NOTE

- The battery-powered internal clock keeps operating even after the power is turned off.
- If the battery runs out, the message "Battery Error" is displayed. If you see this message, contact the nearest Roland Service Center.
- [MENU] button → "System" → select "Date & Time Settings", and then press the [VALUE/CURSOR] knob.

| Date & Time Settings | (1/1)              |
|----------------------|--------------------|
| 2022/07/21 16:03:10  |                    |
|                      |                    |
| Configure            | Manual             |
| Time Zone            | UTC                |
| Date Format          | Year / Month / Day |
| NTP Server           | [0.pool.ntp.org]   |
| Manual               | [Enter]            |

2. Turn the [VALUE/CURSOR] knob to select "Manual", and then press the [VALUE/CURSOR] knob.

| Manual | (1/1       |
|--------|------------|
| Date   | 2022/07/2  |
| Time   | 16:08:0    |
|        | Cancel Set |
|        |            |

- 3. Turn the [VALUE/CURSOR] knob to select "Date" or "Time", and then press the [VALUE/CURSOR] knob. A dialog box appears.
- 4. Turn the [VALUE/CURSOR] knob to select either YY (year)/MM (month)/DD (day) or MIN (minutes)/SEC (seconds), and then press the [VALUE/CURSOR] knob. The item to be edited blinks.
- 5. Turn the [VALUE/CURSOR] knob to edit either the YY/ MM/DD or the MIN/SEC values, and then press the [VALUE/CURSOR] knob.
- 6. Repeat steps 4–5 to set the YY/MM/DD or the MIN/SEC values.
- 7. Turn the [VALUE/CURSOR] knob to select "OK", and close the dialog box.
- 8. Turn the [VALUE/CURSOR] knob to select "Set", and then press the [VALUE/CURSOR] knob.

This confirms the values you set.

If you select "Cancel", the values you set are discarded and returned to their original values.

Turn the [VALUE/CURSOR] knob to select a menu item, then press the [VALUE/CURSOR] knob.

| Menu item                                                                                                   | Explanation                                   |  |
|----------------------------------------------------------------------------------------------------|-----------------------------------------------|--|
| <b>Configure</b> Sets the time either manually (Manual) or retrite the time from an NTP server (Using NTP). |                                               |  |
| Time Zone                                                                                                   | one Sets the time zone.                       |  |
| Date Format                                                                                                 | Sets the format used for displaying the date. |  |
| NTP Server                                                                                                  | Specifies the default NTP server.             |  |

- 10. Turn the [VALUE/CURSOR] knob to change the value of the setting, and then press the [VALUE/CURSOR] knob.
- **11.** Press the [MENU] button to quit the menu.

# Video Input/Output Settings

## List of Compatible Video Formats

### Input formats

| Frame rate                |                           |  |
|---------------------------|---------------------------|--|
| When set to "59.94 Hz"    | When set to "50 Hz"       |  |
| 720/59.94p                | 720/50p                   |  |
| 1080/59.94i               | 1080/50i                  |  |
| 1080/59.94p               | 1080/50p                  |  |
| SVGA (800 x 600/60 Hz)    | SVGA (800 x 600/60 Hz)    |  |
| XGA (1024 x 768/60 Hz)    | XGA (1024 x 768/60 Hz)    |  |
| WXGA (1280 x 800/60 Hz)   | WXGA (1280 x 800/60 Hz)   |  |
| SXGA (1280 x 1024/60 Hz)  | SXGA (1280 x 1024/60 Hz)  |  |
| FWXGA (1366 x 768/60 Hz)  | FWXGA (1366 x 768/60 Hz)  |  |
| SXGA+ (1400 x 1050/60 Hz) | SXGA+ (1400 x 1050/60 Hz) |  |
| UXGA (1600 x 1200/60 Hz)  | UXGA (1600 x 1200/60 Hz)  |  |
| FHD (1920 x 1080/60 Hz)   | FHD (1920 x 1080/60 Hz)   |  |
| WUXGA (1920 x 1200/60 Hz) | WUXGA (1920 x 1200/60 Hz) |  |

#### **Audio format**

HDMI IN 1, 2 connector Linear PCM, 24 bits, 48 kHz, stereo

## **Output formats**

#### HDMI OUT (MAIN, PVW) connector

| Frame rate             |                     |
|------------------------|---------------------|
| When set to "59.94 Hz" | When set to "50 Hz" |
| 1080/59.94p            | 1080/50p            |

#### **Audio format**

| HDMI OUT (MAIN, PVW)<br>connector | Linear PCM, 24 bits, 48 kHz, stereo |
|-----------------------------------|-------------------------------------|
|-----------------------------------|-------------------------------------|

## Specifying the Input Format (EDID)

With the factory settings, EDID is set to "Internal" (the unit transmits EDID information for all formats that it is able to input).

Change this setting if you want EDID information for a specific input format to be sent to a source device.

#### What is EDID?

EDID is data that is transmitted from the SR-20HD to the source device when the SR-20HD is connected to a source device. EDID contains data such as the formats that can be input to the SR-20HD (resolution, color space, color depth) and audio information.

Based on the EDID information that the source device receives, it will output the most appropriate video format to the SR-20HD.

#### 1. [MENU] button → "Video Input" → select "HDMI IN 1" or "HDMI IN 2", and then press the [VALUE/CURSOR] knob.

| HDMI IN 1     | (1/2)     |
|---------------|-----------|
| Status        | No Signal |
| EDID          | Internal  |
| Zoom          | 100.0%    |
| Scaling Type  | Full      |
| Manual Size H | 0         |
| Manual Size V | 0         |
|               |           |

2. Turn the [VALUE/CURSOR] knob to select "EDID", and then press the [VALUE/CURSOR] knob.

| HDMI IN 1     | (1/2)     |
|---------------|-----------|
| Status        | No Signal |
|               | Internal  |
|               | 100.0%    |
| Scaling Type  | Full      |
| Manual Size H | 0         |
| Manual Size V | 0         |
|               |           |

3. Turn the [VALUE/CURSOR] knob to select the input format (EDID), and then press the [VALUE/CURSOR] knob.

#### Value

Internal, 720p, 1080i, 1080p,

SVGA (800 x 600), XGA (1024 x 768), WXGA (1280 x 800), FWXGA (1366 x 768), SXGA (1280 x 1024), SXGA+ (1400 x 1050), UXGA (1600 x 1200), Full HD (1920 x 1080), WUXGA (1920 x 1200)

#### 5. Press the [MENU] button to quit the menu.

## **Adjusting Output Video**

Here's how to adjust the output image appropriately for the device that's receiving the SR-20HD's output.

#### [MENU] button → "Video Output" → select "HDMI OUT MAIN" or "HDMI OUT PVW", and then press the [VALUE/CURSOR] knob.

A detailed menu appears.

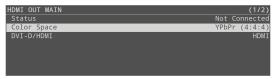

## 2. Turn the [VALUE/CURSOR] knob to select a menu item, and then press the [VALUE/CURSOR] knob.

| Menu item                          | Explanation                                                              |  |
|------------------------------------|--------------------------------------------------------------------------|--|
| Status                             | Shows the status of the HDMI OUT (MAIN, PVW) connector.                  |  |
| Color Space                        | Specifies the color space (system for representing colors in video).     |  |
| DVI-D/HDMI                         | HDMI Specifies the type of output signal.                                |  |
| Brightness                         | Adjusts the brightness.                                                  |  |
| Contrast Adjusts the contrast.     |                                                                          |  |
| Saturation Adjusts the saturation. |                                                                          |  |
| Red                                | Adjusts the red level.                                                   |  |
| Green                              | Adjusts the green level.                                                 |  |
| Blue                               | Adjusts the blue level.                                                  |  |
| HDMI OUT PVW only                  |                                                                          |  |
| Output Assign                      | Specifies the output bus that is assigned to the HDMI OUT PVW connector. |  |

# 3. Turn the [VALUE/CURSOR] knob to change the value of the setting, and then press the [VALUE/CURSOR] knob.

#### 4. Press the [MENU] button to quit the menu.

You can output a test pattern, useful for adjusting the image quality of a display. [MENU] button  $\rightarrow$  "System"  $\rightarrow$  "Test Pattern" to select the type of test pattern.

## **Adjusting Input Video**

Here's how to adjust the quality and scaling of the video signals that are assigned to the INPUT [HDMI IN 1]–[STILL 2] buttons.

#### 1. [MENU] button → "Video Input" → select "HDMI IN 1"-"STILL 2", and then press the [VALUE/CURSOR] knob.

A detailed menu appears.

| HDMI IN 1     | (1/2)     |
|---------------|-----------|
| Status        | No Signal |
| EDID          | Internal  |
| Zoom          | 100.0%    |
| Scaling Type  | Full      |
| Manual Size H |           |
| Manual Size V | 0         |
|               |           |
|               |           |

#### 2. Turn the [VALUE/CURSOR] knob to select a menu item, and then press the [VALUE/CURSOR] knob.

| Menu item          | Explanation                                                                    |  |  |
|--------------------|--------------------------------------------------------------------------------|--|--|
| HDMI IN 1, 2 only  |                                                                                |  |  |
| Status             | Displays information about the input video (video format, size, etc.).         |  |  |
| Color Space        | Specifies the color space (system for representing colors in video).           |  |  |
| Color Space        | If this is set to "Auto", an appropriate color space is automatically applied. |  |  |
| Flicker Filter     | If this is "On", flickering is reduced.                                        |  |  |
| STILL 1 only       |                                                                                |  |  |
| Still Memory       | Selects the memory number in which the still image is saved.                   |  |  |
| HDMI IN 1, STILL 2 |                                                                                |  |  |
| Zoom               | Adjusts the zoom ratio.                                                        |  |  |
|                    | Specifies the scaling type.                                                    |  |  |
| Scaling Type       | * The scaling type for STILL 1 and 2 is fixed at<br>"Full".                    |  |  |
| Manual Size H      | Adjusts the horizontal size.                                                   |  |  |
| Manual Size V      | Adjusts the vertical size.                                                     |  |  |
| Position H         | Adjusts the horizontal position.                                               |  |  |
| Position V         | Adjusts the vertical position.                                                 |  |  |
| Brightness         | Adjusts the brightness.                                                        |  |  |
| Contrast           | Adjusts the contrast.                                                          |  |  |
| Saturation         | Adjusts the saturation.                                                        |  |  |

# 3. Turn the [VALUE/CURSOR] knob to change the value of the setting, and then press the [VALUE/CURSOR] knob.

#### 4. Press the [MENU] button to quit the menu.

#### When using video from USB VIDEO IN

Make the following settings.

• Press the [MENU] button → "System" → "USB VIDEO IN Mode" and set to "Video Only".

.....

- Press the [MENU] button → "Video Input" → "STILL 1" → "Type" and set to "USB VIDEO IN".
- Set USB STREAM to "720p29.97" or "720p25" for the product to connect.

\* If a UVC-01 is connected, "720p29.97" or "720p25" is automatically set.

11

## Using Buttons to Switch the Video

Here's how to manually switch between the INPUT (HDMI IN 1–2, STILL 1–2) video signals/still images.

## 1. Press an INPUT [HDMI IN 1]–[STILL 2] button to select the video.

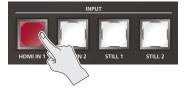

| ButtonVideo statusLit redCurrently selected video (video now outputtBlinking redVideo is transitioningLit whiteVideo input is valid |       | Video status                                    |
|----------------------------------------------------------------------------------------------------|-------|-------------------------------------------------|
|                                                                                                    |       | Currently selected video (video now outputting) |
|                                                                                                    |       | Video is transitioning                          |
|                                                                                                    |       | Video input is valid                            |
|                                                                                                    | Unlit | No video input                                  |

The selected button blinks red, and the video is gradually switched. When the video has switched completely, the button changes from blinking red to lit red.

\* When you select scene (p. 14), the input video selection is canceled.

#### Video transition time

You can set the video transition time by using [MENU] button  $\rightarrow$  "Transition"  $\rightarrow$  "Time". This setting is common to the scene (p. 14) transition time.

#### Transition effects

A mix effect is applied when you switch between videos. The two videos are mixed during the transition.

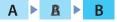

In the sampling cases, the transition occurs as a cut (instantaneous switch).

• If the transition time is set to "0.0 sec".

.....

• If you press an INPUT button while a transition is occurring.

#### Video source for the [STILL 1] button (p. 19)

You can assign the still images and videos imported to an SD card to the [STILL 1] button.

Set this from the [MENU] button  $\rightarrow$  "Video Input"  $\rightarrow$  "STILL 1"  $\rightarrow$  "Type".

| Value        | Explanation                         |
|--------------|-------------------------------------|
| Still        | Still images imported to an SD card |
| Video Player | Videos imported to an SD card       |

#### Video source for the [STILL 2] button (p. 22)

The still images captured from the HDMI IN 1–2/STILL 1 video source is assigned to the [STILL 2] button.

Capture the still image from the [MENU] button  $\rightarrow$  "Import"  $\rightarrow$  "Input Capture".

- Only one still image can be captured.
- Captured still images cannot be reduced in size.
- When you turn off the power, the captured still image is lost.
- When using the [STILL 2] button, you must capture the image after the unit starts up.

# Switching the Video Automatically (Auto Switching)

The video/still image of INPUT (HDMI IN 1–2, STILL 1–2) or of scenes (p. 14) can be switched automatically (the auto switching function). You can make operation easier by letting the video switch

automatically.

\* You can't use the auto-switching function when PGM Direct (p. 24) is "Off".

### Operation modes for auto switching

Auto switching provides two operation modes that you can select as appropriate for your situation: "auto scan" and "video follows audio".

#### Switching at a specified interval (auto scan)

This automatically switches the video when a specified length of time elapses. You can change the duration that each video is shown, and also switch randomly between videos.

This is convenient when you want to switch between video signals of multiple cameras, for example when live-streaming a singerinstrumentalist.

 INPUT (HDMI IN 1–2, STILL 1–2) are skipped if there is no video input.

#### Switching according to the mic volume (video follows audio)

This detects the audio that is input from a mic, and automatically switches to the specified video according to the volume.

For example, if you're streaming a talk show or a conversation, you can use this to switch between a closeup of the individual who is speaking and a wide shot of both people when neither person is speaking.

## Turning the Auto Switching Function On/Off

#### Press the [AUTO SW/TAKE] button to turn the auto switching function on (lit).

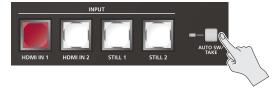

2. To turn the auto switching function off, press the [AUTO SW/TAKE] button once again.

## Specifying the Operation Mode

### Auto scan

1. [MENU] button → "Auto Switching" → select "Type", and then press the [VALUE/CURSOR] knob.

| Auto Switching | (1/3)     |
|----------------|-----------|
| SW             | Off       |
| Туре           | Auto Scan |
| Sequence       | Normal    |
|                |           |

- 2. Turn the [VALUE/CURSOR] knob to select "Auto Scan", and then press the [VALUE/CURSOR] knob.
- 3. Turn the [VALUE/CURSOR] knob to select a menu item, and then press the [VALUE/CURSOR] knob.

| Menu item            | Explanation                                                                                                    |                                                                    |
|----------------------|----------------------------------------------------------------------------------------------------|--------------------------------------------------------------------|
|                      | Specifies the order in which video signals are shown.                                                          |                                                                    |
| Sequence             | Normal                                                                                                    | HDMI IN 1–STILL 2 $\rightarrow$ switch in the order of scenes A–E. |
|                      | Random                                                                                                    | Switch randomly.                                                   |
| Video Input Duration | Specifies the time that the video is shown.<br>If this is "OFF", video switching does not<br>affect the input. |                                                                    |
| HDMI IN 1, 2         |                                                                                                    |                                                                    |
| STILL IN 1, 2        |                                                                                                    |                                                                    |
| Scene Duration       |                                                                                                    |                                                                    |
| Scene A–E            |                                                                                                    |                                                                    |

- 4. Turn the [VALUE/CURSOR] knob to change the value of the setting, and then press the [VALUE/CURSOR] knob.
- 5. Press the [MENU] button to quit the menu.

## Video follows audio

1. [MENU] button → "Auto Switching" → select "Type", and then press the [VALUE/CURSOR] knob.

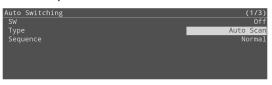

2. Turn the [VALUE/CURSOR] knob to select "Video Follows Audio", and then press the [VALUE/CURSOR] knob.

| Auto Switching | (1/2)               |
|----------------|---------------------|
| SW             | Off                 |
| Туре           | Video Follows Audio |
| Time           | 2sec                |
| Mic A Source   | AUDIO IN 1          |
| Mic B Source   | AUDIO IN 2          |
|                |                     |
|                |                     |

3. Turn the [VALUE/CURSOR] knob to select a menu item, and then press the [VALUE/CURSOR] knob.

| Menu item            | Explanation                                                                                                    |  |  |
|----------------------|----------------------------------------------------------------------------------------------------|--|--|
| Time                 | Specifies the time until audio detection resumes after mic audio has been detected to switch the video or scene. |  |  |
| Mic A, B Source      | Specifies the audio input to which auto-<br>switching is applied for Mic A and Mic B.                            |  |  |
| Min A. D. Comer      | Specifies the detection level for the audio being input to the Mic A, B.                                         |  |  |
| Mic A, B Sense       | The higher the level, the more easily audio is detected.                                                         |  |  |
| Mic A, B Select      | Specifies the video/scene that is output when audio is detected in Mic A, B.                                     |  |  |
| Mic A + Mic B Select | Specifies the video/scene that is output when audio is detected in both Mic A and Mic B.                         |  |  |
| Silent Select        | Specifies the video/scene that is output when there is no audio input in either Mic A or Mic B.                  |  |  |

- 4. Turn the [VALUE/CURSOR] knob to change the value of the setting, and then press the [VALUE/CURSOR] knob.
- 5. Press the [MENU] button to quit the menu.

## Displaying a Combination of Two Videos (Scene)

You can register a configuration of screens as a "scene" and show a combination of two videos. If you register your favorite configurations as scenes, you can instantly switch between those configurations just by pressing SCENE/VIDEO FUNCTION buttons. The SR-20HD provides five scenes.

## Types of screen configuration

There are the following three types of screen configuration that can be registered in a scene.

#### Picture-in-picture (PinP)

This overlays video of an inset screen (a small separate screen) onto the background video.

You can freely change the size and position of the inset screen.

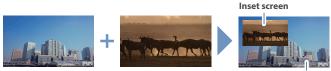

Background video

#### Split

This divides the screen into left/right or upper/lower halves, and shows two videos.

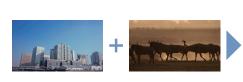

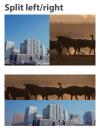

Split upper/lower

#### Picture-by-picture (PbyP)

This places two screens beside each other. You can freely change the size and position of each screen.

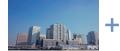

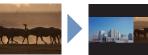

## **Registering a Scene**

## Picture-in-picture (PinP)

 [MENU] button → "Scene/Video Function" → "Scene/ Video Function A–E" → select "Mode", and then press the [VALUE/CURSOR] knob.

| Scene/Video | Function |      | (1/3 |
|-------------|----------|------|------|
| Mode        |          |      | Scen |
| Туре        |          |      | Pin  |
| LED Color   |          |      | Re   |
| Background  | Ch       | HDMI |      |
| -           |          |      |      |

- 2. Turn the [VALUE/CURSOR] knob to select "Scene", and then press the [VALUE/CURSOR] knob.
- 3. Turn the [VALUE/CURSOR] knob to select "Type", and then press the [VALUE/CURSOR] knob.
- 4. Turn the [VALUE/CURSOR] knob to select "PinP", and then press the [VALUE/CURSOR] knob.

| Scene/Video | Function |      | (1/3) |
|-------------|----------|------|-------|
| Mode        |          |      | Scene |
| Туре        |          |      | PinP  |
| LED Color   |          |      | Red   |
| Background  | Ch       | HDMI | IN 1  |

5. Turn the [VALUE/CURSOR] knob to select a menu item, and then press the [VALUE/CURSOR] knob.

| Menu item     | Explanation                                          |  |  |  |  |
|---------------|------------------------------------------------------|--|--|--|--|
| LED Color     | Specifies the illumination color of the SCENE [A]-   |  |  |  |  |
|               | [E] button.                                          |  |  |  |  |
| Background Ch | Specifies the background video.                      |  |  |  |  |
| Window Ch     | Specifies the inset screen video.                    |  |  |  |  |
| Window Pos H  | Adjusts the horizontal position of the inset screen. |  |  |  |  |
| Window Pos V  | Adjusts the vertical position of the inset screen.   |  |  |  |  |
| Window Aspect | Specifies the aspect ratio of the inset screen.      |  |  |  |  |
| Window Size   | Adjusts the size of the inset screen.                |  |  |  |  |
| Window Crop H | Adjusts the horizontal size of the inset screen.     |  |  |  |  |
| Window Crop V | Adjusts the vertical size of the inset screen.       |  |  |  |  |
| View Pos H    | Adjusts the horizontal position of the video shown   |  |  |  |  |
| VIEW FOS FI   | in the inset screen.                                 |  |  |  |  |
| View Pos V    | Adjusts the vertical position of the video shown in  |  |  |  |  |
| VIEW FOS V    | the inset screen.                                    |  |  |  |  |
| View Zoom     | Adjusts the zoom of the video shown in the inset     |  |  |  |  |
|               | screen.                                              |  |  |  |  |

# 6. Turn the [VALUE/CURSOR] knob to change the value of the setting, and then press the [VALUE/CURSOR] knob.

#### 7. Press the [MENU] button to quit the menu.

Still images assigned to the [STILL 2] button (p. 22) cannot be reduced in size.

If the still image is shown in the inset screen, a portion of the still image is cut out and shown, instead of making it smaller to match the

size of the inset screen.

size of the inset screen.

### Split

 [MENU] button → "Scene/Video Function" → "Scene/ Video Function A-E" → select "Mode", and then press the [VALUE/CURSOR] knob.

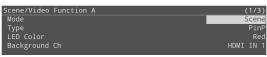

- 2. Turn the [VALUE/CURSOR] knob to select "Scene", and then press the [VALUE/CURSOR] knob.
- **3.** Turn the [VALUE/CURSOR] knob to select "Type", and then press the [VALUE/CURSOR] knob.
- 4. Turn the [VALUE/CURSOR] knob to select "Split", and then press the [VALUE/CURSOR] knob.

| Scene/Video Function | A (1/2)  |
|----------------------|----------|
| Mode                 | Scene    |
| Туре                 | Split    |
| LED Color            | Red      |
| Pattern              | V.Center |
| Center               | 50.0%    |

5. Turn the [VALUE/CURSOR] knob to select a menu item, and then press the [VALUE/CURSOR] knob.

| Menu item          | Explanation                                                      |                         |  |  |  |
|--------------------|------------------------------------------------------------------|-------------------------|--|--|--|
| LED Color          | Specifies the illumination color of the SCENE<br>[A]–[E] button. |                         |  |  |  |
|                    | Specifies the pattern for the split.                             |                         |  |  |  |
|                    | V.Center:                                                        | H.Center:               |  |  |  |
|                    | A B                                                              |                         |  |  |  |
| Pattern            |                                                                  |                         |  |  |  |
|                    | V.Stretch:                                                       | H.Stretch:              |  |  |  |
|                    | A B                                                              | A                       |  |  |  |
|                    | A B                                                              | B                       |  |  |  |
| Center             | Adjusts the position at divided.                                 | which the screen is     |  |  |  |
| A Ch (Left/Upper)  | Specifies the video that is shown in the left or upper side.     |                         |  |  |  |
| B Ch (Right/Lower) | Specifies the video that is shown in the right or lower side.    |                         |  |  |  |
| A-Center (*1)      | Adjusts the horizontal/vertical position of the                  |                         |  |  |  |
| A-Center (1)       | video that's shown in the left or upper a                        |                         |  |  |  |
| B-Center (*1)      | Adjusts the horizontal/vertical position of the                  |                         |  |  |  |
| ( ')               | video that's shown in t                                          | he right or lower area. |  |  |  |

(\*1) This is valid if "Pattern" is set to "V.Center" or "H.Center".

# 2. Turn the [VALUE/CURSOR] knob to change the value of the setting, and then press the [VALUE/CURSOR] knob.

#### 3. Press the [MENU] button to quit the menu.

Still images assigned to the [STILL 2] button (p. 22) cannot be reduced in size.

If you use "V.Stretch" or "H.Stretch" to show a still image, the stretch effect might not apply correctly depending on the resolution of the still image or the display region of the screen.

### Picture-by-picture (PbyP)

 [MENU] button → "Scene/Video Function" → "Scene/ Video Function A–E" → select "Mode", and then press the [VALUE/CURSOR] knob.

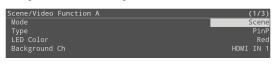

- 2. Turn the [VALUE/CURSOR] knob to select "Scene", and then press the [VALUE/CURSOR] knob.
- 3. Turn the [VALUE/CURSOR] knob to select "Type", and then press the [VALUE/CURSOR] knob.
- 4. Turn the [VALUE/CURSOR] knob to select "PbyP", and then press the [VALUE/CURSOR] knob.

| Scene/Video Function A | (1/5)     |
|------------------------|-----------|
| Mode                   | Scene     |
| Туре                   | PbyP      |
| LED Color              | Red       |
| A Ch                   | HDMI IN 1 |
| B Ch                   | HDMI IN 2 |

Turn the [VALUE/CURSOR] knob to select a menu item, and then press the [VALUE/CURSOR] knob.

| Menu item   | Explanation                                                   |  |  |  |  |
|-------------|---------------------------------------------------------------|--|--|--|--|
| LED Color   | Specifies the illumination color of the SCENE [A]–[E] button. |  |  |  |  |
| A Ch        | Specifies the video for each window (screen A,                |  |  |  |  |
| B Ch        | screen B).                                                    |  |  |  |  |
| Layer Order | Specifies the overlay order (foreground/ background)          |  |  |  |  |
| Layer Order | for screen A and screen B.                                    |  |  |  |  |
| A Ch        |                                                               |  |  |  |  |
| Position H  | Adjusts the horizontal position of the screen A.              |  |  |  |  |
| Position V  | Adjusts the vertical position of the screen A.                |  |  |  |  |
| Aspect      | Specifies the aspect ratio of the screen A.                   |  |  |  |  |
| Size        | Adjusts the size of the screen A.                             |  |  |  |  |
| Cropping H  | Adjusts the horizontal size of the screen A.                  |  |  |  |  |
| Cropping V  | Adjusts the vertical size of the screen A.                    |  |  |  |  |
| View Pos H  | Adjusts the horizontal position of the video shown in         |  |  |  |  |
| VIEW POS H  | the screen A.                                                 |  |  |  |  |
| View Pos V  | Adjusts the vertical position of the video shown in           |  |  |  |  |
| VIEW 1 03 V | the screen A.                                                 |  |  |  |  |
| View Zoom   | Adjusts the zoom of the video shown in the screen A.          |  |  |  |  |
| B Ch        |                                                               |  |  |  |  |
| Position H  |                                                               |  |  |  |  |
| Position V  |                                                               |  |  |  |  |
| Aspect      |                                                               |  |  |  |  |
| Size        |                                                               |  |  |  |  |
| Cropping H  | Adjusts screen B in the same way as screen A.                 |  |  |  |  |
| Cropping V  |                                                               |  |  |  |  |
| View Pos H  |                                                               |  |  |  |  |
| View Pos V  |                                                               |  |  |  |  |
| View Zoom   |                                                               |  |  |  |  |

## 6. Turn the [VALUE/CURSOR] knob to change the value of the setting, and then press the [VALUE/CURSOR] knob.

#### 7. Press the [MENU] button to quit the menu.

Still images assigned to the [STILL 2] button (p. 22) cannot be reduced in size.

If the still image is shown, a portion of the still image is cut out and shown, instead of making it smaller to match the size of the screen A or screen B.

## **Recalling a Scene**

Here's how to recall a scene that was registered.

## **1.** Press the SCENE [A]–[E] buttons to which the scene is registered.

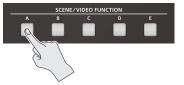

The scene is recalled, and the screen configuration changes. The selected button is lit red.

\* When you select INPUT (HDMI IN 1–2, STILL 1–2), the scene selection is cleared.

|                                                                                                    | <ul> <li>The scene transition time is shared with the video transition time.<br/>The setting of [MENU] button → "Transition" → "Time" applies.</li> </ul> |                                                                   |  |  |  |  |
|----------------------------------------------------------------------------------------------------|----------------------------------------------------------------------------------------------------|-------------------------------------------------------------------|--|--|--|--|
| <ul> <li>You can change the scene transition effect.</li> <li>To make these settings, use the [MENU] button → "Transition"</li> <li>→ "Scene Transition".</li> </ul> |                                                                                                    |                                                                   |  |  |  |  |
|                                                                                                    |                                                                                                    |                                                                   |  |  |  |  |
|                                                                                                    | Value                                                                                                    | Explanation                                                       |  |  |  |  |
|                                                                                                    | Value<br>Black Fade                                                                                                    |                                                                   |  |  |  |  |
|                                                                                                    |                                                                                                    | Explanation<br>A fade effect enclosing a black screen is applied. |  |  |  |  |

<u>;</u>\_\_\_\_\_;

## Copying a Scene

Here's how to copy the settings registered in a scene to another scene.

#### [MENU] button → "Scene/Video Function" → select "Scene/Video Function Copy", and then press the [VALUE/CURSOR] knob.

The Scene/Video Function Copy menu appears.

| Scene/Video Function | Сору        | (1/1)      |
|----------------------|-------------|------------|
| Source               | Scene/Video | Function A |
| Destination          | Scene/Video | Function B |
| Сору                 |             | [Exec]     |

2. Turn the [VALUE/CURSOR] knob to select a menu item, and then press the [VALUE/CURSOR] knob.

| Menu item   | Explanation                           |
|-------------|---------------------------------------|
| Source      | Specifies the copy-source scene.      |
| Destination | Specifies the copy-destination scene. |

- 3. Turn the [VALUE/CURSOR] knob to select the copy source/destination scene, and then press the [VALUE/ CURSOR] knob.
- 4. Turn the [VALUE/CURSOR] knob to select "Copy", and then press the [VALUE/CURSOR] knob.

A confirmation message appears.

| Are  | VOU | sure | VOU  | want | to | copy? |  |
|------|-----|------|------|------|----|-------|--|
| AI C | you | Surc | you  | wane |    | сору. |  |
|      |     | Ca   | ncel | ОК   |    |       |  |

If you want to cancel the operation, select "Cancel".

- 5. Turn the [VALUE/CURSOR] knob to select "OK", and then press the [VALUE/CURSOR] knob.
- 6. Press the [MENU] button to quit the menu.

## Using a Key to Composite Video

Here's how you can turn a portion of the video transparent and composite it with the background video. You can use luminance key with either a black or a white background, or a chroma key with either a blue or green background.

### Compositing a Logo or Image (Luminance Key)

Black or white portions of a logo or image can be cut out based on their brightness, and overlaid onto a background video. You can also use a scene (p. 14) as the background video.

## Adjusting the depth of compositing

- 1. Output the video that you want to use as the background video.
- [MENU] button → "Key" → select "SW", and then press the [VALUE/CURSOR] knob.

| Кеу           | (1/2)   |
|---------------|---------|
| SW            | Off     |
| Key Source Ch | STILL 1 |
| Key Color     | Black   |
| Key Level     | 32      |
| Key Gain      | 4       |
|               |         |
|               |         |

3. Turn the [VALUE/CURSOR] knob to select "On", and then press the [VALUE/CURSOR] knob.

The composited result is output.

4. Turn the [VALUE/CURSOR] knob to select "Key Source Ch", "Key Color", "Key Level", or "Key Gain", and then press the [VALUE/CURSOR] knob.

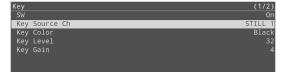

#### Key Source Ch

Select the source of the logo or image that you want to superimpose.

| Value        | Explanation                                        |
|--------------|----------------------------------------------------|
| HDMI IN 1, 2 | Video being input from the HDMI IN 1, 2 connectors |
| STILL 1, 2   | A still image loaded into the unit (p. 19, p. 22)  |

#### Key Color

Choose "BLACK" or "WHITE".

| Value     | Explanation                                        |
|-----------|----------------------------------------------------|
|           | Composite using luminance key.                     |
| Black     | Makes black portions transparent according to      |
|           | brightness.                                        |
|           | Composite using luminance key.                     |
| White     | Makes white portions transparent according to      |
|           | brightness.                                        |
| Green 1–3 | Composite using chroma key.                        |
| Green 1-5 | Makes green portions transparent according to hue. |
| Blue 1–3  | Composite using chroma key.                        |
| blue 1-5  | Makes blue portions transparent according to hue.  |

Background video

Logo or image to be overlaid

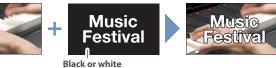

#### Key Level

Adjusts the degree of extraction for the key.

#### Key Gain

Adjusts the degree of edge blur for the key.

5. Turn the [VALUE/CURSOR] knob to change the value of the setting, and then press the [VALUE/CURSOR] knob.

Set the various menu items while you watch the composited result.

#### 6. Press the [MENU] button to quit the menu.

## Key compositing

#### 1. Press the [KEY] button to turn key compositing on (lit).

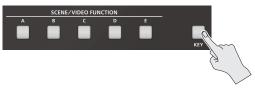

The composited result is shown as a cut.

2. To turn off key compositing, press the [KEY] button once again.

The background video returns as a cut.

## Changing the size of the logo or image

When using key compositing, you can change the size and position of the overlaid logo or image. Make these settings in the following Key menu.

| Menu item           | Explanation                      |
|---------------------|----------------------------------|
| Source Zoom         | Adjusts the zoom ratio.          |
| Source Scaling Type | Specifies the scaling type.      |
| Manual Size H       | Adjusts the horizontal size.     |
| Manual Size V       | Adjusts the vertical size.       |
| Source Pos H        | Adjusts the horizontal position. |
| Source Pos V        | Adjusts the vertical position.   |

## Compositing a Subject and Background (Chroma Key)

You can cut out a video by turning its blue or green portion transparent, and then superimpose it on the background video. This lets you composite a subject that's photographed against a blue background or green background.

You can also use a scene (p. 14) as the background video.

## Adjusting the depth of compositing

- 1. Output the video that you want to use as the background video.
- [MENU] button → "Key" → select "SW", and then press the [VALUE/CURSOR] knob.

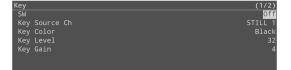

3. Turn the [VALUE/CURSOR] knob to select "On", and then press the [VALUE/CURSOR] knob.

The composited result is output.

4. Turn the [VALUE/CURSOR] knob to select "Key Source Ch", "Key Color", "Key Level", or "Key Gain", and then press the [VALUE/CURSOR] knob.

| Кеу           | (1/2)   |
|---------------|---------|
| SW            | On      |
| Key Source Ch | STILL 1 |
| Key Color     | Black   |
| Key Level     | 32      |
| Key Gain      | 4       |
|               |         |
|               |         |

#### Key Source Ch

Select the source of the logo or image that you want to superimpose.

| Value        | Explanation                                        |
|--------------|----------------------------------------------------|
| HDMI IN 1, 2 | Video being input from the HDMI IN 1, 2 connectors |
| STILL 1, 2   | A still image loaded into the unit (p. 19, p. 22)  |

#### Key Color

Specifies "Green 1-3" or "Blue 1-3". Choose the preset 1-3 that allows the most appropriate compositing.

| Value     | Explanation                                               |  |
|-----------|-----------------------------------------------------------|--|
|           | Composite using luminance key.                            |  |
| Black     | Makes black portions transparent according to brightness. |  |
|           | Composite using luminance key.                            |  |
| White     | Makes white portions transparent according to             |  |
|           | brightness.                                               |  |
| Green 1–3 | Composite using chroma key.                               |  |
| Green 1-5 | Makes green portions transparent according to hue.        |  |
| Blue 1–3  | Composite using chroma key.                               |  |
| blue 1-3  | Makes blue portions transparent according to hue.         |  |

#### Key Level

Adjusts the degree of extraction for the key.

#### Key Gain

Adjusts the degree of edge blur for the key.

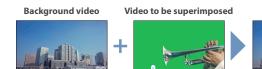

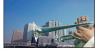

Blue or green

5. Turn the [VALUE/CURSOR] knob to change the value of the setting, and then press the [VALUE/CURSOR] knob.

Set the various menu items while you watch the composited result.

6. Press the [MENU] button to quit the menu.

#### Key compositing

1. Press the [KEY] button to turn key compositing on (lit).

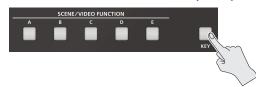

The composited result is shown as a cut.

2. To turn off key compositing, press the [KEY] button once again.

The background video returns as a cut.

## Changing the size of the logo or image

When using key compositing, you can change the size and position of the overlaid logo or image. Make these settings in the following Key menu.

| Menu item           | Explanation                      |
|---------------------|----------------------------------|
| Source Zoom         | Adjusts the zoom ratio.          |
| Source Scaling Type | Specifies the scaling type.      |
| Manual Size H       | Adjusts the horizontal size.     |
| Manual Size V       | Adjusts the vertical size.       |
| Source Pos H        | Adjusts the horizontal position. |
| Source Pos V        | Adjusts the vertical position.   |

## Using Still Images and Videos

You can load (import) still images and videos from a USB flash drive to an SD card and use them as the video source for "STILL 1".

You can also import and use still images (the sample files) contained in the internal memory of this unit to an SD card.

#### NOTE

- When using an SD card for the first time, you must format it using the SR-20HD (p. 7).
- Depending on the SD card/USB flash drive, recognition of the SD card/flash drive might take some time.
- Never turn off the power or remove the SD card/USB flash drive while the message "Processing..." is shown.

## **Importing Still Images**

## Formats supported for importing

|            | PNG File (.png), 24-bit color                                                   |
|------------|---------------------------------------------------------------------------------|
| Format     | * The PNG alpha channel is not supported.                                       |
|            | JPEG File (.jpg .jpeg), 24-bit color                                            |
| Resolution | Maximum 1920 x 1080 pixels                                                      |
| File name  | Maximum of 32 single-byte alphanumeric characters, including the file extension |

#### Importing

#### Importing from a USB flash drive

- 1. Save the still image to the root directory of the USB flash drive.
- 2. Connect the USB flash drive containing the still image to the USB MEMORY port.

. . . . . . . . . . . . . .

#### 1. Insert the SD card (p. 7).

 [MENU] button → "Import" → select "Import Still File", and then press the [VALUE/CURSOR] knob.

| Import Still File      | (1/1)   |
|------------------------|---------|
| Still Memory           | 1       |
|                        |         |
| Import from Internal   | [Enter] |
| Import from USB Memory | [Enter] |
|                        | []      |
| Delete Still Memory    | [Exec]  |

- 3. Select "Still Memory", and then press the [VALUE/ CURSOR] knob.
- Turn the [VALUE/CURSOR] knob to select the memory (1–8) to which the still image is to be saved, and then press the [VALUE/CURSOR] knob.
- When "Safety Image" is selected, the still image is imported as a still image that switches when you use the safety delay function (p. 43).
- The "\*" mark is displayed for memories that contain a still image.

#### Importing a sample file

5. Turn the [VALUE/CURSOR] knob to select "Import from Internal", and then press the [VALUE/CURSOR] knob.

#### Importing from a USB flash drive

5. Turn the [VALUE/CURSOR] knob to select "Import from USB Memory", and then press the [VALUE/CURSOR] knob.

A list of the still images is shown.

| Still File List                  |      |            | (1/1) |
|----------------------------------|------|------------|-------|
| LIVE_blk_txt_red_logo_blk_bg.png | 30KB | 2022/06/02 | 16:01 |
| LIVE_blk_txt_wht_logo_blk_bg.png | 30KB | 2022/05/26 |       |
| LIVE_wht_txt_blk_logo_wht_bg.png |      |            |       |
| LIVE_wht_txt_red_logo_blk_bg.png |      |            |       |
| Safety_blu_hex_bg.png            |      |            |       |

6. Turn the [VALUE/CURSOR] knob to select the still image to import, and then press the [VALUE/CURSOR] knob.

A confirmation message appears.

| Are you | sure you | ı want to | import? |        |
|---------|----------|-----------|---------|--------|
|         | Cancel   | Preview   |         | Import |

If you want to cancel the operation, select "Cancel".

- Select "Preview" to check the still image. The still image is output to HDMI OUT PVW.
- 7. Turn the [VALUE/CURSOR] knob to select "OK", and then press the [VALUE/CURSOR] knob.

When the operation is finished, the message "Completed" appears.

8. Press the [MENU] button to quit the menu.

## Using a still image for the [STILL 1] button's video source

1. [MENU] button → "Video Input" → select "STILL 1", and then press the [VALUE/CURSOR] knob.

| STILL 1       | (1/2)  |
|---------------|--------|
| Туре          | Still  |
| Still Memory  | 1      |
| Zoom          | 100.0% |
| Scaling Type  | Full   |
| Manual Size H | 0      |
| Manual Size V | 0      |

- 2. Select "Type", and then press the [VALUE/CURSOR] knob.
- 3. Turn the [VALUE/CURSOR] knob to select "Still", and then press the [VALUE/CURSOR] knob.
- 4. Turn the [VALUE/CURSOR] knob to select "Still Memory", and then press the [VALUE/CURSOR] knob.
- 5. Turn the [VALUE/CURSOR] knob to select the still image (1–8) to be used for STILL 1, and then press the [VALUE/CURSOR] knob.
- 6. Press the [MENU] button to quit the menu.

You can assign the function that switches the still image used for STILL 1 to the VIDEO FUNCTION buttons.

For details, see "Assigning a Function to the VIDEO FUNCTION Buttons" (p. 23).

## Importing and Using Videos

Here's how to import video from a USB flash drive.

You can also use a video that's recorded on an SD card while you're livestreaming (p. 36).

## Formats supported for importing

| Format                                  | MP4 File (.mp4), H.264, AAC,                                                    |
|-----------------------------------------|---------------------------------------------------------------------------------|
| Average bit rate of 10,000 kbps or less |                                                                                 |
| Resolution                              | Maximum 1080p29.97                                                              |
| File name                               | Maximum of 32 single-byte alphanumeric characters, including the file extension |

### Importing

- 1. Save the video file to the root directory of the USB flash drive.
- 2. Connect the USB flash drive containing the still image to the USB MEMORY port.
- 3. Insert the SD card (p. 7).
- 4. [MENU] button → "Import" → select "Import Video File", and then press the [VALUE/CURSOR] knob.

| Import Video File         | (1/1)   |
|---------------------------|---------|
| Video Memory              | 1       |
|                           |         |
|                           |         |
|                           |         |
| Import from USB Memory    | [Enter] |
| Import from SD Card (rec) | [Enter] |
| Delete Video Memory       | [Exec]  |

- 5. Select "Video Memory", and then press the [VALUE/ CURSOR] knob.
- 6. Turn the [VALUE/CURSOR] knob to select the memory (1–8) to which the video is to be saved, and then press the [VALUE/CURSOR] knob.
- The "\*" mark is displayed for memories that contain a video.
- 7. Turn the [VALUE/CURSOR] knob to select "Import from USB Memory", and then press the [VALUE/CURSOR] knob.

A list of the videos is shown.

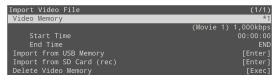

8. Turn the [VALUE/CURSOR] knob to select the video to import, and then press the [VALUE/CURSOR] knob.

A confirmation message appears.

Are you sure you want to import? Cancel Preview Import

If you want to cancel the operation, select "Cancel".

• Select "Preview" to check the video. The still image is output to HDMI OUT PVW.

You can also use the [F1]–[F4] knobs to skip within a video during playback.

| [F1]: -60s | Skips 60 seconds backward |  |
|------------|---------------------------|--|
| [F2]: -10s | Skips 10 seconds backward |  |
| [F3]: +10s | Skips 10 seconds forward  |  |
| [F4]: +60s | Skips 60 seconds forward  |  |

- The audio channel from the video is sent to the Audio Input PLAYER channel. No audio is output when "MAIN Mute" or "Monitor Mute" (p. 30) for the PLAYER channel is set to "On".
- 9. Turn the [VALUE/CURSOR] knob to select "OK", and then press the [VALUE/CURSOR] knob.

When the operation is finished, the message "Completed" appears.

#### Start Time, End Time

You can set the playback start and end points for the video after it is imported.

- Turn the [VALUE/CURSOR] knob to select "Start Time" or "End Time", and then press the [VALUE/CURSOR] knob.
- 11. Turn the [VALUE/CURSOR] knob to change the value of the setting, and then press the [VALUE/CURSOR] knob.
- 12. Press the [MENU] button to quit the menu.

### Using a video for the [STILL 1] button's video source

1. [MENU] button → "Video Input" → select "STILL 1", and then press the [VALUE/CURSOR] knob.

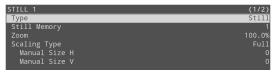

- Select "Type", and then press the [VALUE/CURSOR] knob.
- 3. Turn the [VALUE/CURSOR] knob to select "Video Player", and then press the [VALUE/CURSOR] knob.
- 4. Press the [MENU] button to guit the menu.

### Playing/stopping a video

- 1. Press the [STILL 1] button.
- 2. Press the VIDEO FUNCTION [A]-[E] button to which you've assigned the "Video Player" function. The button blinks, and the video plays.

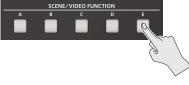

3. To stop video playback, press the same button again.

### Assigning a function to the VIDEO FUNCTION buttons

To playback or stop a video that's assigned to the [STILL 1] button, use the VIDEO FUNCTION buttons to which you've assigned the video playback/stop functions.

1. [MENU] button → "Scene/Video Function" → "Scene/ Video Function A-E" → select "Mode", and then press the [VALUE/CURSOR] knob.

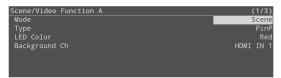

- 2. Turn the [VALUE/CURSOR] knob to select "Video Function", and then press the [VALUE/CURSOR] knob.
- 3. Turn the [VALUE/CURSOR] knob to select "Type", and then press the [VALUE/CURSOR] knob.
- 4. Turn the [VALUE/CURSOR] knob to select "Video Player", and then press the [VALUE/CURSOR] knob.

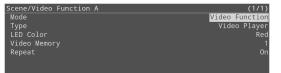

5. Turn the [VALUE/CURSOR] knob to select a menu item, and then press the [VALUE/CURSOR] knob.

| Menu item    | Explanation                                          |
|--------------|------------------------------------------------------|
| Video Memory | Selects the memory number of the video to play back. |
| Repeat       | Turns repeat playback on/off.                        |

- 6. Turn the [VALUE/CURSOR] knob to change the value of the setting, and then press the [VALUE/CURSOR] knob.
- 7. Press the [MENU] button to quit the menu.

## Capturing a Still Image

This captures a still image from the HDMI IN 1–2/STILL 1 video source and assigns it to the [STILL 2] button.

#### NOTE

- All audio stops during the capture.
- Depending on the format of the input video, it may take some time for the capture to finish.

#### 1. [MENU] button → "Import" → select "Input Capture", and then press the [VALUE/CURSOR] knob.

| Input Capture  | (1/1)     |
|----------------|-----------|
| Capture Source | HDMI IN 1 |
|                | [Exec]    |

- 2. Turn the [VALUE/CURSOR] knob to select "Capture Source", and then press the [VALUE/CURSOR] knob.
- 3. Turn the [VALUE/CURSOR] knob to select the video source from which to capture, and then press the [VALUE/CURSOR] knob.

#### Value

HDMI IN 1, HDMI IN 2, STILL 1

4. Turn the [VALUE/CURSOR] knob to select "Exec", and then press the [VALUE/CURSOR] knob.

When the operation is finished, the message "Capture completed." appears.

#### 5. Press the [VALUE/CURSOR] knob to close the message.

#### 6. Press the [MENU] button to quit the menu.

| You can assign the still image capture function to the VIDEO FUNCTION buttons. |
|--------------------------------------------------------------------------------|
| For details, see "Assigning a Function to the VIDEO FUNCTION Buttons" (p. 23). |

## **Deleting a Still Image/Video**

#### **Deleting a still image**

 [MENU] button → "Import" → select "Import Still File", and then press the [VALUE/CURSOR] knob.

| · · / |
|-------|
| 1     |
|       |
|       |
| r]    |
| r]    |
|       |
| c1    |
| 2     |

- 2. Select "Still Memory", and then press the [VALUE/ CURSOR] knob.
- 3. Turn the [VALUE/CURSOR] knob to select the memory (1–8) to delete, and then press the [VALUE/CURSOR] knob.

The "\*" mark is displayed for memories that contain a still image.

 Turn the [VALUE/CURSOR] knob to select "Delete Still Memory", and then press the [VALUE/CURSOR] knob.

A confirmation message appears.

Cancel OK

If you want to cancel the operation, select "Cancel".

5. Turn the [VALUE/CURSOR] knob to select "OK", and then press the [VALUE/CURSOR] knob.

When the operation is finished, the message "Completed" appears.

6. Press the [MENU] button to quit the menu.

#### **Deleting a video**

1. [MENU] button → "Import" → select "Import Video File", and then press the [VALUE/CURSOR] knob.

| Video Memory           | 1       |
|------------------------|---------|
|                        |         |
| Import from USB Memory | [Enter] |
|                        |         |
| Delete Video Memory    | [Exec]  |

- 2. Select "Video Memory", and then press the [VALUE/ CURSOR] knob.
- 3. Turn the [VALUE/CURSOR] knob to select the memory (1–8) to delete, and then press the [VALUE/CURSOR] knob.

The "\*" mark is displayed for memories that contain a video.

4. Turn the [VALUE/CURSOR] knob to select "Delete Video Memory", and then press the [VALUE/CURSOR] knob.

A confirmation message appears.

Are you sure you want to delete?

Cancel OK

If you want to cancel the operation, select "Cancel".

5. Turn the [VALUE/CURSOR] knob to select "OK", and then press the [VALUE/CURSOR] knob.

When the operation is finished, the message "Completed" appears.

#### 6. Press the [MENU] button to quit the menu.

## Using the VIDEO FUNCTION Buttons

You can assign video-related functions to the VIDEO FUNCTION [A]-[E] buttons.

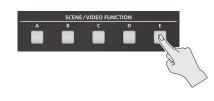

## Assigning a Function to the VIDEO FUNCTION Buttons

 [MENU] button → "Scene/Video Function" → "Scene/ Video Function A–E" → select "Mode", and then press the [VALUE/CURSOR] knob.

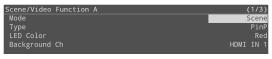

- 2. Turn the [VALUE/CURSOR] knob to select "Video Function", and then press the [VALUE/CURSOR] knob.
- 3. Turn the [VALUE/CURSOR] knob to select "Type", and then press the [VALUE/CURSOR] knob.

| Scene/Video Function A | (1/1)          |
|------------------------|----------------|
| Mode                   | Video Function |
| Туре                   | Video Player   |
| LED Color              | Red            |
| SW Mode                | Latch          |
| Video Memory           | 1              |
| Repeat                 | 0n             |
|                        |                |

4. Turn the [VALUE/CURSOR] knob to select the function to assign to a button, and then press the [VALUE/ CURSOR] knob.

| Value         | Explanation                                                                                                    |  |
|---------------|----------------------------------------------------------------------------------------------------|--|
| Video Player  | Plays back/stops the video for STILL 1.                                                                                                    |  |
| USB VIDEO IN  | Uses the video or audio input to USB VIDEO IN for STILL 1.                                                                                                    |  |
| Still         | Shows the specified still image for STILL 1.                                                                                                    |  |
| Prev Still    | Shows the previous still image for STILL 1.                                                                                                    |  |
| Next Still    | Shows the next still image for STILL 1.                                                                                                    |  |
| Safety Image  | The safety delay function (p. 43) switches the streaming video to a still image and mutes the streaming audio.                                                                |  |
| Input Capture | Captures the still image and assigns it to STILL 2.                                                                                                    |  |
| Save Still    | Captures the streaming/video source as a still<br>image and saves it as a JPEG file to the SD card.<br>* Save Still can only be used during streaming<br>and video recording. |  |
| Output Fade   | Fades the main output video in/out.                                                                                                    |  |

#### 5. Turn the [VALUE/CURSOR] knob to select a menu item, and then press the [VALUE/CURSOR] knob.

- \* See "Scene/Video Function" in the menu list (p. 50) for a list of menu items that can be set for each function (type).
- 6. Turn the [VALUE/CURSOR] knob to change the value of the setting, and then press the [VALUE/CURSOR] knob.
- 7. Press the [MENU] button to quit the menu.

## **Copying a Video Function**

Here's how to copy the settings from one video function to another.

1. [MENU] button → "Scene/Video Function" → select "Scene/Video Function Copy", and then press the [VALUE/CURSOR] knob.

The Scene/Video Function Copy menu appears.

| Scene/Video Function Copy | (1/1)                  |
|---------------------------|------------------------|
| Source                    | Scene/Video Function A |
| Destination               | Scene/Video Function B |
| Сору                      | [Exec]                 |

2. Turn the [VALUE/CURSOR] knob to select a menu item, and then press the [VALUE/CURSOR] knob.

| Menu item   | Explanation                                    |
|-------------|------------------------------------------------|
| Source      | Specifies the copy-source video function.      |
| Destination | Specifies the copy-destination video function. |

- 3. Turn the [VALUE/CURSOR] knob to select the copy source/destination video function, and then press the [VALUE/CURSOR] knob.
- 4. Turn the [VALUE/CURSOR] knob to select "Copy", and then press the [VALUE/CURSOR] knob.

A confirmation message appears.

| Are | you | sure | you  | want | to | copy? |  |
|-----|-----|------|------|------|----|-------|--|
|     |     | Ca   | ncel | OK   |    |       |  |

If you want to cancel the operation, select "Cancel".

- 5. Turn the [VALUE/CURSOR] knob to select "OK", and then press the [VALUE/CURSOR] knob.
- 6. Press the [MENU] button to quit the menu.

## Fading-In/Out the Main Output Video

Here's how to perform a fade-out from the main output video to a black screen, or a fade-in from a black screen to the main output video.

A scene that you don't want to output as video can be changed to a black screen.

\* The fade-in/out effect does not apply to the video that's output from the HDMI OUT PVW connector.

## 1. [MENU] button → select "Transition", and then press the [VALUE/CURSOR] knob.

The Transition menu appears.

| Transition       | (1/1)    |
|------------------|----------|
| Scene Transition | Mix Fade |
| Time             | 1.0sec   |
| Output Fade      |          |
| Off Color        | Black    |
| Audio Fade       | On       |
|                  |          |
| PGM Direct       | On       |

## 2. Turn the [VALUE/CURSOR] knob to select a menu item, and then press the [VALUE/CURSOR] knob.

| Menu item  | Explana                                                                                       | Explanation                                                                   |  |  |  |  |  |  |  |  |  |
|------------|-----------------------------------------------------------------------------------------------|-------------------------------------------------------------------------------|--|--|--|--|--|--|--|--|--|
|            | Sets the                                                                                      | Sets the length of the fade-in/out effect.                                    |  |  |  |  |  |  |  |  |  |
| Time       | <ul> <li>This setting is also applied to the scene and<br/>video transition times.</li> </ul> |                                                                               |  |  |  |  |  |  |  |  |  |
| Off Color  |                                                                                               | s the background color (black, white) used ding-in/out the main output video. |  |  |  |  |  |  |  |  |  |
| Audio Fade | Off                                                                                           | Only the video fades-in/out.                                                  |  |  |  |  |  |  |  |  |  |
| Audio Fade | On The video and audio fade-in/out togethe                                                    |                                                                               |  |  |  |  |  |  |  |  |  |

# 3. Turn the [VALUE/CURSOR] knob to change the value of the setting, and then press the [VALUE/CURSOR] knob.

#### 4. Press the [MENU] button to quit the menu.

| You can assign the fade-in/out function to the VIDEO FUNCTION buttons.            |
|-----------------------------------------------------------------------------------|
| For details, see "Assigning a Function to the VIDEO FUNCTION Buttons"<br>(p. 23). |

## Sending the Selected Video to Final Output Immediately (PGM Direct)

You can use the PGM Direct function to send the selected video right away to final output.

## 1. [MENU] button → select "Transition", and then press the [VALUE/CURSOR] knob.

The Transition menu appears.

| Transition       | (1/1)    |
|------------------|----------|
| Scene Transition | Mix Fade |
| Time             | 1.0sec   |
| Output Fade      |          |
| Off Color        | Black    |
| Audio Fade       | On       |
|                  |          |
| PGM Direct       | On       |

2. Turn the [VALUE/CURSOR] knob to select "PGM Direct", and then press the [VALUE/CURSOR] knob.

| Transition       | (1/1)    |
|------------------|----------|
| Scene Transition | Mix Fade |
| Time             | 1.0sec   |
| Output Fade      |          |
| Off Color        | Black    |
| Audio Fade       | 0n       |
|                  |          |
| PGM Direct       | On       |

3. Turn the [VALUE/CURSOR] knob to select "On", and then press the [VALUE/CURSOR] knob.

#### 4. Press the [MENU] button to quit the menu.

#### When PGM Direct is "On"

- The selected video is immediately sent to final output.
- When you select the video corresponding to the INPUT [HDMI IN 1]– [STILL 2] buttons or the scenes registered to the SCENE [A]–[E] buttons, the output video (streaming, video recording source) changes after the set transition time has elapsed.

## When PGM Direct is "Off"

- In this case, the auto-switching function (p. 12) is unavailable, and the [AUTO SW/TAKE] button operates as the [TAKE] button to switch the final output.
- For the INPUT [HDMI IN 1]–[STILL 2] buttons, when you check the PVW (preview) of the video to be outputted next and then press the [TAKE] button, the output video (streaming, video recording source) changes after the set transition time has elapsed.
- For the scenes that are registered to the SCENE [A]–[E] buttons, the output video (streaming, video recording source) changes after the set transition time has elapsed.

## Adjusting the Mic's Input Gain (Sensitivity)

Here's how to adjust the input gain so that the mic audio is at the appropriate level.

1. Move the [1]–[4] fader whose input gain you want to adjust to the "bold line" (0 dB).

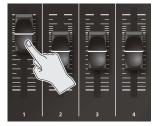

2. Move the [MAIN] knob to a position near the indicator (0 dB).

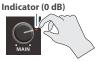

 [MENU] button → "Audio Input" → "AUDIO IN 1-4" → select "Analog Gain", and then press the [VALUE/CURSOR] knob.

| AUDIO IN 1   | (1/7)   |
|--------------|---------|
| Analog Gain  | +4dBu   |
| Digital Gain | 0.0dB   |
| Level        | - INFdB |
| Phase        | Off     |
| Pad          | On      |
| Phantom +48V | Off     |
|              |         |

- 4. Turn the [VALUE/CURSOR] knob fully counterclockwise, minimizing the input gain.
- 5. While producing the sound that will actually be input, slowly turn the [VALUE/CURSOR] knob clockwise to adjust the input gain.

Raise the input gain as high as possible without allowing the SIG/ PEAK indicator to light red when the loudest voice occurs.

#### 6. Press the [VALUE/CURSOR] knob to confirm.

#### 7. Press the [MENU] button to quit the menu.

| SIG/PEAK i | SIG/PEAK indicator    |  |  |  |  |  |  |  |  |
|------------|-----------------------|--|--|--|--|--|--|--|--|
| Unlit      | Less than -51 dB      |  |  |  |  |  |  |  |  |
| Lit green  | -50– -21 dB           |  |  |  |  |  |  |  |  |
| Lit yellow | -20– -1 dB            |  |  |  |  |  |  |  |  |
| Lit red    | Over 0 dB (Excessive) |  |  |  |  |  |  |  |  |

#### Adjusting the mic position (pan)

The left/right positioning of the sound is called "pan".

If you're using two mics to stream a performance, panning the two mics to left and right will give the sound a more spacious feel. To make adjustments, use the [MENU] button  $\rightarrow$  "Audio Input"  $\rightarrow$ "AUDIO IN 1–4"  $\rightarrow$  "Pan".

## Adjusting the Volume Balance

Here's how to adjust the volume balance of each input and the overall volume.

1. Move the [MAIN] knob to a position near the indicator (0 dB).

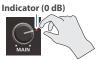

2. While monitoring the audio via speakers or headphones, adjust the volume balance for the respective inputs.

Raise the volume level of audio you want to make more prominent, for example, an emcee microphone, and lower the volume level for other audio. When no audio is input, and for audio that is unused, lower the volume level to minimum (-INF dB).

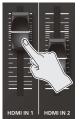

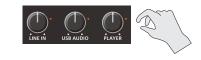

#### HDMI IN 1, HDMI IN 2

Use the [HDMI IN 1] and [HDMI IN 2] faders to adjust the input levels for the HDMI IN 1 and 2 connectors.

#### LINE IN

Use the [LINE IN] knob to adjust the input level for the LINE IN jacks.

#### USB AUDIO

Use the [USB AUDIO] knob to adjust the volume of USB audio that's input from the device connected to the USB VIDEO IN port.

#### PLAYER

Use the [PLAYER] knob to adjust the volume used to play back audio files (WAV) or video files (MP4) on the SD card.

#### Make the following settings when using USB audio.

- Press the [MENU] button → "System" → "USB VIDEO IN Mode" and set to "Audio Only".
- Press the [MENU] button → "Video Input" → "STILL 1" → "Type" and set to "USB VIDEO IN".

## 3. Use the [MAIN] knob to adjust the volume of the main output.

The level meter will light yellow at the appropriate volume.

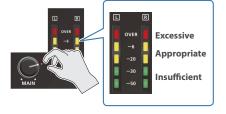

You can output a test tone that's convenient for adjusting the volume. Press the [MENU] button  $\rightarrow$  "Audio Output"  $\rightarrow$  "Test Tone" to select the type of test tone that will be output.

## Setting the Input/Output Channel Parameters

This shows you how to view and set the input/output channel parameters in parameter area of the display.

## AUDIO IN 1–HDMI IN 2 parameters

1. Press the [SETUP] button for AUDIO IN 1–4 or HDMI IN 1–2.

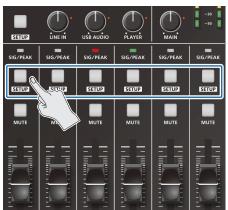

The parameter for the channel you pressed is shown in the parameter area.

| AUDIO IN 1 (1/5)  |             |          |       |
|-------------------|-------------|----------|-------|
| Analog Gain       | Digial Gain | Level    | Phase |
| +4 <sub>dBu</sub> | 0.0dB       | – INF dB | ø     |

## **2.** Turn the [VALUE/CURSOR] knob to switch between pages.

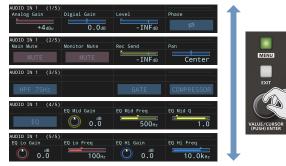

3. Turn the [F1]–[F4] knobs to edit the values, and then press the [F1]–[F4] knobs.

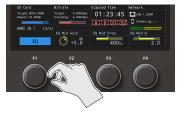

### Other channel parameters

#### 1. Press the [SETUP] button.

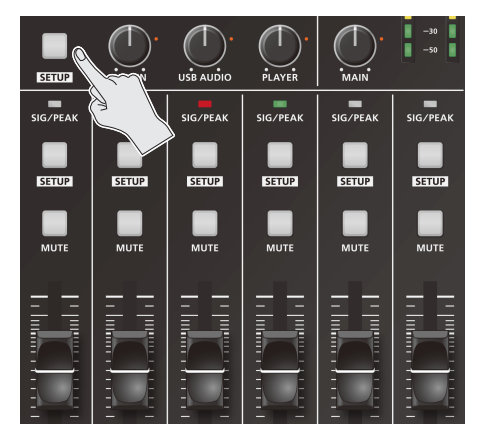

The target display channel changes each time you press the button.

. . . . . . . .

LINE IN  $\rightarrow$  USB AUDIO  $\rightarrow$  PLAYER  $\rightarrow$  HEADSET Mic  $\rightarrow$  MAIN  $\rightarrow$  Monitor  $\rightarrow$  LINE IN  $\rightarrow$  ...

## 2. Turn the [VALUE/CURSOR] knob to switch between pages.

## 3. Turn the [F1]–[F4] knobs to edit the values, and then press the [F1]–[F4] knobs.

• You can assign a function to an AUDIO FUNCTION button for switching between the channel/parameters shown in the parameter area.

After setting the parameter that you want to show ([MENU] button  $\rightarrow$  "Audio Function"  $\rightarrow$  "Audio Function 1–5"), use "Display Target" to set the channel you want to show.

- You can also set the parameters for the input/output channels from the menu.
- ([MENU] button → "Audio Input" "Audio Output")

...

## Parameters shown in the parameter area

| Page         | 1/5            |                 |       |       | 2/5          |                 |              |     | 3/5          |  |      |            | 4/5 |                   |                   |             | 5/5               |                   |                    |               |
|--------------|----------------|-----------------|-------|-------|--------------|-----------------|--------------|-----|--------------|--|------|------------|-----|-------------------|-------------------|-------------|-------------------|-------------------|--------------------|---------------|
| Chanel       | Analog<br>Gain | Digital<br>Gain | Level | Phase | Main<br>Mute | Monitor<br>Mute | Rec<br>Send  | Pan | HPF<br>75 Hz |  | GATE | COMPRESSOR | EQ  | EQ<br>Mid<br>Gain | EQ<br>Mid<br>Freq | EQ<br>Mid Q | EQ<br>Low<br>Gain | EQ<br>Low<br>Freq | EQ<br>High<br>Gain | EQ<br>Hi Freq |
| AUDIO IN 1-4 | ~              | ~               | ~     | 1     | ~            | ~               | $\checkmark$ | ~   | ~            |  | 1    | ~          | ~   | ~                 | ~                 | 1           | ~                 | ~                 | ~                  | ~             |
| LINE IN      |                | ~               | ~     | ~     | ~            | ~               | ~            |     | ~            |  |      |            | ~   | ~                 | ~                 | ~           | ~                 | ~                 | ~                  | ~             |
| USB AUDIO    |                | ~               | ~     | ~     | ~            | ~               | $\checkmark$ |     | ~            |  | ~    | ~          | ~   | ~                 | ~                 | ~           | ~                 | ~                 | ~                  | ~             |
| HEADSET Mic  | 1              | ~               | ~     | 1     | ~            | 1               | ~            | 1   | 1            |  | 1    | 1          | ~   | ~                 | ~                 | 1           | 1                 | ~                 | 1                  | ~             |

| Page         | 1/4            |                 |       |       | 2/4          |                 |             |       | 3/4 |                   |                   |             | 4/4               |                   |                    |               |
|--------------|----------------|-----------------|-------|-------|--------------|-----------------|-------------|-------|-----|-------------------|-------------------|-------------|-------------------|-------------------|--------------------|---------------|
| Chanel       | Analog<br>Gain | Digital<br>Gain | Level | Phase | Main<br>Mute | Monitor<br>Mute | Rec<br>Send | Delay | EQ  | EQ<br>Mid<br>Gain | EQ<br>Mid<br>Freq | EQ<br>Mid Q | EQ<br>Low<br>Gain | EQ<br>Low<br>Freq | EQ<br>High<br>Gain | EQ<br>Hi Freq |
| HDMI IN 1, 2 |                | ~               | ~     | ~     | ~            | ~               | ~           | ~     | ~   | ~                 | ~                 | ~           | ~                 | ~                 | $\checkmark$       | ~             |
| PLAYER       |                | ~               | ~     |       | ~            | ~               | ~           |       | ~   | ~                 | ~                 | ~           | ~                 | ~                 | ~                  | ~             |

| Page    | 1/3   |      |         | 2/3   |    |                   | 3/3               |             |                   |                   |                    |               |
|---------|-------|------|---------|-------|----|-------------------|-------------------|-------------|-------------------|-------------------|--------------------|---------------|
| Chanel  | Level | Mute | LIMITER | Delay | EQ | EQ<br>Mid<br>Gain | EQ<br>Mid<br>Freq | EQ<br>Mid Q | EQ<br>Low<br>Gain | EQ<br>Low<br>Freq | EQ<br>High<br>Gain | EQ<br>Hi Freq |
| Main    | ~     | ~    | ~       | ~     | ~  | ~                 | ~                 | ~           | ~                 | ~                 | ~                  | ~             |
| Monitor | ~     | ~    | ~       |       | ~  | ~                 | ~                 | ~           | ~                 | ~                 | ~                  | ~             |

## Applying Effects to Input Audio

You can apply effects to the input audio to adjust the character of the sound. The following table shows the effects that are available.

| Input audio  | Effect           |      |              |           |  |  |  |
|--------------|------------------|------|--------------|-----------|--|--|--|
| input audio  | High-pass filter | Gate | Compressor   | Equalizer |  |  |  |
| AUDIO IN 1-4 | √                | √    | $\checkmark$ | √         |  |  |  |
| LINE IN      | √                | -    | -            | √         |  |  |  |
| HEADSET Mic  | √                | √    | √            | √         |  |  |  |
| HDMI IN 1, 2 | -                | -    | -            | √         |  |  |  |
| PLAYER       | -                | -    | -            | √         |  |  |  |
| USB AUDIO    | -                | √    | √            | √         |  |  |  |

| ± | effect presets for AUDIO IN 1-4.       |
|---|----------------------------------------|
|   | efer to "Using a Load Preset" (p. 29). |

 [MENU] button → "Audio Input" → "AUDIO IN 1"-"PLAYER" → select an effect menu item, and then press the [VALUE/CURSOR] knob.

| AUDIO IN 1       | (3/7)                   |
|------------------|-------------------------|
| HPF 75Hz<br>Gate | <mark>Off</mark><br>Off |
| Threshold        | - 50dB                  |
| Release          | 860ms                   |
|                  |                         |
|                  |                         |

- \* For details on the effects, refer to the following section.
- 2. Turn the [VALUE/CURSOR] knob to change the value of the setting, and then press the [VALUE/CURSOR] knob.
- **3.** Press the [MENU] button to quit the menu.

### High-pass filter (HPF 75 Hz)

Cuts off unneeded low-band audio. The cutoff frequency is 75 Hz.

| Menu item | Explanation                        |
|-----------|------------------------------------|
| HPF 75 Hz | Turns the high-pass filter on/off. |

#### Gate

Eliminates audio that is lower than the specified threshold level.

This is effective when the noise that you want to remove is separate from the audio that you want to keep, and can be used to remove hiss or other noise that is heard during periods of silence.

| Menu item | Explanation                                                                                             |  |  |
|-----------|----------------------------------------------------------------------------------------------------|--|--|
| Gate      | Turns the noise gate on/off.                                                                            |  |  |
| Threshold | Specifies the level used as the threshold for removing audio.                                           |  |  |
| Release   | Specifies the length of time until the audio is fully attenuated after audio falls below the threshold. |  |  |

#### Compressor

Audio that exceeds the specified threshold level is compressed. This reduces the difference between the maximum volume and minimum volume, making the audio more comfortable for listening.

| Menu item  |             | Explanation                                                                              |
|------------|-------------|------------------------------------------------------------------------------------------|
| Compressor |             | Turns the compressor on/off.                                                             |
|            | Threshold   | Specifies the threshold at which the compressor applies.                                 |
|            | Ratio       | Specifies the degree of compression applied to the audio.                                |
|            | Attack      | Specifies the time until compression starts when audio exceeding the threshold is input. |
| Poloaco    |             | Adjusts the length of time until compression ends after audio falls below the threshold. |
|            | Makeup Gain | Adjusts the final output volume level after applying the compressor.                     |

## Equalizer (EQ)

Adjusts the volume for each frequency band.

| Menu item | Explanation                                                                     |  |  |  |  |
|-----------|---------------------------------------------------------------------------------|--|--|--|--|
| EQ        | Turns the equalizer on/off.                                                     |  |  |  |  |
| Mid Gain  | Boosts or attenuates the midrange band.                                         |  |  |  |  |
| Mid Freq  | Adjusts the center frequency when changing the volume in the midrange band.     |  |  |  |  |
| Mid Q     | Adjusts the frequency bandwidth when boosting or attenuating the midrange band. |  |  |  |  |
| Lo Gain   | Boosts or attenuates the low band.                                              |  |  |  |  |
| Lo Freq   | Adjusts the center frequency when changing the volume in the low band.          |  |  |  |  |
| Hi Gain   | Boosts or attenuates the high band.                                             |  |  |  |  |
| Hi Freq   | Adjusts the center frequency when changing the volume in the high band.         |  |  |  |  |

## Using a Load Preset

The SR-20HD provides effect presets for the mics. Simply by selecting a preset, you can easily apply the effect that's appropriate for your situation.

Each preset consists of a combination of two effects (gain, equalizer, high-pass filter).

\* When you switch presets, the settings of each effect are overwritten.

#### [MENU] button → "Audio Input" → "AUDIO IN 1-4" → select "Load Preset", and then press the [VALUE/CURSOR] knob.

The preset list appears.

| LOAD PRESET (AUDIO IN 1) | (1/1)  |
|--------------------------|--------|
| Line Level +4dBu         | [Load] |
| Line Level -10dBu        | [Load] |
| Condenser Mic Speech     | [Load] |
| Condenser Mic Vocal      | [Load] |
| Dynamic Mic Speech       | [Load] |
| Dynamic Mic Vocal        | [Load] |
|                          |        |

## 2. Turn the [VALUE/CURSOR] knob to select a preset, and then press the [VALUE/CURSOR] knob.

| Value                   | Explanation                                                             |
|-------------------------|-------------------------------------------------------------------------|
| Line Level<br>+4 dBu    | Flat settings with no effects with a nominal input level of +4 dBu.     |
| Line Level<br>-10 dBu   | Flat settings with no effects with a nominal input level of -10 dBu.    |
| Condenser Mic<br>Speech | Effects for condenser mic to makes a spoken voice easier to understand. |
| Condenser Mic<br>Vocal  | Effects for condenser mic to enhances a singing voice.                  |
| Dynamic Mic<br>Speech   | Effects for dynamic mic to makes a spoken voice easier to understand.   |
| Dynamic Mic<br>Vocal    | Effects for dynamic mic to enhances a singing voice.                    |

#### NOTE

The phantom power does not turn on even if the condenser mic preset is loaded. When using a condenser mic that requires phantom power, switch the "Phantom +48 V" setting to "On" to activate phantom power.

A confirmation message appears.

| Are | you | sure | you | want | to | load | preset? |  |
|-----|-----|------|-----|------|----|------|---------|--|
|     |     |      | Car | ncel | ЭК |      |         |  |

If you want to cancel the operation, select "Cancel".

## 3. Turn the [VALUE/CURSOR] knob to select "OK", and then press the [VALUE/CURSOR] knob.

The preset is loaded.

- 4. Press the [VALUE/CURSOR] knob to close the message.
- 5. Press the [MENU] button to quit the menu.

## Applying Effects to Output Audio

Here's how to modify the tonal character by applying effects to the audio output.

#### [MENU] button → "Audio Output" → "MAIN Bus" or "Monitor Bus" → select an effect menu item, and then press the [VALUE/CURSOR] knob.

| MAIN Bus  | (1/3)            |
|-----------|------------------|
| Level     | - INFdB          |
| Mute      | Off              |
| Limiter   | <mark>Off</mark> |
| Threshold | - 6dB            |
| Delay     | 0.0ms (0.0frame) |
|           |                  |
|           |                  |

- \* For details on the effects, refer to the following section.
- 2. Turn the [VALUE/CURSOR] knob to change the value of the setting, and then press the [VALUE/CURSOR] knob.
- 3. Press the [MENU] button to quit the menu.

#### Limiter

Compresses the audio so that the mixed audio does not exceed the specified threshold level.

\* Distortion will occur if audio that exceeds the allowable range of the limiter is input.

| Menu item | Explanation                                           |
|-----------|-------------------------------------------------------|
| Limiter   | Turns the limiter on/off.                             |
| Threshold | Specifies the threshold at which the limiter applies. |

## Equalizer (EQ)

Adjusts the volume for each frequency band.

| Menu item | Explanation                                                                     |
|-----------|---------------------------------------------------------------------------------|
| EQ        | Turns the equalizer on/off.                                                     |
| Mid Gain  | Boosts or attenuates the midrange band.                                         |
| Mid Freq  | Adjusts the center frequency when changing the volume in the midrange band.     |
| Mid Q     | Adjusts the frequency bandwidth when boosting or attenuating the midrange band. |
| Lo Gain   | Boosts or attenuates the low band.                                              |
| Lo Freq   | Adjusts the center frequency when changing the volume in the low band.          |
| Hi Gain   | Boosts or attenuates the high band.                                             |
| Hi Freq   | Adjusts the center frequency when changing the volume in the high band.         |

# Correcting a Time Difference Between Video and Audio (Delay)

If there is a timing discrepancy between the video and audio, you can correct the output timing by delaying the audio output.

1. [MENU] button → "Audio Input" → "Analog Mix"-"HDMI IN 2" → select "Delay", and then press the [VALUE/CURSOR] knob.

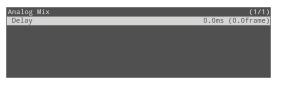

- 2. Turn the [VALUE/CURSOR] knob to adjust the delay time of the input audio, and then press the [VALUE/ CURSOR] knob.
- 3. Press the [MENU] button to quit the menu.

For the MAIN bus (p. 31), you can adjust the delay time of the audio output. Press the [MENII] button  $\Rightarrow$  "Audio Output"  $\Rightarrow$  "MAIN Bus"  $\Rightarrow$  and adjust

Press the [MENU] button → "Audio Output" → "MAIN Bus" → and adjust "Delay".

## Silencing Only Specific Audio (Mute)

Here's how to temporarily silence specific input audio or output audio (the mute function).

## Muting input audio

#### [MENU] button → "Audio Input" → "AUDIO IN 1"-"USB AUDIO" → select a mute menu item, and then press the [VALUE/CURSOR] knob.

| AUDIO IN 1   | (2/7)  |
|--------------|--------|
| MAIN Mute    | Off    |
| Monitor Mute | Off    |
| REC Send     | -INFdB |
| Pan          | Center |
|              |        |

| Menu item    | Explanation                                                                  |
|--------------|------------------------------------------------------------------------------|
| MAIN Mute    | If this is set to "On", the input audio to MAIN bus is temporarily muted.    |
| Monitor Mute | If this is set to "On", the input audio to Monitor bus is temporarily muted. |

2. Turn the [VALUE/CURSOR] knob to change the value of the setting, and then press the [VALUE/CURSOR] knob.

#### 3. Press the [MENU] button to quit the menu.

The MAIN Mute and fader come before the Monitor Mute in the signal chain. For this reason, if the MAIN Mute is "On" or if the fader volume is all the way down, the audio signal is not sent to the Monitor bus.

### Muting output audio

Here's how to mute the audio of the main output (MAIN bus) or Monitor bus.

 [MENU] button → "Audio Output" → "MAIN Bus" or "Monitor Bus" → select "Mute", and then press the [VALUE/CURSOR] knob.

| MAIN Bus  | (1/3)            |
|-----------|------------------|
| Level     | - INFdB          |
| Mute      | Off              |
| Limiter   | Off              |
| Threshold | -6dB             |
| Delay     | 0.0ms (0.0frame) |
|           |                  |
|           |                  |

2. Turn the [VALUE/CURSOR] knob to select "On", and then press the [VALUE/CURSOR] knob.

#### 3. Press the [MENU] button to quit the menu.

- You can assign the mute function to the AUDIO FUNCTION buttons
- to turn it on/off.
- Press the [MENU] button → "Audio Function" → "Audio Function
- $1-5'' \rightarrow$  "Assign" and set to "Display Mute".

## Assigning Audio Buses to Output Connectors

The SR-20HD features four types of audio buses. You can assign a desired bus to each output connector.

#### **MAIN bus**

This bus mixes and outputs all input audio. The audio signal is the same as that of the main output.

#### **Monitor bus**

Use this bus mainly when monitoring the audio through headphones.

You can also listen to the audio of other buses through headphones. The audio that's sent to the Monitor bus is the same as the audio that's sent to the MAIN bus (the audio signal that goes through the MAIN Mute, Audio Follows Video, fader, Auto Mixing and Pan).

You can configure whether the audio is sent to the Monitor bus or not in Monitor Mute for each audio input (p. 30).

\* If the MAIN Mute (p. 30) is "On" or if the fader volume is all the way down, the audio signal is not sent to the Monitor bus.

#### **REC bus**

This bus is mainly used as an Audio REC source (WAV recording).

The audio signal before passing through the MAIN Mute and fader is sent to the Monitor bus.

Even if MAIN Mute is "On" or the fader is all the way down, the audio is recorded as a WAV file.

This lets you correct the issue during post-editing, if for example you make a mistake during livestreaming.

#### **Test tone**

You can output a test tone that is useful for making volume adjustments.

1. [MENU] button → "Audio Output" → select "Bus Select", and then press the [VALUE/CURSOR] knob.

| Bus Select       | (1/1)       |
|------------------|-------------|
| HDMI OUT MAIN    | MAIN Bus    |
| HDMI OUT PVW     | MAIN Bus    |
| LINE OUT         | MAIN Bus    |
| PHONES           | Monitor Bus |
| VIDEO REC/STREAM | MAIN Bus    |
| AUDIO REC        | MAIN Bus    |
|                  |             |

2. Turn the [VALUE/CURSOR] knob to select the output jack/connector to which the audio bus is assigned, and then press the [VALUE/CURSOR] knob.

| Menu item        | Explanation                                                                |
|------------------|----------------------------------------------------------------------------|
| HDMI OUT MAIN    | Specifies the audio bus that's assigned to the HDMI OUT MAIN connector.    |
| HDMI OUT PVW     | Specifies the audio bus that's assigned to the HDMI OUT PVW connector.     |
| LINE OUT         | Specifies the audio bus that's assigned to the AUDIO OUT (LINE OUT) jacks. |
| PHONES           | Specifies the audio bus that's assigned to the PHONES jack.                |
| VIDEO REC/STREAM | Specifies the audio bus that's used for video streaming/recording.         |
| AUDIO REC        | Specifies the audio bus that's used for audio recording.                   |

3. Turn the [VALUE/CURSOR] knob to select the audio bus, and then press the [VALUE/CURSOR] knob.

#### 4. Press the [MENU] button to quit the menu.

 You can adjust the audio for the MAIN bus and for the Monitor bus. Edit the various settings from the [MENU] button → "Audio Output" → "MAIN Bus" or "Monitor Bus".

You can select what type of test tone is outputted.
 Edit the various settings from the [MENU] button → "Audio Output"
 → "Test Tone".

## Interlinking Audio Output to Video Switching (Audio Follow)

Here's how the audio output can be automatically switched in tandem with video switching (the audio follow function).

- \* When "Video Follows Audio" is selected for the auto-switching type (p. 12), the audio follow function is disabled.
- 1. [MENU] button → "Audio Follows Video" → select Audio Follow SW "HDMI IN 1"–"STILL 2", and then press the [VALUE/CURSOR] knob.

| Audio Follows | Video | (1/3) |
|---------------|-------|-------|
| Audio Follow  | SW    |       |
| HDMI IN 1     |       | 0n    |
| HDMI IN 2     |       | 0n    |
| STILL 1       |       | 0n    |
| STILL 2       |       | 0n    |
|               |       |       |

2. Turn the [VALUE/CURSOR] knob to select "On", and then press the [VALUE/CURSOR] knob.

| Value | Explanation                                                         |
|-------|---------------------------------------------------------------------|
| On    | The video and audio from HDMI input are switched together.          |
| Off   | The audio is always output regardless of the input video selection. |

3. Press the [MENU] button to quit the menu.

### Adding an object for audio follow

Here's how an audio input source other than HDMI IN 1–STILL 2 can be specified as an object for the audio follow function.

 Select the input audio to be used for audio follow from the [MENU] button → "Audio Follows Video" → "Video Source Select", and press the [VALUE/CURSOR] knob.

| Audio Follows Video | (2/3) |
|---------------------|-------|
| Video Source Select |       |
| AUDIO IN 1          | Off   |
| AUDIO IN 2          | Off   |
| AUDIO IN 3          | Off   |
| AUDIO IN 4          | Off   |
| LINE IN             | Off   |
| HEADSET Mic         | Off   |
|                     |       |

| Menu item    | Explanation                                           |  |
|--------------|-------------------------------------------------------|--|
| AUDIO IN 1-4 | AUDIO IN 1–4 input                                    |  |
| LINE IN      | LINE input                                            |  |
| HEADSET Mic  | Headset mic input                                     |  |
| HDMI IN 1, 2 | HDMI IN 1, 2 input                                    |  |
| USB AUDIO    | USB audio input from the USB VIDEO IN port            |  |
| PLAYER       | Audio files (WAV) or video files (MP4) on the SD card |  |

#### 2. Turn the [VALUE/CURSOR] knob to select a value from "HDMI IN 1" to "STILL 2", and then press the [VALUE/ CURSOR] knob.

| Value                     | Explanation                                                                                                    |
|---------------------------|----------------------------------------------------------------------------------------------------|
| HDMI IN 1–2,<br>STILL 1–2 | For each audio source, these settings specify the<br>input video (HDMI IN 1–STILL 2) that will use the<br>audio follow function.<br>Audio is output only when the specified input video<br>is selected. |
| Off                       | The audio is always output regardless of the input video selection.                                                                                                    |

#### 3. Press the [MENU] button to quit the menu.

## Controlling the Volume Automatically (Auto Mixing)

The volume adjustments that would normally be done by the operator can be controlled automatically (auto mixing function). Since this lets you leave the volume adjustments up to the SR-20HD, it can be used in situations where there is no dedicated operator.

## 1. [MENU] button → "Audio Mixing" → select "SW", and then press the [VALUE/CURSOR] knob.

| Auto Mixing | (1/2) |
|-------------|-------|
| SW          | Off   |
|             | 0n    |
| AUDIO IN 2  | 0n    |
|             | 0n    |
| AUDIO IN 4  | 0n    |
| HEADSET Mic | 0n    |

2. Turn the [VALUE/CURSOR] knob to select "On", and then press the [VALUE/CURSOR] knob.

The auto mixing function turns on.

3. Turn the [VALUE/CURSOR] knob to select the audio to which the setting is applied, and then press the [VALUE/CURSOR] knob.

| Menu item    | Explanation        |  |  |
|--------------|--------------------|--|--|
| AUDIO IN 1-4 | AUDIO IN 1–4 input |  |  |
| HEADSET Mic  | Headset mic input  |  |  |

4. Turn the [VALUE/CURSOR] knob to specify whether the selected audio is affected (ON) or is not affected (OFF) by auto mixing, and then press the [VALUE/ CURSOR] knob.

For audio that does not require auto mixing, such as background music, choose "Off".

5. Press the [MENU] button to quit the menu.

### Setting the Priority for Volume Distribution

If there is audio that you want to make more prominent, such as when you want to raise the volume of an emcee microphone, raise the weight level of that audio to emphasize it, and lower the weight level for other audio.

When air-conditioner noise or the like is a concern, specify the weight level to a low value.

## 1. [MENU] button → "Auto Mixing" → select "Weight", and then press the [VALUE/CURSOR] knob.

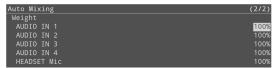

- 2. Turn the [VALUE/CURSOR] knob to select the audio to which the setting the priority for volume distribution (Weight), and then press the [VALUE/CURSOR] knob.
- 3. Turn the [VALUE/CURSOR] knob to set the priority for volume distribution, and then press the [VALUE/ CURSOR] knob.

Value 0–100%

4. Press the [MENU] button to quit the menu.

## **Using Audio Files**

You can load (import) a sample file in this unit's internal memory or an audio file (.WAV) saved on a USB flash drive onto an SD card, and play it back.

By playing back sound effects such as jingles or applause, or background music, you can make your stream or program more enjoyable.

#### NOTE

- When using an SD card for the first time, you must format it using the SR-20HD (p. 7).
- Depending on the SD card/USB flash drive, recognition of the SD card/flash drive might take some time.

## Music files that can be played

| Format (extension) | WAV (.wav)                                                                      |
|--------------------|---------------------------------------------------------------------------------|
| Sample rate        | 44.1, 48 kHz                                                                    |
| Bit depth          | 16 bits                                                                         |
| Number of channels | Stereo (mono unsupported)                                                       |
| File name          | Maximum of 32 single-byte alphanumeric characters, including the file extension |

## Importing an Audio File

You can import audio files to the SD card.

#### Importing from a USB flash drive

- **1.** Save the audio file to the root directory of the USB flash drive.
- 2. Connect the USB flash drive containing the audio to the USB MEMORY port.

#### 1. Insert the SD card (p. 7).

 [MENU] button → "Import" → select "Import Audio File", and then press the [VALUE/CURSOR] knob.

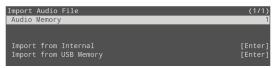

- 3. Select "Audio Memory", and then press the [VALUE/ CURSOR] knob.
- 4. Turn the [VALUE/CURSOR] knob to select the memory (1–8) to which the audio file is to be saved, and then press the [VALUE/CURSOR] knob.

The "\*" mark is displayed for memories that contain an audio file.

#### Importing a sample file

5. Turn the [VALUE/CURSOR] knob to select "Import from Internal", and then press the [VALUE/CURSOR] knob.

#### Importing from a USB flash drive

5. Turn the [VALUE/CURSOR] knob to select "Import from USB Memory", and then press the [VALUE/CURSOR] knob.

A list of the audio files is shown

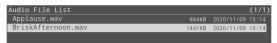

Turn the [VALUE/CURSOR] knob to select the audio file to import, and then press the [VALUE/CURSOR] knob.

A confirmation message appears.

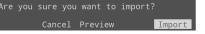

If you want to cancel the operation, select "Cancel".

- Select "Preview" to preview the audio file. The audio is sent to the audio input's PLAYER channel. No audio is output when "MAIN Mute" or "Monitor Mute" (p. 30) for the PLAYER channel is set to "On".
- 7. Turn the [VALUE/CURSOR] knob to select "OK", and then press the [VALUE/CURSOR] knob.

When the operation is finished, the message "Completed" appears.

#### 8. Press the [MENU] button to quit the menu.

## **Playing Back Audio Files**

Use the AUDIO FUNCTION button to play back audio files. The audio file playback/stop function must be assigned to an AUDIO FUNCTION button.

## Assigning a function to the AUDIO FUNCTION buttons

 [MENU] button → "Audio Function" → "Audio Function 1-5" → select "Assign", and then press the [VALUE/ CURSOR] knob.

| Audio Function 1 | (1/1)       |
|------------------|-------------|
| Assign           | Auto Mixing |
| LED Color        | Magenta     |
|                  | 0           |
|                  |             |
|                  |             |

- Turn the [VALUE/CURSOR] knob to select "Audio Player", and then press the [VALUE/CURSOR] knob.
- Turn the [VALUE/CURSOR] knob to select a menu item, and then press the [VALUE/CURSOR] knob.

| Menu item    | Explanation                                                         |                                                                     |  |  |  |
|--------------|---------------------------------------------------------------------|---------------------------------------------------------------------|--|--|--|
|              | Specifies the operation of the AUDIO FUNCTION button.               |                                                                     |  |  |  |
| SW Mode      | Momentary<br>you release the button.                                |                                                                     |  |  |  |
|              | Latch                                                               | The effect alternately turns on/off each time you press the button. |  |  |  |
| Audio Memory | The effect alternately turns on/off each time you press the button. |                                                                     |  |  |  |

- 4. Turn the [VALUE/CURSOR] knob to change the value of the setting, and then press the [VALUE/CURSOR] knob.
- 5. Press the [MENU] button to quit the menu.

## Playing back/stopping an audio file

1. Press the AUDIO FUNCTION [1]–[5] button to which the audio file playback/stop function is assigned.

The button blink, and the audio file plays.

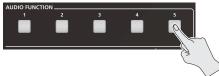

- \* Audio files shorter than 10 ms might not play correctly.
- 2. To stop audio file playback, press the same button again.
- When SW MODE is "Momentary", playback stops once you take your finger off the button.
- If loop playback is off, the Audio file stops automatically when it has played to the end.

## Specifying the playback method

You can make the music file play as a loop, or make it fade-in/out. Press the [MENU] button  $\rightarrow$  "Audio Function"  $\rightarrow$  Audio Function 1–5"  $\rightarrow$  select "Audio Player", and set the following menu items.

| Menu item | Explanation                                    |  |  |
|-----------|------------------------------------------------|--|--|
| Loop      | Turns loop playback on/off.                    |  |  |
| Level     | Adjusts the playback volume of the audio file. |  |  |
| Fade In   | Specifies the fade-in time of the audio file.  |  |  |
| Fade Out  | Specifies the fade-out time of the audio file. |  |  |

## **Deleting an Audio File**

1. [MENU] button → "Import" → select "Import Audio File", and then press the [VALUE/CURSOR] knob.

| Import Audio File      | (1/1)   |
|------------------------|---------|
| Audio Memory           | 1       |
|                        |         |
| Import from Internal   | [Enter] |
| Import from USB Memory | [Enter] |
| Delete Audio Memory    | [Exec]  |

- 2. Select "Audio Memory", and then press the [VALUE/ CURSOR] knob.
- 3. Turn the [VALUE/CURSOR] knob to select the memory number (1–8) of the audio file to delete, and then press the [VALUE/CURSOR] knob.

The "\*" mark is displayed for memories that contain an audio file.

4. Turn the [VALUE/CURSOR] knob to select "Delete Audio Memory", and then press the [VALUE/CURSOR] knob.

A confirmation message appears.

Are you sure you want to delete? <mark>Cancel</mark> OK

If you want to cancel the operation, select "Cancel".

5. Turn the [VALUE/CURSOR] knob to select "OK", and then press the [VALUE/CURSOR] knob.

When the operation is finished, the message "Completed" appears.

6. Press the [MENU] button to quit the menu.

## Using the AUDIO FUNCTION Buttons

You can assign audio-related functions to the AUDIO FUNCTION  $\cite{tilde1}$  [5] buttons.

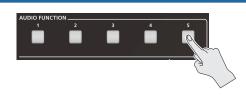

## Assigning a Function to the AUDIO FUNCTION Buttons

 [MENU] button → "Audio Function" → "Audio Function 1-5" → select "Assign", and then press the [VALUE/ CURSOR] knob.

| Audio Function 1 | (1/1)       |
|------------------|-------------|
| Assign           | Auto Mixing |
| LED Color        | Magenta     |
|                  |             |
|                  |             |
|                  |             |
|                  |             |

2. Turn the [VALUE/CURSOR] knob to select the function to assign to a button, and then press the [VALUE/ CURSOR] knob.

| Value               | Explanation                                        |  |  |
|---------------------|----------------------------------------------------|--|--|
| None                | No function is assigned.                           |  |  |
| Auto Mixing         | Switches the Auto Mixing feature on or off.        |  |  |
| Audio Player        | Plays/stops the audio file.                        |  |  |
| Display Analog Gain | Displays the Analog Gain screen on parameter area. |  |  |
| Display Mute        | Displays the Mute screen on parameter area.        |  |  |
| Display Delay       | Displays the Delay screen on parameter area.       |  |  |
| Display Audio Setup | Displays the Audio Setup screen on parameter area. |  |  |

- 3. Turn the [VALUE/CURSOR] knob to select a menu item, and then press the [VALUE/CURSOR] knob.
- \* See "Audio Function" in the menu list (p. 62) for a list of menu items that can be set for each function (type).
- 4. Turn the [VALUE/CURSOR] knob to change the value of the setting, and then press the [VALUE/CURSOR] knob.
- 5. Press the [MENU] button to quit the menu.

## **Copying a Audio Function**

Here's how to copy the settings from one audio function to another.

 [MENU] button → "Audio Function" → select "Audio Function Copy", and then press the [VALUE/CURSOR] knob.

The Audio Function Copy menu appears.

| Audio Function Copy | (1/1)            |
|---------------------|------------------|
| Source              | Audio Function 1 |
| Destination         | Audio Function 2 |
| Сору                | [Exec]           |

2. Turn the [VALUE/CURSOR] knob to select a menu item, and then press the [VALUE/CURSOR] knob.

| Menu item   | Explanation                                    |
|-------------|------------------------------------------------|
| Source      | Specifies the copy-source audio function.      |
| Destination | Specifies the copy-destination audio function. |

- 3. Turn the [VALUE/CURSOR] knob to select the copy source/destination audio function, and then press the [VALUE/CURSOR] knob.
- 4. Turn the [VALUE/CURSOR] knob to select "Copy", and then press the [VALUE/CURSOR] knob.

A confirmation message appears.

| Are | you | sure | you  | want | to | copy? |
|-----|-----|------|------|------|----|-------|
|     |     | Ca   | ncel | ОК   |    |       |

If you want to cancel the operation, select "Cancel".

- 5. Turn the [VALUE/CURSOR] knob to select "OK", and then press the [VALUE/CURSOR] knob.
- 6. Press the [MENU] button to quit the menu.

## What to Do Before Livestreaming

## Network Requirements

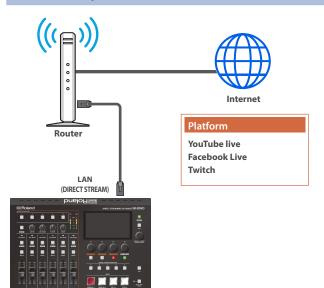

#### Internet connection, including DNS server settings

- To access the Internet, the IP address, subnet mask and default gateway must be configured.
- To access the server hosting the streaming service, you must connect to the DNS (Domain Name System) server, which converts the server's domain name and IP address.
- \* The above settings are usually retrieved from the DHCP server and assigned.

#### **Continuous TCP communications**

To broadcast the livestream via the RTMP or RTMPS protocol over TCP, continuous communication without interruptions or restrictions between devices is required.

#### **HTTPS connection to an Internet server**

To configure the livestream for a Web app, you must have an HTTPS connection to an Internet server.

## Streaming and Recording Mode Settings

Set the "Stream/Rec Mode" (p. 65) to match your network environment and the video to be streamed/recorded. Two modes are available: "Standard" and "High Quality", with the following specifications.

|                                |                  | Stream/Rec Mode                                                |                                               |
|--------------------------------|------------------|----------------------------------------------------------------|-----------------------------------------------|
|                                |                  | High Quality                                                   | Standard                                      |
| Stream/Rec Format (p. 65)      |                  | 1080p59.94/50<br>1080p29.27/25<br>720p59.94/50<br>720p29.97/25 | 1080p29.27/25<br>720p59.94/50<br>720p29.97/25 |
| Target Video Bitrate (p. 64)   |                  | Up to 20,000 kbps                                              | Up to 10,000 kbps                             |
| 2 x Live Streaming + Recording |                  | $\checkmark$                                                   | $\checkmark$                                  |
| Input Source                   | 2×HDMI           | $\checkmark$                                                   | $\checkmark$                                  |
|                                | Video Player     |                                                                | √<br>Max 1080p29.97<br>Up to 10,000 kbps      |
|                                | USB (UVC or UAC) |                                                                | √<br>Max 720p29.97                            |

## Points to Be Aware of When Livestreaming

Set the appropriate Video Bitrate (p. 64) to match the speed of your Internet connection.

Press the [MENU] button → "Stream" → select "Video Bitrate".

The video bit rate is a target bit rate that's used when compressing (encoding) video.

For complex video sequences and the like, the video may be livestreamed at a bit rate of up to around 1.5 times the value that's set.

We recommend that you test the speed of your Internet connection to ensure that a bandwidth of around twice the Video Bitrate value is available before beginning the livestream. The Video Bitrate can be set in the parameter area.

- Press the [STREAM] button to view the parameter.

# Starting/Stopping the Livestream, Audio or Video Recording

The livestream, audio recording and video recording on the SR-20HD start and stop all at the same time, and cannot be started or stopped separately.

You can separately set whether to livestream, record audio or video.

# Turning Livestreaming, Audio and Video Recording ON/OFF

### Turning the livestream on/off

1. [MENU] button → "Stream" → select "Service 1, 2", and then press the [VALUE/CURSOR] knob.

| (1/1)        |
|--------------|
| (1/1)<br>Off |
|              |
|              |
|              |
|              |
|              |

- 2. Press the [VALUE/CURSOR] knob.
- 3. Turn the [VALUE/CURSOR] knob to select the streaming platform if you want to stream content or to select "Off" if you don't want to stream content, and then press the [VALUE/CURSOR] knob.
- 4. Press the [MENU] button to quit the menu.

## Turning audio recording on/off

#### 1. Press the [AUDIO REC] button.

The audio recording-related parameters are shown in the parameter area.

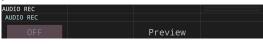

2. Turn the [F1] (AUDIO REC) knob to select "ON" or "OFF", and then press the [F1] knob.

## Turning video recording on/off

#### 1. Press the [VIDEO REC] button.

The video recording-related parameters are shown in the parameter area.

| /IDEO REC<br>VIDEO REC |         |  |
|------------------------|---------|--|
| OFF                    | Preview |  |

#### Turn the [F1] (VIDEO REC) knob to select "ON" or "OFF", and then press the [F1] knob.

You can also turn audio/video recording on/off from the menu. Press the [MENU] button → "Record" → and select to "AUDIO REC (WAV)" or "VIDEO REC (MP4)".

### Livestreaming via YouTube Live

#### **Getting ready**

- Create a Google account beforehand.
- Make sure that the SR-20HD is connected to the Internet for livestreaming.
- To record audio/video, set AUDIO REC and VIDEO REC to "On" (p. 37).
- [MENU] button → "Stream" → select "Service 1" or "Service 2", and then press the [VALUE/CURSOR] knob.

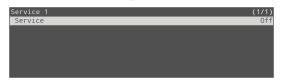

- 2. Press the [VALUE/CURSOR] knob.
- 3. Turn the [VALUE/CURSOR] knob to select "YouTube Live", and then press the [VALUE/CURSOR] knob.
- 4. Turn the [VALUE/CURSOR] knob to select "Use Web App", and then press the [VALUE/CURSOR] knob. The shortened URL and QR code for the Web app are shown.

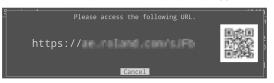

- On the Web browser of your computer or smartphone, open the link that's shown.
- 6. Select your Google account.
- 7. Set the following parameters.

| ltem                    | Explanation                                                            |                                                            |  |
|-------------------------|------------------------------------------------------------------------|------------------------------------------------------------|--|
| Title                   | Input the title of the livestream.                                     |                                                            |  |
| Description             | Input the description to be shown on YouTube<br>Live for your content. |                                                            |  |
|                         | Selects the p<br>for the livest                                        | rivacy settings (the scope of release)<br>ream.            |  |
| Select privacy<br>scope | Public                                                                 | Anyone can search for and view the content.                |  |
|                         | Unlisted                                                               | The content can be accessed only via the link.             |  |
|                         | Private                                                                | Only the content creator (publisher) can view the content. |  |
|                         | Selects the latency setting.                                           |                                                            |  |
| Select latency          | normal                                                                 | Normal latency                                             |  |
| Preference              | low                                                                    | Low latency                                                |  |
|                         | ultralow                                                               | Ultra-low latency                                          |  |

#### 9. Click "SEND TO DEVICE".

When the data transmission is finished, the message "Success" appears.

The URL and stream key are applied to the SR-20HD.

#### 10. Click "OK".

11. Close the page.

#### 12. Press the [REC/ON AIR] button.

The parameters related to livestreaming, audio and video recording are shown in the parameter area.

| REC/ON AIR       |      |          |        |
|------------------|------|----------|--------|
| Conference       |      |          |        |
| S1: YouTube Live | STOP | STAND BY | ON AIR |
| S2: YouTube Live |      |          |        |

13. Press the [F3] (STAND BY) or [F4] (ON AIR) knob.

Livestreaming starts.

If audio/video recording is turned on, the audio/video starts at the same time as the livestream.

14. To stop the livestream, press the [F2] (STOP) knob.

The message "Are you sure you want to stop streaming?" is shown.

 Turn the [VALUE/CURSOR] knob to select "OK", and then press the [VALUE/CURSOR] knob.

The livestream ends.

#### NOTE

- Stream keys that are acquired have an expiration date, so they need to be acquired prior to livestreaming.
- When acquiring the stream key, you can select a livestream for which the schedule has already been set by using "SELECT YOUR BROADCAST".

## "STAND BY" and "ON AIR"

Livestreaming, audio and video recording start regardless of whether you select STAND BY or ON AIR.

For both STAND BY and ON AIR, you can configure the audio player, video input selection and key composition state, which lets you

change the streaming setup for STAND BY (waiting to begin the

livestream) and ON AIR (livestream in progress).

You can set this from the [MENU] button  $\rightarrow$  "Stream"  $\rightarrow$  "STAND BY setting" or "ON AIR setting".

For example, you can set a still image to be shown and background music to play in a loop during STAND BY; and you can make a sound effect play along with a key-composited live logo while displaying the video signal from HDMI IN 1 during ON AIR to start the program.

#### 8. Click "CREATE BROADCAST AND GET STREAM KEY".

### Livestreaming via Facebook Live

#### **Getting ready**

- Create a Facebook account beforehand.
- Make sure that the SR-20HD is connected to the Internet for livestreaming.
- To record audio/video, set AUDIO REC and VIDEO REC to "On" (p. 37).
- 1. [MENU] button → "Stream" → select "Service 1" or "Service 2", and then press the [VALUE/CURSOR] knob.

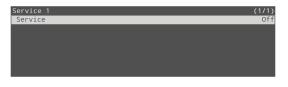

- 2. Press the [VALUE/CURSOR] knob.
- Turn the [VALUE/CURSOR] knob to select "Facebook Live", and then press the [VALUE/CURSOR] knob.
- 4. Turn the [VALUE/CURSOR] knob to select "Use Web App", and then press the [VALUE/CURSOR] knob.

The shortened URL and QR code for the Web app are shown.

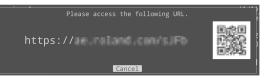

- 5. On the Web browser of your computer or smartphone, open the link that's shown.
- 6. Log in to your Facebook account.
- 7. Set the following parameters.

| Item                      | Explanation                                       |                                                                         |  |  |
|---------------------------|---------------------------------------------------|-------------------------------------------------------------------------|--|--|
| Title                     | Input the title of the livestream.                |                                                                         |  |  |
| Description               |                                                   | Input the description to be shown on Facebook<br>Live for your content. |  |  |
|                           | Sets where to<br>can view the c                   | "post" the livestream (meaning who ontent).                             |  |  |
| Select<br>destination for | Timeline                                          | The content is streamed to your personal timeline.                      |  |  |
| live-streaming            | Page                                              | The content is streamed to a Facebook page.                             |  |  |
|                           | Group                                             | The content is streamed to a group.                                     |  |  |
|                           | Selects the pri<br>for the livestre               | vacy settings (the scope of release)<br>am.                             |  |  |
| Select privacy<br>scope   | SELF                                              | The livestream is only visible to you.                                  |  |  |
|                           | ALL FRIENDS Only friends can view the livestream. |                                                                         |  |  |
|                           | EVERYONE                                          | Anyone can view the livestream.                                         |  |  |

#### 8. Click "SUBMIT TO DEVICE!".

When the data transmission is finished, the message "Success" appears.

The URL and stream key are applied to the SR-20HD.

9. Click "OK".

#### 10. Close the page.

#### 11. Press the [REC/ON AIR] button.

The parameters related to livestreaming, audio and video recording are shown in the parameter area.

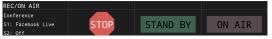

#### 12. Press the [F3] (STAND BY) or [F4] (ON AIR) knob.

Livestreaming starts.

If audio/video recording is turned on, the audio/video starts at the same time as the livestream.

#### 13. To stop the livestream, press the [F2] (STOP) knob.

The message "Are you sure you want to stop streaming?" is shown.

14. Turn the [VALUE/CURSOR] knob to select "OK", and then press the [VALUE/CURSOR] knob. The livestream ends.

#### NOTE

• Facebook stream keys that are acquired have an expiration date, so they need to be acquired prior to livestreaming.

.....

#### "STAND BY" and "ON AIR"

Livestreaming, audio and video recording start regardless of whether you select STAND BY or ON AIR.

For both STAND BY and ON AIR, you can configure the audio player, video input selection and key composition state, which lets you change the streaming setup for STAND BY (waiting to begin the livestream) and ON AIR (livestream in progress).

You can set this from the [MENU] button → "Stream" → "STAND BY setting" or "ON AIR setting".

For example, you can set a still image to be shown and background music to play in a loop during STAND BY; and you can make a sound effect play along with a key-composited live logo while displaying the video signal from HDMI IN 1 during ON AIR to start the program.

### Livestreaming via Twitch

#### **Getting ready**

- Create a Twitch account beforehand.
- Make sure that the SR-20HD is connected to the Internet for livestreaming.
- To record audio/video, set AUDIO REC and VIDEO REC to "On" (p. 37).
- 1. [MENU] button → "Stream" → select "Service 1" or "Service 2", and then press the [VALUE/CURSOR] knob.

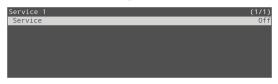

- 2. Press the [VALUE/CURSOR] knob.
- 3. Turn the [VALUE/CURSOR] knob to select "Twitch", and then press the [VALUE/CURSOR] knob.
- 4. Turn the [VALUE/CURSOR] knob to select "Use Web App", and then press the [VALUE/CURSOR] knob.

The shortened URL and QR code for the Web app are shown.

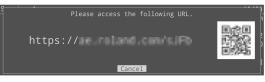

- 5. On the Web browser of your computer or smartphone, open the link that's shown.
- 6. Log in to your Twitch account.
- 7. Select the server to connect to in "Select ingest server location".

To stream your content in a more stable network environment, select a server in a region that's close to you.

\* You can still livestream, regardless of which server you choose.

#### 8. Click "SUBMIT TO DEVICE!".

When the data transmission is finished, the message "Success" appears.

The URL and stream key are applied to the SR-20HD.

#### 9. Click "OK".

#### 10. Close the page.

#### **11.** Press the [REC/ON AIR] button.

The parameters related to livestreaming, audio and video recording are shown in the parameter area.

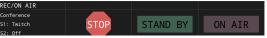

#### 12. Press the [F3] (STAND BY) or [F4] (ON AIR) knob.

Livestreaming starts.

If audio/video recording is turned on, the audio/video starts at the same time as the livestream.

#### 13. To stop the livestream, press the [F2] (STOP) knob.

The message "Are you sure you want to stop streaming?" is shown.

## 14. Turn the [VALUE/CURSOR] knob to select "OK", and then press the [VALUE/CURSOR] knob.

The livestream ends.

## "STAND BY" and "ON AIR"

Livestreaming, audio and video recording start regardless of whether you select STAND BY or ON AIR.

For both STAND BY and ON AIR, you can configure the audio player, video input selection and key composition state, which lets you change the streaming setup for STAND BY (waiting to begin the livestream) and ON AIR (livestream in progress).

You can set this from the [MENU] button  $\rightarrow$  "Stream"  $\rightarrow$  "STAND BY setting" or "ON AIR setting".

For example, you can set a still image to be shown and background music to play in a loop during STAND BY; and you can make a sound effect play along with a key-composited live logo while displaying the video signal from HDMI IN 1 during ON AIR to start the program.

### Streaming with Custom Settings

You can configure a custom livestream destination server without using a selectable platform on the SR-20HD.

#### **Getting ready**

- Make sure that the SR-20HD is connected to the Internet for livestreaming.
- To record audio/video, set AUDIO REC and VIDEO REC to "On" (p. 37).
- 1. [MENU] button → "Stream" → select "Service 1" or "Service 2", and then press the [VALUE/CURSOR] knob.

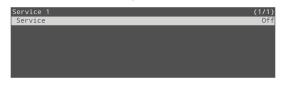

- 2. Press the [VALUE/CURSOR] knob.
- 3. Turn the [VALUE/CURSOR] knob to select "Custom", and then press the [VALUE/CURSOR] knob.
- 4. Turn the [VALUE/CURSOR] knob to select "Use Web App", and then press the [VALUE/CURSOR] knob.

The shortened URL and QR code for the Web app are shown.

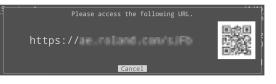

5. On the Web browser of your computer or smartphone, open the link that's shown.

#### 6. Input the "RTMP URL" and "Stream Key".

#### MEMO

- You can find the "RTMP URL" and "Stream Key" on the website or other resource of the streaming platform you are going to use.
- Use a USB keyboard connected to the USB CONTROL port to input this information.

#### 7. Click "SUBMIT!".

When the data transmission is finished, the message "Success!" appears.

The URL and stream key are applied to the SR-20HD.

#### 8. Click "OK".

#### 9. Close the page.

#### 10. Press the [REC/ON AIR] button.

The parameters related to livestreaming, audio and video recording are shown in the parameter area.

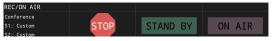

11. Press the [F3] (STAND BY) or [F4] (ON AIR) knob.

Livestreaming starts. If audio/video recording is turned on, the audio/video starts at the same time as the livestream.

#### 12. To stop the livestream, press the [F2] (STOP) knob.

The message "Are you sure you want to stop streaming?" is shown.

#### Turn the [VALUE/CURSOR] knob to select "OK", and then press the [VALUE/CURSOR] knob.

The livestream ends.

### "STAND BY" and "ON AIR"

Livestreaming, audio and video recording start regardless of whether you select STAND BY or ON AIR.

For both STAND BY and ON AIR, you can configure the audio player, video input selection and key composition state, which lets you change the streaming setup for STAND BY (waiting to begin the livestream) and ON AIR (livestream in progress).

You can set this from the [MENU] button  $\rightarrow$  "Stream"  $\rightarrow$  "STAND BY setting" or "ON AIR setting".

For example, you can set a still image to be shown and background music to play in a loop during STAND BY; and you can make a sound effect play along with a key-composited live logo while displaying the video signal from HDMI IN 1 during ON AIR to start the program.

### Tethering

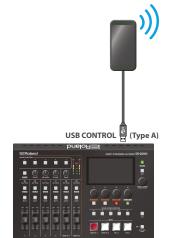

#### You can connect your smartphone to this unit and use it for tethering.

#### iPhone:

- **1.** Use the Lightning to USB-A cable included with your iPhone to connect to the USB CONTROL port of the SR-20HD.
- 2. On your iPhone, select "Settings" → "Personal Hotspot", and turn "Allow Other to Join" on.
- 3. When you see the message, "Trust this Computer?", tap "Trust".
- 4. If you see the message "Enter Device Passcode to Trust This Computer", enter your passcode.
- 5. Press the [STREAM] button on the SR-20HD.

The livestreaming-related parameters are shown in the parameter area.

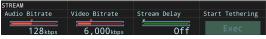

6. Press the [F4] knob to execute "Start Tethering".

Once the Network display in the status area changes from "Tethering: ---" to "Tethering: Up", you can use the mobile network connection of your iPhone.

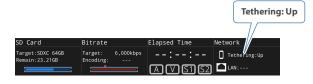

## 7. To stop tethering, press the [F4] knob once more to execute "Stop Tethering".

You can also make the tethering start/stop from the menu. [MENU] button → "Network" → select "Start Tethering" or "Stop Tethering", and then press the [VALUE/CURSOR] knob.

### Android devices:

#### ••••••

#### NOTE

The method of operation differs depending on the smartphone model. Check the owner's manual for your device for details.

**1.** Connect the USB CONTROL port of the SR-20HD to your smartphone with a USB cable.

A notification is shown at the top of your smartphone screen.

 On your smartphone, select "Settings" → "Network and Internet" → "Hotspot and tethering".

#### 3. Activate "USB tethering".

4. Press the [STREAM] button on the SR-20HD.

The livestreaming-related parameters are shown in the parameter area.

| TREAM               |                       |              |                 |
|---------------------|-----------------------|--------------|-----------------|
| Audio Bitrate       | Video Bitrate         | Stream Delay | Start Tethering |
| 128 <sub>kbps</sub> | 6,000 <sub>kbps</sub> | 0ff          | Exec            |

#### 5. Press the [F4] knob to execute "Start Tethering".

Once the Network display in the status area changes from "Tethering: ---" to "Tethering: Up", you can use the mobile network connection of your iPhone.

|                                    |                      |               |              | Tethering: Up |
|------------------------------------|----------------------|---------------|--------------|---------------|
| SD Card                            | Bitrate              |               | Elapsed Time | Network       |
| Target:SDXC 64GB<br>Remain:23.21GB | Target:<br>Encoding: | 6,000kbps<br> | ::<br>AV5152 | Tethering:Up  |

## 6. To stop tethering, press the [F4] knob once more to execute "Stop Tethering".

You can also make the tethering start/stop from the menu. [MENU] button  $\rightarrow$  "Network"  $\rightarrow$  select "Start Tethering" or "Stop Tethering", and then press the [VALUE/CURSOR] knob.

## Avoiding Sporadic Issues When Livestreaming (Safety Delay)

The SR-20HD comes with a built-in "safety delay" function that helps you to avoid unexpected troubles during livestreaming.

You can set the video and audio buffer (streaming delay time: "Stream Delay") for the safety delay function.

If an accidental issue occurs within the streaming delay time, you can control the "switch to still image" and "mute audio" functions with the press of a button, which prevents undesirable content from being streamed.

The safety delay function thus helps you to feel more at ease when livestreaming content, especially in situations like live events where there is no script or guide.

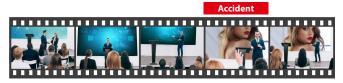

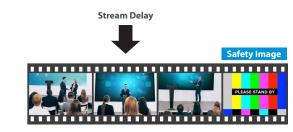

- The streaming delay time can be set in five-second intervals, to a maximum of 60 seconds.
- This unit switches to the still image you imported as the "safety image".
- The unit switches to the safety image only during livestreaming. You can only check the switch to the safety image by looking at the livestreamed video. The image shown on this unit's display or the video outputted via the HDMI OUT connector doesn't switch to the safety image.
- Use this function by assigning the VIDEO FUNCTION [A]–[E] buttons to switch to the still image and to mute the audio.
  - \* The safety image is already assigned to the VIDEO FUNCTION [E] button, as per the factory settings.

Setting the Streaming Delay Time

1. [MENU] button → "Stream" → select "Stream Delay", and then press the [VALUE/CURSOR] knob.

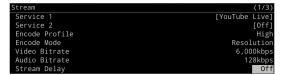

2. Turn the [VALUE/CURSOR] knob to set the streaming delay time, and then press the [VALUE/CURSOR] knob.

Value

Off, 5 sec-60 sec (five-second intervals)

#### 3. Press the [MENU] button to quit the menu.

-----

The Stream delay can be set in the parameter area.

Press the [STREAM] button to view the parameter.

### Assigning a Function to the VIDEO FUNCTION Buttons

 [MENU] button → "Scene/Video Function" → "Scene/ Video Function A–E" → select "Mode", and then press the [VALUE/CURSOR] knob.

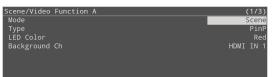

- 2. Turn the [VALUE/CURSOR] knob to select "Video Function", and then press the [VALUE/CURSOR] knob.
- 3. Turn the [VALUE/CURSOR] knob to select "Type", and then press the [VALUE/CURSOR] knob.

| cene/Video Function A | (1/1          |
|-----------------------|---------------|
| Mode                  | Video Functio |
| Туре                  | Video Playe   |
| LED Color             | Red           |
| SW Mode               | Latcl         |
| Video Memory          |               |
| Repeat                | 0             |

4. Turn the [VALUE/CURSOR] knob to select "Safety Image", and then press the [VALUE/CURSOR] knob.

| Value        | Explanation                                                                                            |
|--------------|----------------------------------------------------------------------------------------------------|
| Safety Image | The safety delay function switches the streaming video to a still image and mutes the streaming audio. |

5. Turn the [VALUE/CURSOR] knob to select "LED Color", and then press the [VALUE/CURSOR] knob.

| Value                                         | Explanation                                                            |
|-----------------------------------------------|------------------------------------------------------------------------|
| Red, Green, Blue,<br>Cyan, Magenta,<br>Yellow | Specifies the illumination color of the VIDEO FUNCTION [A]–[E] button. |

- 6. Turn the [VALUE/CURSOR] knob to change the value of the setting, and then press the [VALUE/CURSOR] knob.
- 7. Press the [MENU] button to quit the menu.

# Other Features

## Saving Internal Settings to an SD Card

You can save the settings of this unit as a single file (.sr20) to a SD card. You can use the saved settings file by loading it from the USB flash drive into this unit when necessary.

\* The MENU (p. 9) settings are automatically saved to the SD card.

#### NOTE

- When using a SD card for the first time, you must format it using the SR-20HD (p. 7).
- Never turn off the power or remove the SD card while the message "Processing..." is shown.
- Depending on the SD card, recognition of the SD card might take some time.

### Saving

#### Saving a new file

1. [MENU] button → "SD card/USB Memory" → select "Save Setting as", and then press the [VALUE/CURSOR] knob.

A confirmation message appears.

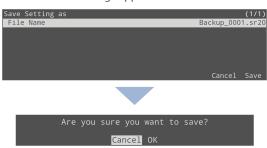

If you want to cancel the operation, select "Cancel".

## 2. Turn the [VALUE/CURSOR] knob to select "OK", and then press the [VALUE/CURSOR] knob.

When the operation is finished, the message "Completed" appears.

#### 3. Press the [VALUE/CURSOR] knob to close the message.

#### 4. Press the [MENU] button to quit the menu.

#### Content that is not saved to the file

- The System menu settings "Test Pattern". The unit always starts with this "Off".
- The still images loaded into the unit. Only the file names of the still images are saved.
- The state of the [ON AIR] button.
- The state of the AUDIO FUNCTION button to which the audio player is assigned. This is always off when the unit starts up.
- The positions of the volume knobs and faders.

### Overwrite-saving

 [MENU] button → "SD card/USB Memory" → select "Save Settings", and then press the [VALUE/CURSOR] knob.

The settings files in the SD card are listed.

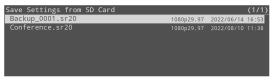

2. Turn the [VALUE/CURSOR] knob to select the setting file to overwrite, and then press the [VALUE/CURSOR] knob. A confirmation message appears.

| Are | you | sure | you  | want | to | save? |  |
|-----|-----|------|------|------|----|-------|--|
|     |     | Ca   | ncel | ОК   |    |       |  |

If you want to cancel the operation, select "Cancel".

3. Turn the [VALUE/CURSOR] knob to select "OK", and then press the [VALUE/CURSOR] knob.

When the operation is finished, the message "Completed" appears.

- 4. Press the [VALUE/CURSOR] knob to close the message.
- 5. Press the [MENU] button to quit the menu.

### Loading

Here's how to load this unit's settings that you saved on a SD card. When you load settings, the current settings are overwritten.

#### [MENU] button → "SD card/USB Memory" → select "Load Settings", and then press the [VALUE/CURSOR] knob.

The settings files in the SD card are listed.

| Load Settings from SD Card |            | (1/1)            |
|----------------------------|------------|------------------|
| Backup_0001.sr20           | 1080p29.97 | 2022/06/14 16:53 |
| Conference.sr20            | 1080p29.97 | 2022/08/10 11:38 |

## 2. Turn the [VALUE/CURSOR] knob to select the setting file to recall, and then press the [VALUE/CURSOR] knob.

A confirmation message appears.

| Are y | ou sure you want t<br>"Conference.sr20" |             |
|-------|-----------------------------------------|-------------|
|       | Cancel OK                               | System Only |

If you want to cancel the operation, select "Cancel".

- When you select "System Only", only the Network, Stream, Record and System settings can be recalled.
- 3. Turn the [VALUE/CURSOR] knob to select "OK", and then press the [VALUE/CURSOR] knob.

When the operation is finished, the message "Completed" appears.

- 4. Press the [VALUE/CURSOR] knob to close the message.
- 5. Press the [MENU] button to quit the menu.

### Deleting

Here's how to delete this unit's settings that are stored on an SD card.

#### [MENU] button → "SD card/USB Memory" → select "Delete Settings", and then press the [VALUE/CURSOR] knob.

The settings files in the SD card are listed.

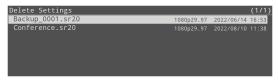

2. Turn the [VALUE/CURSOR] knob to select the setting file to delete, and then press the [VALUE/CURSOR] knob.

A confirmation message appears.

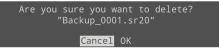

If you want to cancel the operation, select "Cancel".

3. Turn the [VALUE/CURSOR] knob to select "OK", and then press the [VALUE/CURSOR] knob.

When the operation is finished, the message "Completed" appears.

- 4. Press the [VALUE/CURSOR] knob to close the message.
- 5. Press the [MENU] button to quit the menu.

### **Disabling Panel Operations (Panel Lock)**

You can disable operation of the panel's buttons and knobs to prevent unintended operations (Panel Lock function).

## Selecting the objects of panel lock

\* The [PHONES] knob is not affected by the panel lock.

## 1. [MENU] button → "System" → select "Panel Lock", and then press the [VALUE/CURSOR] knob.

The Panel Lock menu appears.

| Panel          | Lock   |       |            | Lock:[ENTER]+[MENU] | (1/3)      |
|----------------|--------|-------|------------|---------------------|------------|
| All            |        |       |            |                     | Off        |
| MENU           |        |       |            |                     | Off        |
| VALUE          |        |       |            |                     | Off        |
| F1-F4<br>AUDIC |        | VIDEO | REC/STREAM |                     | Off<br>Off |
| REC/C          | ON AIR |       |            |                     | Off        |

2. Turn the [VALUE/CURSOR] knob to select the object (button or knob) for which you want to make settings, and then press the [VALUE/CURSOR] knob.

By choosing "All" you can select all buttons and knobs in a single operation.

- 3. Turn the [VALUE/CURSOR] knob to specify whether panel lock will (On) or will not (Off) affect the object, and then press the [VALUE/CURSOR] knob.
- 4. Press the [MENU] button to quit the menu.

## Locking or unlocking the operation panel

1. Simultaneously hold down the [VALUE/CURSOR] knob and [MENU] button for three seconds or longer.

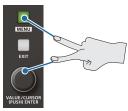

#### 2. To unlock, simultaneously hold down the [VALUE/ CURSOR] knob and [MENU] button once again for three seconds or longer.

The message "Lock Released." appears, and the panel lock is deactivated.

## Returning to the Factory Settings (Factory Reset)

Here's how you can return the settings of the SR-20HD to their factory set state. If following the procedures described in this manual does not cause the result you expect, try executing a factory reset.

#### NOTE

When you execute a factory reset, all of the settings you made are lost.

- \* The still images, videos and audio files you imported still remain even after a factory reset.
- 1. [MENU] button → "System" → select "Factory Reset", and then press the [VALUE/CURSOR] knob.

A confirmation message appears.

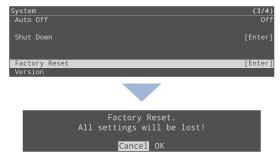

If you want to cancel the operation, select "Cancel".

## 2. Turn the [VALUE/CURSOR] knob to select "OK", and then press the [VALUE/CURSOR] knob.

When the operation is finished, the message "Completed" appears.

- 3. Press the [VALUE/CURSOR] knob to close the message.
- 4. Press the [MENU] button to quit the menu.

Pressing the [MENU] button makes the menu appear on the display.

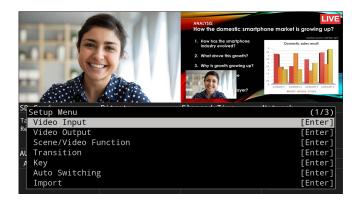

By turning the [VALUE/CURSOR] knob while pressing it, you can change the value more greatly.
Long-pressing the [VALUE/CURSOR] knob returns the current menu item you're setting to its default value.

## Video Input

| Menu item      | Value (Bold: default)                                                                                        | Explanation                                                                                                    |  |  |  |
|----------------|----------------------------------------------------------------------------------------------------|----------------------------------------------------------------------------------------------------|--|--|--|
| HDMI IN 1, 2   | Adjusts the video that is input from                                                                         |                                                                                                    |  |  |  |
|                |                                                                                                    | Displays information about the input video (video format, size, etc.).                                                                                                    |  |  |  |
| Status         | —                                                                                                    | If no video is being input, this indicates "No Signal".                                                                                                    |  |  |  |
| EDID           | Internal, 720p, 1080i, 1080p,<br>SVGA (800x600),<br>XGA (1024x768),<br>WXGA (1280x800),<br>FWXGA (1366x768), | <ul> <li>Specifies the input format (EDID).</li> <li>If this is "Internal", EDID information for all formats that can be input to the SR-20HD will be transmitted.</li> <li>* When you change the setting, the change is not applied until you press the [VALUE/CURSOR] knob to confirm.</li> </ul> |  |  |  |
| 2010           | SXGA (1280x1024),<br>SXGA+ (1400x1050),                                                                      | What is EDID?<br>EDID is data that is transmitted from the SR-20HD to the source device when the SR-20HD is connected to a source device. EDID contains data such as the formats that can be input to                                                                                               |  |  |  |
|                | UXGA (1600x1200),<br>Full HD (1920x1080),<br>WUXGA (1920x1200)                                               | the SR-20HD (resolution, color space, color depth) and audio information.<br>Based on the EDID information that the source device receives, it will output the most appropriate video format to the SR-20HD.                                                                                        |  |  |  |
| Zoom           | 10.0- <b>100.0</b> -1000.0%                                                                                  | Adjusts the zoom ratio.                                                                                                    |  |  |  |
|                | Specifies the scaling type.                                                                                  |                                                                                                    |  |  |  |
|                | Full                                                                                                    | Always displays the picture expanded to full screen, irrespective of the aspect ratio of the input video.                                                                                                    |  |  |  |
| Scaling Type   | Letterbox                                                                                                    | Enlarges or reduces the incoming video to a full-screen view while keeping the aspect ratio unchanged.                                                                                                    |  |  |  |
|                | Сгор                                                                                                    | Enlarges or reduces the incoming video so that the output picture has no blank margins while keeping the aspect ratio unchanged. Video extending beyond the borders is cut off.                                                                                                    |  |  |  |
|                | Dot By Dot                                                                                                   | Performs no scaling.                                                                                                    |  |  |  |
| Manual Size H  | -2000- <b>0</b> -+2000 (*1)                                                                                  | Adjusts the horizontal size.                                                                                                    |  |  |  |
| Manual Size V  | -2000-0-+2000 (*1)                                                                                           | Adjusts the vertical size.                                                                                                    |  |  |  |
| Position H     | -1920-0-+1920                                                                                                | Adjusts the position in the horizontal direction.                                                                                                    |  |  |  |
| Position V     | -1200-0-+1200                                                                                                | Adjusts the position in the vertical direction.                                                                                                    |  |  |  |
| Brightness     | -64- <b>0</b> -+63                                                                                           | Adjusts the brightness.                                                                                                    |  |  |  |
| Contrast       | -64-0-+63                                                                                                    | Adjusts the contrast.                                                                                                    |  |  |  |
| Saturation     | -64- <b>0</b> -+63                                                                                           | Adjusts the saturation.                                                                                                    |  |  |  |
| Color Space    | RGB (0–255), RGB (16–235), YCC SD,<br>YCC HD, <b>Auto</b>                                                    | Specifies the color space (system for representing colors in video). If this is set to "Auto", an appropriate color space is automatically applied.                                                                                                    |  |  |  |
| Flicker Filter | Off, On                                                                                                    | If this is "On", flickering is reduced.                                                                                                    |  |  |  |

| Menu item     | Value (Bold: default)           | Explanation                                                                                               |  |  |
|---------------|---------------------------------|----------------------------------------------------------------------------------------------------|--|--|
| STILL 1       | Adjusts the video that is ass   | gned to the STILL 1.                                                                                      |  |  |
|               | Specifies the video sources the | nat you want to assign to the STILL 1.                                                                    |  |  |
| Туре          | Still                           | Still images imported to an SD card                                                                       |  |  |
|               | USB VIDEO IN                    | Video or audio inputted to the USB VIDEO IN port                                                          |  |  |
|               | Video Player                    | Videos imported to an SD card                                                                             |  |  |
| Still Memory  | 1–8                             | Selects the memory number in which the still image is saved.                                              |  |  |
| Zoom          | 10.0– <b>100.0</b> –1000.0%     | Adjusts the zoom ratio.                                                                                   |  |  |
|               | Specifies the scaling type. The | e scaling type for STILL 1 is fixed at "Full".                                                            |  |  |
| Scaling Type  | Full                            | Always displays the picture expanded to full screen, irrespective of the aspect ratio of the input video. |  |  |
| Manual Size H | -2000-0-+2000 (*1)              | Adjusts the horizontal size.                                                                              |  |  |
| Manual Size V | -2000-0-+2000 (*1)              | Adjusts the vertical size.                                                                                |  |  |
| Position H    | -1920- <b>0</b> -+1920          | Adjusts the position in the horizontal direction.                                                         |  |  |
| Position V    | -1200-0-+1200                   | Adjusts the position in the vertical direction.                                                           |  |  |
| Brightness    | -64– <b>0</b> –+63              | Adjusts the brightness.                                                                                   |  |  |
| Contrast      | -64– <b>0</b> –+63              | Adjusts the contrast.                                                                                     |  |  |
| Saturation    | -64– <b>0</b> –+63              | Adjusts the saturation.                                                                                   |  |  |
| STILL 2       | Adjusts the still image that i  | is assigned to the STILL 2.                                                                               |  |  |
| _             |                                 | Adjusts the zoom ratio.                                                                                   |  |  |
| Zoom          | <b>100.0</b> –1000.0%           | * The size of STILL 2 can't be reduced.                                                                   |  |  |
|               | Specifies the scaling type. The | e scaling type for STILL 2 is fixed at "Full".                                                            |  |  |
| Scaling Type  | Full                            | Always displays the picture expanded to full screen, irrespective of the aspect ratio of the input video. |  |  |
| Manual Size H | -2000-0-+2000 (*1)              | Adjusts the horizontal size.                                                                              |  |  |
| Manual Size V | -2000- <b>0</b> -+2000 (*1)     | Adjusts the vertical size.                                                                                |  |  |
| Position H    | -1920- <b>0</b> -+1920          | Adjusts the position in the horizontal direction.                                                         |  |  |
| Position V    | -1200- <b>0</b> -+1200          | Adjusts the position in the vertical direction.                                                           |  |  |
| Brightness    | -64– <b>0</b> –+63              | Adjusts the brightness.                                                                                   |  |  |
| Contrast      | -64- <b>0</b> -+63              | Adjusts the contrast.                                                                                     |  |  |
| Saturation    | -64– <b>0</b> –+63              | Adjusts the saturation.                                                                                   |  |  |
|               |                                 |                                                                                                    |  |  |

(\*1) The valid range of setting values depends on conditions such as the input/output format. In some cases, changing the value of a setting might not affect the video.

## Video Output

| Menu item     | Value (Bold: default)                                              | Explanation                                                    |  |
|---------------|--------------------------------------------------------------------|----------------------------------------------------------------|--|
| HDMI OUT MAIN | Adjusts the video that is output f                                 | rom the HDMI OUT MAIN connector.                               |  |
| Status        |                                                                    | Displays the connection status of the HDMI OUT MAIN connector. |  |
| Status        |                                                                    | If there is no connection, "Not Connected" is shown.           |  |
| Color Space   | <b>YPbPr (4:4:4)</b> , YPbPr (4:2:2),<br>RGB (0–255), RGB (16–235) | Specifies the color space.                                     |  |
| DVI-D/HDMI    | HDMI, DVI-D                                                        | Specifies the output mode.                                     |  |
| Brightness    | -64– <b>0</b> –+63                                                 | Adjusts the brightness.                                        |  |
| Contrast      | -64- <b>0</b> -+63                                                 | Adjusts the contrast.                                          |  |
| Saturation    | -64- <b>0</b> -+63                                                 | Adjusts the saturation.                                        |  |
| Red           | -64- <b>0</b> -+63                                                 | Adjusts the red level.                                         |  |
| Green         | -64 <b>-0</b> -+63                                                 | Adjusts the green level.                                       |  |
| Blue          | -64- <b>0</b> -+63                                                 | Adjusts the blue level.                                        |  |
| HDMI OUT PVW  | Adjusts the video that is output from the HDMI OUT PVW connector.  |                                                                |  |
| _             |                                                                    | Displays the connection status of the HDMI OUT PVW connector.  |  |
| Status        | —                                                                  | If there is no connection, "Not Connected" is shown.           |  |
| Color Space   | <b>YPbPr (4:4:4)</b> , YPbPr (4:2:2),<br>RGB (0–255), RGB (16–235) | Specifies the color space.                                     |  |
| DVI-D/HDMI    | HDMI, DVI-D                                                        | Specifies the output mode.                                     |  |
|               | Specifies the output of the HDMI OUTPUT PVW connector.             |                                                                |  |
| Output Assign | PVW                                                                | Outputs the preview video.                                     |  |
|               | Multi-View                                                         | Outputs the multi-view monitor video.                          |  |
| Brightness    | -64– <b>0</b> –+63                                                 | Adjusts the brightness.                                        |  |
| Contrast      | -64- <b>0</b> -+63                                                 | Adjusts the contrast.                                          |  |
| Saturation    | -64- <b>0</b> -+63                                                 | Adjusts the saturation.                                        |  |
| Red           | -64 <b>-0</b> -+63                                                 | Adjusts the red level.                                         |  |
| Green         | -64 <b>-0</b> -+63                                                 | Adjusts the green level.                                       |  |
| Blue          | -64- <b>0</b> -+63                                                 | Adjusts the blue level.                                        |  |
| PVW Source    |                                                                    |                                                                |  |
| PVW Source    | HDMI IN 1, HDMI IN 2, STILL 1,<br>STILL 2                          |                                                                |  |

| Scene/Video Fu                 | inction                                               |                                                                                                    |  |  |
|--------------------------------|-------------------------------------------------------|----------------------------------------------------------------------------------------------------|--|--|
| Menu item                      | Value (Bold: default)                                 | Explanation                                                                                                    |  |  |
| Scene/Video Function           | A E                                                   | Specifies the function that is assigned to the SCENE/VIDEO FUNCTION [A]–[E] button.                                             |  |  |
|                                |                                                       | The current settings are shown in at the right side of the screen.                                                              |  |  |
|                                | Sets how the SCENE/VIDEO FUNCTION                     | N [A]–[E] buttons are used.                                                                                                    |  |  |
|                                | None                                                  | No function is assigned.                                                                                                    |  |  |
| Mode                           | Scene                                                 | The buttons are used as SCENE buttons to recall the registered scenes.                                                          |  |  |
|                                | Video Function                                        | The buttons operate as the VIDEO FUNCTION buttons, letting you execute the assigned video-related functions.                    |  |  |
|                                | When Mode = Scene                                     | Sets the functions used when the buttons are used as SCENE buttons.                                                             |  |  |
|                                | PinP                                                  | Picture-in-picture<br>An inset screen (a small different screen) is overlaid on the background video.                           |  |  |
|                                | Split                                                 | Split<br>The screen is divided into left/right or upper/lower halves, and two videos are shown.                                 |  |  |
|                                | PbyP                                                  | Picture-by-picture<br>This places two screens beside each other. You can freely change the size and position of<br>each screen. |  |  |
|                                | When Mode = Video Function                            | Sets the functions used when the buttons are used as VIDEO FUNCTION buttons.                                                    |  |  |
| Туре                           | Video Player                                          | Plays back/stops the video for STILL 1.                                                                                         |  |  |
|                                | USB VIDEO IN                                          | Uses the video or audio input to USB VIDEO IN for STILL 1.                                                                      |  |  |
|                                | Still                                                 | Shows the specified still image for STILL 1.                                                                                    |  |  |
|                                | Prev Still                                            | Shows the previous still image for STILL 1.                                                                                     |  |  |
|                                | Next Still                                            | Shows the next still image for STILL 1.                                                                                         |  |  |
|                                | Safety Image                                          | The safety delay function (p. 43) switches the streaming video to a still image and mutes the streaming audio.                  |  |  |
|                                | Input Capture                                         | Captures the still image and assigns it to STILL 2.                                                                             |  |  |
|                                | Save Still                                            | Captures the streaming/video source as a still image and saves it as a JPEG file to the SD card.                                |  |  |
|                                | Output Fade                                           | Fades the main output video in/out.                                                                                             |  |  |
| When Type = PinP               |                                                       |                                                                                                    |  |  |
| LED Color                      | Red, Green, Blue, Cyan, Magenta, Yellow               | Specifies the illumination color of the SCENE [A]–[E] button.                                                                   |  |  |
| Background Ch                  | HDMI IN 1, HDMI IN 2, STILL 1, STILL 2                |                                                                                                    |  |  |
| Window Ch                      | HDMI IN 1, HDMI IN 2, STILL 1, STILL 2                |                                                                                                    |  |  |
| Window Pos H                   | -100.0- <b>28.5</b> -100.0%                           | Adjusts the horizontal position of the inset screen.                                                                            |  |  |
| Window Pos V                   | -100.0- <b>28.5</b> -100.0%                           | Adjusts the vertical position of the inset screen.                                                                              |  |  |
| Window Aspect                  | 1:1, 4:3, 3:2, <b>16:9</b>                            | Specifies the aspect ratio of the inset screen.                                                                                 |  |  |
| Window Size                    | 10.0- <b>30.0</b> -100.0%                             | Adjusts the size of the inset screen.                                                                                           |  |  |
| Window Crop H                  | 0.0-100.0%                                            | Adjusts the horizontal size of the inset screen.                                                                                |  |  |
| Window Crop V                  | 0.0-100.0%                                            | Adjusts the vertical size of the inset screen.                                                                                  |  |  |
| View Pos H                     | -100.0- <b>0.0</b> -100.0%                            | Adjusts the horizontal position of the video shown in the inset screen.                                                         |  |  |
| View Pos V                     | -100.0- <b>0.0</b> -100.0%                            | Adjusts the vertical position of the video shown in the inset screen.                                                           |  |  |
| View Zoom                      | <b>100.0</b> – 1000.0%                                | Adjusts the zoom of the video shown in the inset screen.                                                                        |  |  |
| When Type = Split<br>LED Color | Red, Green, Blue, Cyan, Magenta, Yellow               | Specifies the illumination color of the SCENE [A]–[E] button.                                                                   |  |  |
| LED COIOF                      | Specifies the pattern for the split.                  |                                                                                                    |  |  |
| Pattern                        | V.center H.c<br>Vertically cuts-out the center of Hou | enter<br>rizontally cuts-out the<br>ther of the video.<br>A B<br>A B<br>A B<br>B<br>A B<br>B                                    |  |  |
| Center                         | 0.0- <b>50.0</b> -100.0%                              | Adjusts the position at which the screen is divided.                                                                            |  |  |
| A Ch (Left/Upper)              | HDMI IN 1, HDMI IN 2, STILL 1, STILL 2                |                                                                                                    |  |  |
|                                |                                                       | 2 Specifies the video that is shown in the right or lower side.                                                                 |  |  |

| Menu item               | Value (Bold: default)                   | Explanation                                                                                      |  |  |
|-------------------------|-----------------------------------------|--------------------------------------------------------------------------------------------------|--|--|
| Mena Rem                | vulue (solar delatity)                  | When Pattern = V.center                                                                          |  |  |
|                         |                                         | Adjusts the horizontal position of the video that is shown on the left side.                     |  |  |
| A-Center                | -25.0- <b>0.0</b> -25.0%                | When Pattern = H.center                                                                          |  |  |
|                         |                                         | Adjusts the vertical position of the video that is shown on the upper side.                      |  |  |
|                         |                                         | When Pattern = V.center                                                                          |  |  |
|                         |                                         | Adjusts the horizontal position of the video that is shown on the right side.                    |  |  |
| B-Center                | -25.0- <b>0.0</b> -25.0%                | When Pattern = H.center                                                                          |  |  |
|                         |                                         | Adjusts the vertical position of the video that is shown on the lower side.                      |  |  |
| When Type = PbyP        |                                         |                                                                                                  |  |  |
| LED Color               | Red, Green, Blue, Cyan, Magenta, Yellow | Specifies the illumination color of the SCENE [A]–[E] button.                                    |  |  |
| A Ch                    | HDMI IN 1, HDMI IN 2, STILL 1, STILL 2  | Specifies the video for screen A. (*2)                                                           |  |  |
| BCh                     |                                         | Specifies the video for screen B. (*2)                                                           |  |  |
|                         | HDMI IN 1, HDMI IN 2, STILL 1, STILL 2  |                                                                                                  |  |  |
| Layer Order             | <b>A/B</b> , B/A                        | Specifies the overlay order (foreground/background) for screen A and screen B.                   |  |  |
| A Ch                    | Adjusts the screen A.                   |                                                                                                  |  |  |
| Position H              | -100.0- <b>-25.0</b> -100.0%            | Adjusts the horizontal position of the screen A.                                                 |  |  |
| Position V              | -100.0- <b>0.0</b> -100.0%              | Adjusts the vertical position of the screen A.                                                   |  |  |
| Aspect                  | 1:1, 4:3, 3:2, <b>16:9</b>              | Specifies the aspect ratio of the screen A.                                                      |  |  |
| Size                    | 10.0- <b>50.0</b> -100.0%               | Adjusts the size of the screen A.                                                                |  |  |
| Cropping H              | 0.0-100.0%                              | Adjusts the horizontal size of the screen A.                                                     |  |  |
| Cropping V              | <b>0.0</b> –100.0%                      | Adjusts the vertical size of the screen A.                                                       |  |  |
| View Pos H              | -100.0- <b>0.0</b> -100.0%              | Adjusts the horizontal position of the video shown in the screen A.                              |  |  |
| View Pos V              | -100.0- <b>0.0</b> -100.0%              | Adjusts the vertical position of the video shown in the screen A.                                |  |  |
| View Zoom               | <b>100.0</b> –1000.0%                   | Adjusts the zoom of the video shown in the screen A.                                             |  |  |
| B Ch                    | Adjusts the screen B.                   |                                                                                                  |  |  |
| Position H              | -100.0– <b>-25.0</b> –100.0%            | Adjusts the horizontal position of the screen B.                                                 |  |  |
| Position V              | -100.0- <b>0.0</b> -100.0%              | Adjusts the vertical position of the screen B.                                                   |  |  |
| Aspect                  | 1:1, 4:3, 3:2, <b>16:9</b>              | Specifies the aspect ratio of the screen B.                                                      |  |  |
| Size                    | 10.0- <b>50.0</b> -100.0%               | Adjusts the size of the screen B.                                                                |  |  |
| Cropping H              | <b>0.0</b> -100.0%                      | Adjusts the horizontal size of the screen B.                                                     |  |  |
| Cropping V              | <b>0.0</b> -100.0%                      | Adjusts the vertical size of the screen B.                                                       |  |  |
|                         | -100.0- <b>0.0</b> -100.0%              |                                                                                                  |  |  |
| View Pos H              |                                         | Adjusts the horizontal position of the video shown in the screen B.                              |  |  |
| View Pos V              | -100.0-0.0-100.0%                       | Adjusts the vertical position of the video shown in the screen B.                                |  |  |
| View Zoom               | <b>100.0</b> –1000.0%                   | Adjusts the zoom of the video shown in the screen B.                                             |  |  |
| When Type = Video Play  |                                         |                                                                                                  |  |  |
| LED Color               | Red, Green, Blue, Cyan, Magenta, Yellow | Specifies the illumination color of the VIDEO FUNCTION [A]–[E] button.                           |  |  |
| Video Memory            | 1-8                                     | Selects the memory number in which the movie file is saved.                                      |  |  |
| Repeat                  | Off, <b>On</b>                          | Turns repeat playback on/off.                                                                    |  |  |
| When Type = USB VIDE    | O IN                                    |                                                                                                  |  |  |
| LED Color               | Red, Green, Blue, Cyan, Magenta, Yellow | Specifies the illumination color of the VIDEO FUNCTION [A]–[E] button.                           |  |  |
| When Type = Still       |                                         |                                                                                                  |  |  |
| LED Color               | Red, Green, Blue, Cyan, Magenta, Yellow | Specifies the illumination color of the VIDEO FUNCTION [A]-[E] button.                           |  |  |
| Still Memory            | 1-8                                     | Selects the memory number in which the still image is saved.                                     |  |  |
| When Type = Prev Still, | Next Still, Safety Image, Input captur  | e, Output Fade                                                                                   |  |  |
| LED Color               | ,                                       | Specifies the illumination color of the VIDEO FUNCTION [A]–[E] button.                           |  |  |
| When Type = Save Still  | · · · · ·                               |                                                                                                  |  |  |
| LED Color               | Red, Green, Blue, Cyan, Magenta, Yellow | Specifies the illumination color of the VIDEO FUNCTION [A]–[E] button.                           |  |  |
|                         | Sets how still image capture works.     |                                                                                                  |  |  |
| Mode                    | One Shot                                | Still images are captured at the timing with which you press the VIDEO FUNCTION [A]–[E] buttons. |  |  |
|                         | Interval                                | Still images are captured at the intervals you specify.                                          |  |  |
| Interval                | 1 min–10 min                            | Specifies the time, when "Mode" is set to "Interval".                                            |  |  |
|                         |                                         | Copy the settings from one Scene/Video Function to another.                                      |  |  |
| Scene/Video Function (  |                                         |                                                                                                  |  |  |
| Source                  | Scene/Video Function A–E                | Specifies the copy-source Scene/Video Function. (default: A)                                     |  |  |
| Destination             |                                         | Specifies the copy-destination Scene/Video Function. (default: B)                                |  |  |
| Сору                    | [Exec]                                  | Executes the Scene/Video Function copy.                                                          |  |  |

(\*2) The size of STILL 2 can't be reduced. If resizing would make the still image smaller than its original size, it will not be resized (smaller), but instead a portion of the still image will be cut out for display.

#### The factory settings for Scene/Video Function A–E • •

#### А

| A             |           | В                  |         |
|---------------|-----------|--------------------|---------|
| Menu item     | Value     | Menu item          | Value   |
| Mode          | Scene     | Mode               | Scene   |
| Туре          | PinP      | Туре               | Split   |
| LED Color     | Red       | LED Color          | Red     |
| Background Ch | HDMI IN 1 | Pattern            | V.Cente |
| Window Ch     | HDMI IN 2 | Center             | 50.0%   |
| Window Pos H  | 28.5%     | A Ch (Left/Upper)  | HDMI IN |
| Window Pos V  | 28.5%     | B Ch (Right/Lower) | HDMI IN |
| Window Aspect | 16:9      | A-Center           | 0.0%    |
| Window Size   | 30.0%     | B-Center           | 0.0%    |
| Window Crop H | 0.0%      |                    |         |
| Window Crop V | 0.0%      |                    |         |
| View Pos H    | 0.0%      |                    |         |
| View Pos V    | 0.0%      |                    |         |
| View Zoom     | 100.0%    |                    |         |

|           | С       |            |         |
|-----------|---------|------------|---------|
| Value     | Menu i  | tem        | Value   |
| Scene     | Mode    |            | Scene   |
| Split     | Туре    |            | PbyP    |
| Red       | LED Co  | lor        | Red     |
| V.Center  | A Ch    |            | HDMI IN |
| 50.0%     | B Ch    |            | HDMI IN |
| HDMI IN 1 | Layer C | rder       | A/B     |
| HDMI IN 2 |         | Position H | -25.0%  |
| 0.0%      |         | Position V | 0.0%    |
| 0.0%      |         | Aspect     | 16:9    |
|           |         | Size       | 50.0%   |
|           | A Ch    | Cropping H | 0.0%    |
|           |         | Cropping V | 0.0%    |
|           |         | View Pos H | 0.0%    |
|           |         | View Pos V | 0.0%    |
|           |         | View Zoom  | 100.0%  |
|           |         | Position H | 25.0%   |
|           |         | Position V | 0.0%    |
|           |         | Aspect     | 16:9    |
|           |         | Size       | 50.0%   |
|           | B Ch    | Cropping H | 0.0%    |
|           |         | Cropping V | 0.0%    |
|           |         | View Pos H | 0.0%    |
|           |         | View Pos V | 0.0%    |
|           |         | View Zoom  | 100.0%  |
|           |         |            |         |

|     |           | D         |                | Е         |                |
|-----|-----------|-----------|----------------|-----------|----------------|
|     | Value     | Menu item | Value          | Menu item | Value          |
|     | Scene     | Mode      | Video Function | Mode      | Video Function |
|     | PbyP      | Туре      | Input Capture  | Туре      | Safety Image   |
|     | Red       | LED Color | Blue           | LED Color | Yellow         |
|     | HDMI IN 1 |           |                |           |                |
|     | HDMI IN 2 |           |                |           |                |
|     | A/B       |           |                |           |                |
| н   | -25.0%    |           |                |           |                |
| V   | 0.0%      |           |                |           |                |
|     | 16:9      |           |                |           |                |
|     | 50.0%     |           |                |           |                |
| g H | 0.0%      |           |                |           |                |
| g V | 0.0%      |           |                |           |                |
| s H | 0.0%      |           |                |           |                |
| ۶V  | 0.0%      |           |                |           |                |
| om  | 100.0%    |           |                |           |                |

## Transition

| Menu item        | Value (Bold: default)                                                                                 | Explanation                                                                                                    |  |  |
|------------------|----------------------------------------------------------------------------------------------------|----------------------------------------------------------------------------------------------------|--|--|
|                  | Specifies what happens whe                                                                            | Specifies what happens when scenes are switched.                                                                                                    |  |  |
| ···              | Black Fade                                                                                            | A fade effect enclosing a black screen is applied. All screens switch simultaneously.                                                                                                    |  |  |
| Scene Transition | Mix Fade                                                                                              | A fade effect is applied. Screens switch individually.                                                                                                    |  |  |
|                  | Motion                                                                                                | Switching occurs while each screen moves.                                                                                                    |  |  |
| Time             | 0.0– <b>1.0</b> –5.0 sec                                                                              | Specifies the transition time when switching between scenes or video.                                                                                                    |  |  |
| Output Fade      | Sets the display time for the                                                                         | video that's registered to the scene.                                                                                                    |  |  |
| Off Color        | Black, White Specifies the background color (black, white) used when fading-in/out the main or video. |                                                                                                    |  |  |
|                  | Off                                                                                                   | Only the video fades-in/out.                                                                                                    |  |  |
| Audio Fade       | On                                                                                                    | The video and audio fade-in/out together.                                                                                                    |  |  |
|                  | Turns PGM Direct (the functi                                                                          | Turns PGM Direct (the function that immediately sends the selected video to final output) on/off.                                                                                                    |  |  |
| PGM Direct       |                                                                                                    | For the INPUT [HDMI IN 1]–[STILL 2] buttons, when you check the PVW (preview) of the video to be outputted next and then press the [TAKE] button, the output video (streaming, video recording source) changes after the set transition time has elapsed. |  |  |
|                  | Off                                                                                                   | For the scenes that are registered to the SCENE [A]–[E] buttons, the output video (streaming video recording source) changes after the set transition time has elapsed.                                                                                   |  |  |
|                  |                                                                                                    | * If set to "Off", the Auto Switching setting will be ignored.                                                                                                    |  |  |
|                  |                                                                                                    | The selected video is immediately sent to final output.                                                                                                    |  |  |
|                  | On                                                                                                    | When you select the video corresponding to the INPUT [HDMI IN 1]–[STILL 2] buttons or the scenes registered to the SCENE [A]–[E] buttons, the output video (streaming, video recording source) changes after the set transition time has elapsed.         |  |  |

....

| Menu item           | Value (Bold: default)                   | Explanation                                                                                                    |  |  |
|---------------------|-----------------------------------------|----------------------------------------------------------------------------------------------------|--|--|
| SW                  | Off, On                                 | Turns key compositing on/off.                                                                                                    |  |  |
| Key Source Ch       | HDMI IN 1, HDMI IN 2, STILL 1, STILL 2  | Specifies the source of the logo or video that is overlaid when using key compositing.                                                                                         |  |  |
|                     | Specifies the key type (extraction cold | r) used during key composition.                                                                                                    |  |  |
|                     | Black                                   | Composite using luminance key. Makes black portions transparent according to brightness.                                                                                       |  |  |
|                     | White                                   | Composite using luminance key. Makes white portions transparent according to brightness.                                                                                       |  |  |
|                     |                                         | Composite using chroma key.                                                                                                    |  |  |
| Key Color           | Green 1–3                               | Makes green portions transparent according to hue.                                                                                                    |  |  |
|                     |                                         | Choose the preset 1–3 that allows the most appropriate compositing.                                                                                                    |  |  |
|                     |                                         | Composite using chroma key.                                                                                                    |  |  |
|                     | Blue 1–3                                | Makes blue portions transparent according to hue.                                                                                                    |  |  |
|                     |                                         | Choose the preset 1–3 that allows the most appropriate compositing.                                                                                                    |  |  |
| Key Level           | 0- <b>32</b> -127                       | Adjusts the degree of extraction (transparency) for the key.                                                                                                    |  |  |
| Key Gain            | 0- <b>4</b> -16                         | Adjusts the degree of edge blur (semi-transmissive region) for the key.                                                                                                    |  |  |
| Source Zoom         | 10.0- <b>100.0</b> -1000.0%             | Adjusts the zoom of the superimposed logo or video. (*3)                                                                                                    |  |  |
|                     | Specifies the scaling type of the super | rimposed logo or video. (*3)                                                                                                    |  |  |
|                     | Full                                    | Always displays the picture expanded to full screen, irrespective of the aspect ratio of the superimposed logo or video.                                                       |  |  |
| Source Scaling Type | Letterbox                               | Enlarges or reduces the logo or video to a full-screen view while keeping the aspect ratio unchanged.                                                                          |  |  |
|                     | Crop                                    | Enlarges or reduces the logo or video so that the output picture has no blank margins while keeping the aspect ratio unchanged. Video extending beyond the borders is cut off. |  |  |
|                     | Dot By Dot                              | Performs no scaling.                                                                                                    |  |  |
| Manual Size H       | -2000-0-2000 (*4)                       | Adjusts the horizontal size of the superimposed logo or video.                                                                                                    |  |  |
| Manual Size V       | -2000- <b>0</b> -2000 (*4)              | Adjusts the vertical size of the superimposed logo or video.                                                                                                    |  |  |
| Source Pos H        | -1920- <b>0</b> -1920                   | Adjusts the position in the horizontal direction of the superimposed logo or video.                                                                                            |  |  |
| Source Pos V        | -1200-0-1200                            | Adjusts the position in the vertical direction of the superimposed logo or video.                                                                                              |  |  |

(\*3) The size of STILL 2 can't be reduced. If resizing would make the still image smaller than its original size, it will not be resized (smaller), but instead a portion of the still image will be cut out for display.

(\*4) The valid range of setting values depends on conditions such as the input/output format. In some cases, changing the value of a setting might not affect the video.

| Menu item             | Value (Bold: default)                                                                        | Explanation                                                                                                    |  |  |
|-----------------------|----------------------------------------------------------------------------------------------|----------------------------------------------------------------------------------------------------|--|--|
| SW                    | Off, On                                                                                      | Turns the auto switching function on/off.                                                                                |  |  |
|                       | Specifies the operation mode for a                                                           | Specifies the operation mode for auto switching.                                                                         |  |  |
| Туре                  | Auto Scan                                                                                    | Video is switched at the specified interval.                                                                             |  |  |
|                       | Video Follows Audio                                                                          | Audio being input is detected, and the specified video is switched according to the volum                                |  |  |
| When Type = Auto Sca  | n                                                                                            |                                                                                                    |  |  |
|                       | Specifies the order in which video                                                           | signals are shown.                                                                                                    |  |  |
| Sequence              | Normal                                                                                       | Switch in order of HDMI IN 1 $\rightarrow$ HDMI IN2 $\rightarrow$ STILL 1 $\rightarrow$ STILL 2 $\rightarrow$ scene A–E. |  |  |
|                       | Random                                                                                       | Switch randomly.                                                                                                    |  |  |
| Video Input Duration  | Specifies the time that the input v                                                          |                                                                                                    |  |  |
| HDMI IN 1             |                                                                                              |                                                                                                    |  |  |
| HDMI IN 2             |                                                                                              |                                                                                                    |  |  |
| STILL 1               | Off, 1– <b>7</b> –120 sec                                                                    | If this is "Off", video switching does not affect the input.                                                             |  |  |
| STILL 2               |                                                                                              |                                                                                                    |  |  |
| Scene Duration        | Sets the display time for the video                                                          | that's registered to the scene.                                                                                          |  |  |
| Scene A               |                                                                                              |                                                                                                    |  |  |
| Scene B               |                                                                                              |                                                                                                    |  |  |
| Scene C               | <b>Off</b> , 1–120 sec                                                                       | If this is "Off", video switching does not affect the input.                                                             |  |  |
| Scene D               |                                                                                              |                                                                                                    |  |  |
| Scene E               |                                                                                              |                                                                                                    |  |  |
| When Type = Video Fol | lows Audio                                                                                   |                                                                                                    |  |  |
| Time                  | 1- <b>2</b> -120 sec                                                                         | Specifies the time until audio detection resumes after audio has been detected to switch the video or scene.             |  |  |
| Mic A Source          | AUDIO IN 1–4, LINE IN,<br>HEADSET Mic, HDMI IN 1–2,<br>USB AUDIO, PLAYER                     | Sets the audio source that's detected by Mic A.                                                                          |  |  |
| Mic B Source          | AUDIO IN 1, <b>AUDIO IN 2</b> –4, LINE<br>IN, HEADSET Mic, HDMI IN 1–2,<br>USB AUDIO, PLAYER | Sets the audio source that's detected by Mic B.                                                                          |  |  |
| Mia A Comes           | 0.50,100                                                                                     | Specify the detection level for the audio being input to the Mic A.                                                      |  |  |
| Mic A Sense           | 0- <b>50</b> -100                                                                            | The higher the level, the more easily audio is detected.                                                                 |  |  |
| Mis D.Course          | 0.50,100                                                                                     | Specify the detection level for the audio being input to the Mic B.                                                      |  |  |
| Mic B Sense           | 0- <b>50</b> -100                                                                            | The higher the level, the more easily audio is detected.                                                                 |  |  |
| Mic A Select          | Off, <b>HDMI IN 1</b> , HDMI IN 2,<br>STILL 1–2, Scene A–E                                   | Specifies the video/scene that is output when audio is detected in Mic A.                                                |  |  |
| Mic B Select          | Off, HDMI IN 1, <b>HDMI IN 2</b> ,<br>STILL 1–2, Scene A–E                                   | Specifies the video/scene that is output when audio is detected in Mic B.                                                |  |  |
| Mic A+Mic B Select    | Off, HDMI IN 1–2, STILL 1–2,<br>Scene A– <b>B</b> –E                                         | Specifies the video/scene that is output when audio is detected in both Mic A and Mic B.                                 |  |  |
| Silent Select         | Off, HDMI IN 1–2, STILL 1–2,<br>Scene A–E                                                    | Specifies the video/scene that is output when there is no audio input in either Mic A or Mic                             |  |  |
|                       | Jeenene                                                                                      |                                                                                                    |  |  |

## Import

| <b>_</b>                  |                                  |                                                                                                    |
|---------------------------|----------------------------------|----------------------------------------------------------------------------------------------------|
| Menu item                 | Value (Bold: default)            | Explanation                                                                                                    |
| Import Still File         | Imports still images to an SI    | ) card.                                                                                                    |
| C.:!!!!!                  |                                  | Selects the memory where the still image is to be imported. If a still image already exists in a memory, an asterisk (*) is shown, along with the filename of the still image that's saved. |
| Still Memory              | 1–8, Safety Image                | When "Safety Image" is selected, the still image is imported as a still image that switches when you use the safety delay function (p. 43).                                                 |
| Import from Internal      | [Enter]                          | Shows a screen where you can select the sample file to be imported.                                                                                                    |
| Import from USB Memory    | [Enter]                          | Shows a screen where you can select the still image file to be imported.                                                                                                    |
| Delete Still Memory       | [Exec]                           | Delete the imported still image file.                                                                                                    |
| Import Video File         | Imports videos to an SD car      | d.                                                                                                    |
|                           |                                  | Selects the memory where the video is to be imported.                                                                                                    |
| Video Memory              | 1–8                              | If a video already exists in a memory, an asterisk (*) is shown, along with the filename and bitrate of the video that's saved.                                                             |
| Start Time                | 00:00:00–(file length)           | Set the playback start point of the imported movie.                                                                                                    |
| End Time                  | 00:00:01-END                     | Set the playback end point of the imported movie.                                                                                                    |
| Import from USB Memory    | [Enter]                          | Shows a screen where you can select the movie file to be imported.                                                                                                    |
| Import from SD card (rec) | [Enter]                          | Shows a screen where you can select the movie file (the movies recorded on the SD card) to be imported.                                                                                     |
| Delete Video Memory       | [Exec]                           | Delete the imported movie file.                                                                                                    |
| Import Audio File         | Imports audio files to an SD     | card.                                                                                                    |
| Audio Memory              | 1-8                              | Selects the memory where the audio file is to be imported. If an audio file already exists in a memory, an asterisk (*) is shown, along with the filename of the audio file that's saved.   |
| Import from Internal      | [Enter]                          | Shows a screen where you can select the sample file to be imported.                                                                                                    |
| Import from USB Memory    | [Enter]                          | Shows a screen where you can select the audio file to be imported.                                                                                                    |
| Delete Audio Memory       | [Exec]                           | Delete the imported audio file.                                                                                                    |
| Import Capture            | Captures a still image to the    | HDMI IN 1–2/STILL 1 video source and assigns it to the [STILL 2] button.                                                                                                    |
| Capture Source            | HDMI IN 1, HDMI IN 2,<br>STILL 1 | Selects the video source for capturing still images.                                                                                                    |
|                           | [Exec]                           | Capture a still image from the selected video source.                                                                                                    |

| Menu item     | Value (Bold: default)                                                                                                    | Explanation                                                                                                    |
|---------------|----------------------------------------------------------------------------------------------------|----------------------------------------------------------------------------------------------------|
| AUDIO IN 1-4  | Adjusts the audio that is input fro                                                                                         | m the AUDIO IN 1–4 jacks.                                                                                                    |
| Analog Gain   | <b>+4</b> – -38 dBu (PAD: On),<br><b>-10</b> – -52 dBu (PAD: Off)                                                           | Adjusts the input gain (sensitivity) in the analog domain.                                                                   |
| Digital Gain  | -42.0 <b>-0.0</b> - 42.0 dB                                                                                                 | Adjusts the input gain (sensitivity) in the digital domain (after conversion from analog to digital).                        |
| Level         | -INF, -80.0–10.0 dB                                                                                                    | Adjusts the input volume.                                                                                                    |
| Phase         | Off, On                                                                                                    | Reverses the phase of the audio signal.                                                                                      |
| PAD           | Off, <b>On</b>                                                                                                    | Switches the pad on/off.<br>Turning this "On" will lower the input sensitivity of the preamp.                                |
| Phantom +48 V | Off, On                                                                                                    | Turns the phantom power on/off.<br>If this is "On", phantom power is supplied via the AUDIO IN connectors.                   |
| MAIN Mute     | Off, On                                                                                                    | Turns the mute function on/off.                                                                                              |
| Monitor Mute  | Off, On                                                                                                    | If this is set to "On", the input audio to MAIN bus is temporarily muted.<br>Turns the mute function on/off.                 |
|               |                                                                                                    | If this is set to "On" the input audio to Monitor bus is temporarily muted.                                                  |
| REC Send      | <b>-INF</b> , -80.0–10.0 dB                                                                                                 | Adjusts the amount of audio sent to the REC bus.                                                                             |
| Pan           | L50–L1, <b>Center</b> , R1–R50                                                                                              | Adjusts the stereo position (pan).                                                                                           |
| HPF 75 Hz     | Off. On                                                                                                    | Turns the high-pass filter on/off. Cuts off low-band audio not required for the effect.                                      |
|               |                                                                                                    | The cutoff frequency is 75 Hz.                                                                                               |
| Gate          | <b>Off</b> , On                                                                                                    | Turns the noise gate on/off.                                                                                                 |
|               |                                                                                                    | Eliminates audio that is lower than the specified threshold level.                                                           |
| Threshold     | -80– <b>-50</b> –0 dB                                                                                                    | Specifies the base level used as the threshold for removing audio.                                                           |
| mesnoid       | -50-0 db                                                                                                    | Audio below the level set here is removed.                                                                                   |
| Release       | 30– <b>860</b> –5000 ms                                                                                                    | Adjusts the length of time until the audio is fully attenuated after the audio level falls below<br>the threshold.           |
| Comprossor    | Off, On                                                                                                    | Turns the compressor on/off.                                                                                                 |
| Compressor    |                                                                                                    | Audio that exceeds the specified effect threshold level is compressed.                                                       |
| Threshold     | -50– <b>-8</b> –0 dB                                                                                                    | Specifies the base level at which the compressor is applied.                                                                 |
| mreshold      | -50- <b>-6</b> -0 dB                                                                                                    | Compression is applied to audio that exceeds the threshold.                                                                  |
| Ratio         | 1.00:1, 1.12:1, 1.25:1, 1.40:1, 1.60:1,<br>1.80:1, 2.00:1, <b>2.50:1</b> , 3.20:1,<br>4.00:1, 5.60:1, 8.00:1, 16.0:1, INF:1 | Specifies the degree of compression applied to the audio.<br>The state in which no compression is applied is defined as "1". |
|               | 0- <b>3.0</b> -100 ms                                                                                                    | Specifies the time until compression starts when audio exceeding the threshold is input.                                     |
| Attack        | 30– <b>250</b> –5000 ms                                                                                                    | Adjusts the length of time until compression ends after audio falls below the threshold.                                     |
| Release       | -40- <b>0</b> -40 dB                                                                                                    | Adjusts the final output volume level after applying the compressor.                                                         |
| Makeup Gain   | -40- <b>0</b> -40 dB                                                                                                    | Turns the equalizer on/off.                                                                                                  |
| EQ            | Off, On                                                                                                    | Adjusts the volume for each frequency band.                                                                                  |
| Mid Gain      | -15.0 <b>-0.0</b> -+15.0 dB                                                                                                 | Boosts or attenuates the midrange band.                                                                                      |
| Mid Freq      | 20.0 Hz– <b>500 Hz</b> –20.0 kHz                                                                                            | Adjusts the center frequency when changing the volume in the midrange band.                                                  |
| Mid Q         | 0.5, <b>1.0</b> , 2.0, 4.0, 8.0, 16.0                                                                                       | Adjusts the frequency bandwidth when boosting or attenuating the midrange band.                                              |
| Lo Gain       | -15.0 <b>-0.0</b> -+15.0 dB                                                                                                 | Boosts or attenuates the low band.                                                                                           |
| Lo Freq       | 20.0 Hz– <b>100 Hz</b> –2.0 kHz                                                                                             | Adjusts the center frequency when changing the volume in the low band.                                                       |
| Hi Gain       | -15.0- <b>0.0</b> -+15.0 dB                                                                                                 | Boosts or attenuates the high band.                                                                                          |
| Hi Freq       | 1.0– <b>10.0</b> –20.0 kHz                                                                                                  | Adjusts the center frequency when changing the volume in the high band.                                                      |
|               | Display a preset list for the PAD, An                                                                                       | alog Gain, HPF 75 Hz and EQ.                                                                                                 |
|               | When you select a preset, the settir                                                                                        | ngs of each effect are overwritten.                                                                                          |
|               | Line Level +4 dBu                                                                                                    | Flat settings with no effects with a nominal input level of +4 dBu.                                                          |
| Lood Drevet   | Line Level -10 dBu                                                                                                    | Flat settings with no effects with a nominal input level of -10 dBu.                                                         |
| Load Preset   | Condenser Mic Speech                                                                                                    | Effects for condenser mic to makes a spoken voice easier to understand.                                                      |
|               | Condenser Mic Vocal                                                                                                    | Effects for condenser mic to enhances a singing voice.                                                                       |
|               | Dynamic Mic Speech                                                                                                    | Effects for dynamic mic to makes a spoken voice easier to understand.                                                        |
|               | Dynamic Mic Vocal                                                                                                    | Effects for dynamic mic to enhances a singing voice.                                                                         |

| Menu item    | Value (Bold: default)                                                            | Explanation                                                                                                    |
|--------------|----------------------------------------------------------------------------------|----------------------------------------------------------------------------------------------------|
| LINE IN      | Adjusts the audio that is input from                                             | m the AUDIO IN 5/L, 6/R (LINE IN) jacks.                                                                        |
|              | Converts the input audio from stere                                              | eo to mono.                                                                                                    |
| Mono         | Off                                                                              | Sends the stereo input audio without change.                                                                    |
|              | L Only                                                                           | The audio of the L channel is sent to both L and R.                                                             |
|              | R Only                                                                           | The audio of the R channel is sent to both L and R.                                                             |
|              | LR Mix                                                                           | The audio of the L channel and R channel is mixed, and sent to both L and R.                                    |
|              |                                                                                  | Adjusts the input gain (sensitivity) in the digital domain (after conversion from analog to                     |
| Digital Gain | -42.0– <b>0.0</b> – 42.0 dB                                                      | digital).                                                                                                    |
| Level        | -INF, -80.0–10.0 dB                                                              | Adjusts the input volume.                                                                                       |
| Phase        | Off, On                                                                          | Reverses the phase of the audio signal.                                                                         |
|              |                                                                                  | Turns the mute function on/off.                                                                                 |
| MAIN Mute    | Off, On                                                                          | If this is set to "On", the input audio to MAIN bus is temporarily muted.                                       |
|              |                                                                                  | Turns the mute function on/off.                                                                                 |
| Monitor Mute | Off, On                                                                          | If this is set to "On" the input audio to Monitor bus is temporarily muted.                                     |
| REC Send     | -INF, -80.0–10.0 dB                                                              | Adjusts the amount of audio sent to the REC bus.                                                                |
| nice bend    |                                                                                  | Turns the high-pass filter on/off. Cuts off low-band audio not required for the effect.                         |
| HPF 75 Hz    | Off, On                                                                          | The cutoff frequency is 75 Hz.                                                                                  |
|              |                                                                                  | Turns the equalizer on/off.                                                                                     |
| EQ           | Off, On                                                                          | Adjusts the volume for each frequency band.                                                                     |
| Mid Gain     | -15.0- <b>0.0</b> -+15.0 dB                                                      | Boosts or attenuates the midrange band.                                                                         |
|              |                                                                                  |                                                                                                    |
| Mid Freq     | 20.0 Hz- <b>500 Hz</b> -20.0 kHz                                                 | Adjusts the center frequency when changing the volume in the midrange band.                                     |
| Mid Q        | 0.5, <b>1.0</b> , 2.0, 4.0, 8.0, 16.0                                            | Adjusts the frequency bandwidth when boosting or attenuating the midrange band.                                 |
| Lo Gain      | -15.0– <b>0.0</b> –+15.0 dB                                                      | Boosts or attenuates the low band.                                                                              |
| Lo Freq      | 20.0 Hz– <b>100 Hz</b> –2.0 kHz                                                  | Adjusts the center frequency when changing the volume in the low band.                                          |
| Hi Gain      | -15.0– <b>0.0</b> –+15.0 dB                                                      | Boosts or attenuates the high band.                                                                             |
| Hi Freq      | 1.0– <b>10.0</b> –20.0 kHz                                                       | Adjusts the center frequency when changing the volume in the high band.                                         |
| HEADSET Mic  | Adjusts the audio that is input fro                                              | m the HEADSET (headset mic) jacks.                                                                              |
| Analog Gain  | -10– -28– -52 dBu                                                                | Adjusts the input gain (sensitivity) in the analog domain.                                                      |
| Digital Gain | -42.0– <b>0.0</b> –42.0 dB                                                       | Adjusts the input gain (sensitivity) in the digital domain (after conversion from analog to digital).           |
| Level        | -INF, -80.0– <b>0.0</b> –10.0 dB                                                 | Adjusts the input volume.                                                                                       |
| Phase        | Off, On                                                                          | Reverses the phase of the audio signal.                                                                         |
|              |                                                                                  | Turns the mute function on/off.                                                                                 |
| MAIN Mute    | Off, <b>On</b>                                                                   | If this is set to "On", the input audio to MAIN bus is temporarily muted.                                       |
|              |                                                                                  | Turns the mute function on/off.                                                                                 |
| Monitor Mute | Off, On                                                                          | If this is set to "On" the input audio to Monitor bus is temporarily muted.                                     |
| REC Send     | -INF, -80.0–10.0 dB                                                              | Adjusts the amount of audio sent to the REC bus.                                                                |
| Pan          | L50–L1, <b>Center</b> , R1–R50                                                   | Adjusts the stereo position (pan).                                                                              |
| rall         |                                                                                  | Turns the high-pass filter on/off. Cuts off low-band audio not required for the effect.                         |
| HPF 75 Hz    | Off, On                                                                          |                                                                                                    |
|              |                                                                                  | The cutoff frequency is 75 Hz.                                                                                  |
| Gate         | Off, On                                                                          | Turns the noise gate on/off.                                                                                    |
|              |                                                                                  | Eliminates audio that is lower than the specified threshold level.                                              |
| Threshold    | -80– <b>-50</b> –0 dB                                                            | Specifies the base level used as the threshold for removing audio.                                              |
|              |                                                                                  | Audio below the level set here is removed.                                                                      |
| Release      | 30– <b>860</b> –5000 ms                                                          | Adjusts the length of time until the audio is fully attenuated after the audio level falls below the threshold. |
| Compressor   | Off, On                                                                          | Turns the compressor on/off.                                                                                    |
| Compressor   | Un, Un                                                                           | Audio that exceeds the specified effect threshold level is compressed.                                          |
|              | -50 - <b>8</b> 0 dP                                                              | Specifies the base level at which the compressor is applied.                                                    |
| Threshold    | -50– <b>-8</b> –0 dB                                                             | Compression is applied to audio that exceeds the threshold.                                                     |
|              | 1.00:1, 1.12:1, 1.25:1, 1.40:1, 1.60:1,                                          | Specifies the degree of compression applied to the audio.                                                       |
| Ratio        | 1.80:1, 2.00:1, <b>2.50:1</b> , 3.20:1,<br>4.00:1, 5.60:1, 8.00:1, 16.0:1, INF:1 | The state in which no compression is applied is defined as "1".                                                 |
| Attack       | 0- <b>3.0</b> -100 ms                                                            | Specifies the time until compression starts when audio exceeding the threshold is input.                        |
| Release      | 30– <b>250</b> –5000 ms                                                          | Adjusts the length of time until compression ends after audio falls below the threshold.                        |
| Release      |                                                                                  |                                                                                                    |

| Menu item    | Value (Bold: default)                                     | Explanation                                                                                           |
|--------------|-----------------------------------------------------------|----------------------------------------------------------------------------------------------------|
| -0           | <b>Off</b> , On                                           | Turns the equalizer on/off.                                                                           |
| EQ           | <b>OII</b> , OII                                          | Adjusts the volume for each frequency band.                                                           |
| Mid Gain     | -15.0- <b>0.0</b> -+15.0 dB                               | Boosts or attenuates the midrange band.                                                               |
| Mid Freq     | 20.0 Hz- <b>500 Hz</b> -20.0 kHz                          | Adjusts the center frequency when changing the volume in the midrange band.                           |
| Mid Q        | 0.5, <b>1.0</b> , 2.0, 4.0, 8.0, 16.0                     | Adjusts the frequency bandwidth when boosting or attenuating the midrange band.                       |
| Lo Gain      | -15.0- <b>0.0</b> -+15.0 dB                               | Boosts or attenuates the low band.                                                                    |
| Lo Freq      | 20.0 Hz- <b>100 Hz</b> -2.0 kHz                           | Adjusts the center frequency when changing the volume in the low band.                                |
| Hi Gain      | -15.0- <b>0.0</b> -+15.0 dB                               | Boosts or attenuates the high band.                                                                   |
| Hi Freq      | 1.0– <b>10.0</b> –20.0 kHz                                | Adjusts the center frequency when changing the volume in the high band.                               |
| Analog Mix   | Adjusts the audio input from .                            | AUDIO IN 1–4, LINE IN and the HEADSET mic jacks all at once.                                          |
| Delay        | <b>0.0</b> –166.6 ms<br>( <b>0.0</b> –9.9/8.3 frame) (*5) | Adjusts the delay time of the audio.                                                                  |
| HDMI IN 1, 2 | Adjusts the audio that is inpu                            | t from the HDMI IN 1, 2 connectors.                                                                   |
|              | Converts the input audio from                             | stereo to mono.                                                                                       |
|              | Off                                                       | Sends the stereo input audio without change.                                                          |
| Nono         | L Only                                                    | The audio of the L channel is sent to both L and R.                                                   |
|              | R Only                                                    | The audio of the R channel is sent to both L and R.                                                   |
|              | LR Mix                                                    | The audio of the L channel and R channel is mixed, and sent to both L and R.                          |
| Digital Gain | -42.0- <b>0.0</b> - 42.0 dB                               | Adjusts the input gain (sensitivity) in the digital domain (after conversion from analog to digital). |
| _evel        | <b>-INF</b> , -80.0–10.0 dB                               | Adjusts the input volume.                                                                             |
| Phase        | Off, On                                                   | Reverses the phase of the audio signal.                                                               |
|              | 0# 0                                                      | Turns the mute function on/off.                                                                       |
| MAIN Mute    | Off, On                                                   | If this is set to "On", the input audio to MAIN bus is temporarily muted.                             |
|              | <b>0</b> // 0                                             | Turns the mute function on/off.                                                                       |
| Monitor Mute | Off, On                                                   | If this is set to "On" the input audio to Monitor bus is temporarily muted.                           |
| REC Send     | <b>-INF</b> , -80.0–10.0 dB                               | Adjusts the amount of audio sent to the REC bus.                                                      |
| Delay        | <b>0.0</b> –83.3 ms<br>( <b>0.0</b> –4.9/4.1 frame) (*5)  | Adjusts the delay time of the audio.                                                                  |
|              | 0# 0-                                                     | Turns the equalizer on/off.                                                                           |
| EQ           | Off, On                                                   | Adjusts the volume for each frequency band.                                                           |
| Mid Gain     | -15.0- <b>0.0</b> -+15.0 dB                               | Boosts or attenuates the midrange band.                                                               |
| Mid Freq     | 20.0 Hz- <b>500 Hz</b> -20.0 kHz                          | Adjusts the center frequency when changing the volume in the midrange band.                           |
| Mid Q        | 0.5, <b>1.0</b> , 2.0, 4.0, 8.0, 16.0                     | Adjusts the frequency bandwidth when boosting or attenuating the midrange band.                       |
| Lo Gain      | -15.0- <b>0.0</b> -+15.0 dB                               | Boosts or attenuates the low band.                                                                    |
| Lo Freq      | 20.0 Hz- <b>100 Hz</b> -2.0 kHz                           | Adjusts the center frequency when changing the volume in the low band.                                |
| Hi Gain      | -15.0- <b>0.0</b> -+15.0 dB                               | Boosts or attenuates the high band.                                                                   |
| Hi Freq      | 1.0– <b>10.0</b> –20.0 kHz                                | Adjusts the center frequency when changing the volume in the high band.                               |

(\*5) The number of frames shown in parentheses differs depending on the System menu's "Frame Rate" setting.

| PLAYER       | Adjusts the playback volume           | of the audio or video files on the SD card.                                                           |
|--------------|---------------------------------------|----------------------------------------------------------------------------------------------------|
| Digital Gain | -42.0 <b>-0.0</b> - 42.0 dB           | Adjusts the input gain (sensitivity) in the digital domain (after conversion from analog to digital). |
| Level        | -INF, -80.0–10.0 dB                   | Adjusts the input volume.                                                                             |
|              | <b>Off</b> , On                       | Turns the mute function on/off.                                                                       |
| MAIN Mute    | <b>OII</b> , OII                      | If this is set to "On", the input audio to MAIN bus is temporarily muted.                             |
| NA 14 NA 4 - | <b>Off</b> , On                       | Turns the mute function on/off.                                                                       |
| Monitor Mute | <b>OII</b> , OII                      | If this is set to "On" the input audio to Monitor bus is temporarily muted.                           |
| REC Send     | <b>-INF</b> , -80.0–10.0 dB           | Adjusts the amount of audio sent to the REC bus.                                                      |
| 50           | 0# 05                                 | Turns the equalizer on/off.                                                                           |
| EQ           | Off, On                               | Adjusts the volume for each frequency band.                                                           |
| Mid Gain     | -15.0– <b>0.0</b> –+15.0 dB           | Boosts or attenuates the midrange band.                                                               |
| Mid Freq     | 20.0 Hz– <b>500 Hz</b> –20.0 kHz      | Adjusts the center frequency when changing the volume in the midrange band.                           |
| Mid Q        | 0.5, <b>1.0</b> , 2.0, 4.0, 8.0, 16.0 | Adjusts the frequency bandwidth when boosting or attenuating the midrange band.                       |
| Lo Gain      | -15.0- <b>0.0</b> -+15.0 dB           | Boosts or attenuates the low band.                                                                    |
| Lo Freq      | 20.0 Hz– <b>100 Hz</b> –2.0 kHz       | Adjusts the center frequency when changing the volume in the low band.                                |
| Hi Gain      | -15.0- <b>0.0</b> -+15.0 dB           | Boosts or attenuates the high band.                                                                   |
| Hi Freq      | 1.0– <b>10.0</b> –20.0 kHz            | Adjusts the center frequency when changing the volume in the high band.                               |

| Menu item     | Value (Bold: default)                                                                                                    | Explanation                                                                                                    |
|---------------|----------------------------------------------------------------------------------------------------|----------------------------------------------------------------------------------------------------|
| USB AUDIO     | Adjusts the audio that is input fro                                                                                         | m the USB VIDEO IN connector.                                                                                   |
| Digital Gain  | -42.0- <b>0.0</b> - 42.0 dB                                                                                                 | Adjusts the input gain (sensitivity) in the digital domain (after conversion from analog to digital).           |
| Level         | <b>-INF</b> , -80.0–10.0 dB                                                                                                 | Adjusts the input volume.                                                                                       |
| Phase         | Off, On                                                                                                    | Reverses the phase of the audio signal.                                                                         |
| MAIN Mute     | Off, On                                                                                                    | Turns the mute function on/off.                                                                                 |
| MAIN Mute     |                                                                                                    | If this is set to "On", the input audio to MAIN bus is temporarily muted.                                       |
| Monitor Mute  | <b>Off</b> , On                                                                                                    | Turns the mute function on/off.                                                                                 |
| Monitor Mute  |                                                                                                    | If this is set to "On" the input audio to Monitor bus is temporarily muted.                                     |
| REC Send      | <b>-INF</b> , -80.0–10.0 dB                                                                                                 | Adjusts the amount of audio sent to the REC bus.                                                                |
| HPF 75 Hz     | <b>Off</b> , On                                                                                                    | Turns the high-pass filter on/off. Cuts off low-band audio not required for the effect.                         |
| 111173112     |                                                                                                    | The cutoff frequency is 75 Hz.                                                                                  |
| Gate          | <b>Off</b> , On                                                                                                    | Turns the noise gate on/off.                                                                                    |
|               |                                                                                                    | Eliminates audio that is lower than the specified threshold level.                                              |
| Threshold     | -80– <b>-50</b> –0 dB                                                                                                    | Specifies the base level used as the threshold for removing audio.                                              |
|               | 00 <b>30</b> -0 db                                                                                                    | Audio below the level set here is removed.                                                                      |
| Release       | 30– <b>860</b> –5000 ms                                                                                                    | Adjusts the length of time until the audio is fully attenuated after the audio level falls below the threshold. |
| Communication | Off, On                                                                                                    | Turns the compressor on/off.                                                                                    |
| Compressor    |                                                                                                    | Audio that exceeds the specified effect threshold level is compressed.                                          |
| Threshold     | -50– <b>-8</b> –0 dB                                                                                                    | Specifies the base level at which the compressor is applied.                                                    |
| Infestiola    | -50- <b>-8</b> -0 dB                                                                                                    | Compression is applied to audio that exceeds the threshold.                                                     |
|               | 1.00:1, 1.12:1, 1.25:1, 1.40:1, 1.60:1,<br>1.80:1, 2.00:1, <b>2.50:1</b> , 3.20:1,<br>4.00:1, 5.60:1, 8.00:1, 16.0:1, INF:1 | Specifies the degree of compression applied to the audio.                                                       |
| Ratio         |                                                                                                    | The state in which no compression is applied is defined as "1".                                                 |
| Attack        | 0- <b>3.0</b> -100 ms                                                                                                    | Specifies the time until compression starts when audio exceeding the threshold is input.                        |
| Release       | 30- <b>250</b> -5000 ms                                                                                                    | Adjusts the length of time until compression ends after audio falls below the threshold.                        |
| Makeup Gain   | -40- <b>0</b> -40 dB                                                                                                    | Adjusts the final output volume level after applying the compressor.                                            |
| Makeup Gain   |                                                                                                    | Turns the equalizer on/off.                                                                                     |
| EQ            | Off, On                                                                                                    | Adjusts the volume for each frequency band.                                                                     |
| Mid Gain      | -15.0– <b>0.0</b> –+15.0 dB                                                                                                 | Boosts or attenuates the midrange band.                                                                         |
| Mid Freg      | 20.0 Hz- <b>500 Hz</b> -20.0 kHz                                                                                            | Adjusts the center frequency when changing the volume in the midrange band.                                     |
| Mid Neq       | 0.5, <b>1.0</b> , 2.0, 4.0, 8.0, 16.0                                                                                       | Adjusts the frequency bandwidth when boosting or attenuating the midrange band.                                 |
| Lo Gain       | -15.0– <b>0.0</b> –+15.0 dB                                                                                                 | Boosts or attenuates the low band.                                                                              |
| Lo Freq       | 20.0 Hz– <b>100 Hz</b> –2.0 kHz                                                                                             | Adjusts the center frequency when changing the volume in the low band.                                          |
|               |                                                                                                    |                                                                                                    |
| Hi Gain       | -15.0– <b>0.0</b> –+15.0 dB                                                                                                 | Boosts or attenuates the high band.                                                                             |

## Audio Output

| Menu item        | Value (Bold: default)                                             | Explanation                                                                |  |
|------------------|-------------------------------------------------------------------|----------------------------------------------------------------------------|--|
| Bus Select       | Specifies the audio bus that's assigned to each output connector. |                                                                            |  |
| HDMI OUT MAIN    |                                                                   | Specifies the audio bus that's assigned to the HDMI OUT MAIN connector.    |  |
| HDMI OUT PVW     | MAIN Bus, Monitor Bus,<br>REC Bus, Test Tone                      | Specifies the audio bus that's assigned to the HDMI OUT PVW connector.     |  |
| LINE OUT         |                                                                   | Specifies the audio bus that's assigned to the AUDIO OUT (LINE OUT) jacks. |  |
| PHONES           | * PHONES: Monitor Bus,                                            | Specifies the audio bus that's assigned to the PHONES jack.                |  |
| VIDEO REC/STREAM | AUDIO REC, Main Bus                                               | Specifies the audio bus that's used for video streaming/recording.         |  |
| AUDIO REC        |                                                                   | Specifies the audio bus that's used for audio recording.                   |  |

| Bus         | Explanation                                                                                                    |  |
|-------------|----------------------------------------------------------------------------------------------------|--|
| MAIN Bus    | This bus mixes and outputs all input audio. The audio signal is the same as that of the main output.                                                                                               |  |
|             | Use this bus mainly when monitoring the audio through headphones.                                                                                                    |  |
|             | You can also listen to the audio of other buses through headphones.                                                                                                    |  |
| Monitor Bus | The audio that's sent to the Monitor bus is the same as the audio that's sent to the MAIN bus (the audio signal that goes through the MAIN Mute, Audio Follows Video, fader, Auto Mixing and Pan). |  |
|             | You can configure whether the audio is sent to the Monitor bus or not in Monitor Mute (p. 58) for each audio input.                                                                                |  |
|             | * If the MAIN Mute (p. 58) is "On" or if the fader volume is all the way down, the audio signal is not sent to the Monitor bus.                                                                    |  |
|             | This bus is mainly used as an Audio REC source (WAV recording).                                                                                                    |  |
| REC Bus     | The audio signal before passing through the MAIN Mute and fader is sent to the Monitor bus.                                                                                                    |  |
|             | Even if MAIN Mute is "On" or the fader is all the way down, the audio is recorded as a WAV file.                                                                                                   |  |
|             | This lets you correct the issue during post-editing, if for example you make a mistake during livestreaming.                                                                                       |  |
| Test Tone   | You can output a test tone that is useful for making volume adjustments.                                                                                                    |  |

| MAIN Bus    | Adjusts the audio of the MAIN                             | l bus.                                                                                    |
|-------------|-----------------------------------------------------------|-------------------------------------------------------------------------------------------|
| Level       | - <b>INF</b> , -80.0–10.0 dB                              | Adjusts the output volume.                                                                |
|             | <b>Off</b> , On                                           | Turns the mute function on/off.                                                           |
| Mute        | <b>Off</b> , Off                                          | If this is set to "On", the output audio is temporarily muted.                            |
| I fuelte a  | Off, On                                                   | Turns the limiter on/off.                                                                 |
| Limiter     | on, on                                                    | Limits the output volume so that it does not exceed the specified effect threshold level. |
|             |                                                           | Specifies the base level at which the limiter is applied.                                 |
| Threshold   | -40– <b>-6</b> –0 dB                                      | Compression is applied to audio that exceeds the threshold.                               |
|             |                                                           | The volume level of audio that is output is limited so as to stay to below the threshold. |
| Delay       | <b>0.0</b> –166.6 ms<br>( <b>0.0</b> –9.9/8.3 frame) (*6) | Adjusts the delay time of the audio.                                                      |
| 50          | <b>Off</b> , On                                           | Turns the equalizer on/off.                                                               |
| EQ          | <b>GII</b> , OI                                           | Adjusts the volume for each frequency band.                                               |
| Mid Gain    | -15.0- <b>0.0</b> -+15.0 dB                               | Boosts or attenuates the midrange band.                                                   |
| Mid Freq    | 20.0 Hz- <b>500 Hz</b> -20.0 kHz                          | Adjusts the center frequency when changing the volume in the midrange band.               |
| Mid Q       | 0.5, <b>1.0</b> , 2.0, 4.0, 8.0, 16.0                     | Adjusts the frequency bandwidth when boosting or attenuating the midrange band.           |
| Lo Gain     | -15.0– <b>0.0</b> –+15.0 dB                               | Boosts or attenuates the low band.                                                        |
| Lo Freq     | 20.0 Hz– <b>100 Hz</b> –2.0 kHz                           | Adjusts the center frequency when changing the volume in the low band.                    |
| Hi Gain     | -15.0– <b>0.0</b> –+15.0 dB                               | Boosts or attenuates the high band.                                                       |
| Hi Freq     | 1.0– <b>10.0</b> –20.0 kHz                                | Adjusts the center frequency when changing the volume in the high band.                   |
| Monitor Bus | Adjusts the audio of the Moni                             | itor bus.                                                                                 |
| Level       | -INF, -80.0– <b>0.0</b> , 10.0 dB                         | Adjusts the output volume.                                                                |
| Mute        | Off, On                                                   | Turns the mute function on/off.                                                           |
| white       |                                                           | If this is set to "On", the output audio is temporarily muted.                            |
| Limiter     | Off, On                                                   | Turns the limiter on/off.                                                                 |
|             |                                                           | Limits the output volume so that it does not exceed the specified effect threshold level. |
|             |                                                           | Specifies the base level at which the limiter is applied.                                 |
| Threshold   | -40– <b>-6</b> –0 dB                                      | Compression is applied to audio that exceeds the threshold.                               |
|             |                                                           | The volume level of audio that is output is limited so as to stay to below the threshold. |

(\*6) The number of frames shown in parentheses differs depending on the System menu's "Frame Rate" setting.

| Menu item | Value (Bold: default)                 | Explanation                                                                     |
|-----------|---------------------------------------|---------------------------------------------------------------------------------|
|           | 0# 0                                  | Turns the equalizer on/off.                                                     |
| EQ        | Off, On                               | Adjusts the volume for each frequency band.                                     |
| Mid Gain  | -15.0– <b>0.0</b> –+15.0 dB           | Boosts or attenuates the midrange band.                                         |
| Mid Freq  | 20.0 Hz– <b>500 Hz</b> –20.0 kHz      | Adjusts the center frequency when changing the volume in the midrange band.     |
| Mid Q     | 0.5, <b>1.0</b> , 2.0, 4.0, 8.0, 16.0 | Adjusts the frequency bandwidth when boosting or attenuating the midrange band. |
| Lo Gain   | -15.0- <b>0.0</b> -+15.0 dB           | Boosts or attenuates the low band.                                              |
| Lo Freq   | 20.0 Hz– <b>100 Hz</b> –2.0 kHz       | Adjusts the center frequency when changing the volume in the low band.          |
| Hi Gain   | -15.0- <b>0.0</b> -+15.0 dB           | Boosts or attenuates the high band.                                             |
| Hi Freq   | 1.0– <b>10.0</b> –20.0 kHz            | Adjusts the center frequency when changing the volume in the high band.         |
| Test Tone | These are the settings for the        | test tone.                                                                      |
|           | Specifies the test tone.              |                                                                                 |
| Test Tone | Off                                   | No test tone is output.                                                         |
|           | L:1k+R:1k                             | L channel 1 kHz, R channel: 1 kHz                                               |
|           | L:1k+R:2k                             | L channel 1 kHz, R channel: 2 kHz                                               |
| Level     | -INF- <b>-20.0</b> -0.0 dB            | Specifies the level of test tone.                                               |

## Audio Follows Video

| Menu item           | Value (Bold: default)                                                                                                | Explanation                                                                                                    |  |
|---------------------|----------------------------------------------------------------------------------------------------|----------------------------------------------------------------------------------------------------|--|
| Audio Follow SW     | Turns the audio follow function on/of video switching.                                                               | f. Audio follow is a function that automatically switches the audio output in tandem with                                                                 |  |
|                     | * When "Video Follows Audio" is selected for the Auto Switching Type (p. 54), the audio follow function is disabled. |                                                                                                    |  |
| HDMI IN 1, 2        | Off                                                                                                    | The audio is always output regardless of the input video selection.                                                                                       |  |
| STILL 1, 2          | On                                                                                                    | The input video selection and audio are switched together.                                                                                                |  |
| Video Source Select | For each audio source, these settings specify the input video that will use the audio follow function.               |                                                                                                    |  |
| AUDIO IN 1-4        |                                                                                                    |                                                                                                    |  |
| LINE IN             |                                                                                                    | Audio is output only when the specified input video is selected.<br>If this is "Off", the audio is always output regardless of the input video selection. |  |
| HEADSET Mic         | Off, HDMI IN 1, HDMI IN 2,<br>STILL 1, STILL 2                                                                       |                                                                                                    |  |
| HDMI IN 1, 2        |                                                                                                    |                                                                                                    |  |
| USB AUDIO           |                                                                                                    |                                                                                                    |  |
| PLAYER              |                                                                                                    |                                                                                                    |  |

| Auto Mixing |                       |                                                                               |
|-------------|-----------------------|-------------------------------------------------------------------------------|
| Menu item   | Value (Bold: default) | Explanation                                                                   |
| SW          | Off, On               | Turns the auto mixing function on/off.                                        |
| 500         |                       | Auto mixing is a function that automatically controls the volume adjustments. |
| AUDIO IN 1  | Off, <b>On</b>        |                                                                               |
| AUDIO IN 2  |                       | Specifies whether Auto Mixing is applied (On) or not applied (Off).           |
| AUDIO IN 3  |                       |                                                                               |
| AUDIO IN 4  |                       |                                                                               |
| HEADSET Mic |                       |                                                                               |
| Weight      |                       |                                                                               |
| AUDIO IN 1  |                       |                                                                               |
| AUDIO IN 2  | 0 100%                | Specifies the weight level (the priority for volume distribution).            |
| AUDIO IN 3  | 0– <b>100%</b>        | * Setting the weight level to "0%" results in no audio output.                |
| AUDIO IN 4  |                       |                                                                               |
| HEADSET Mic |                       |                                                                               |

| N/ | en  |   | l ic | t. |
|----|-----|---|------|----|
|    | CII | u | LIJ  | ι  |

| Menu item                      | Value (Bold: default)                                                     | Explanation                                                                                                    |  |  |  |  |
|--------------------------------|---------------------------------------------------------------------------|----------------------------------------------------------------------------------------------------|--|--|--|--|
| Audio Function 1 F             |                                                                           | Specifies the function that is assigned to the AUDIO FUNCTION [1]–[5] button.                                                 |  |  |  |  |
| Audio Function 1–5             |                                                                           | The current settings are shown in at the right side of the screen.                                                            |  |  |  |  |
|                                | Sets how the AUDIO FUNCTION [1]-[5                                        | Sets how the AUDIO FUNCTION [1]–[5] buttons are used.                                                                         |  |  |  |  |
|                                | None                                                                      | No function is assigned.                                                                                                    |  |  |  |  |
|                                | Auto Mixing                                                               | Switches the Auto Mixing feature on or off.                                                                                   |  |  |  |  |
|                                | Audio Player                                                              | Plays/stops the audio file.                                                                                                   |  |  |  |  |
| ssign                          | Display Analog Gain                                                       | Displays the Analog Gain screen on parameter area.                                                                            |  |  |  |  |
|                                | Display Mute                                                              | Displays the Mute screen on parameter area.                                                                                   |  |  |  |  |
|                                | Display Delay                                                             | Displays the Delay screen on parameter area.                                                                                  |  |  |  |  |
|                                | Display Audio Setup                                                       | Displays the Audio Setup (either LINE IN, USB AUDIO, PLAYER, HEADSET Mic, MAIN Bus, or Monitor Bus) screen on parameter area. |  |  |  |  |
| Vhen Assign = Auto M           | م<br>۸ixing, Display Analog Gain, Display De                              | elay                                                                                                    |  |  |  |  |
| ED Color                       | Red, Green, Blue, Cyan, Magenta, Yellow                                   | Specifies the illumination color of the AUDIO FUNCTION [1]–[5] button.                                                        |  |  |  |  |
| When Assign = Audio            | Player                                                                    |                                                                                                    |  |  |  |  |
| ED Color                       | Red, Green, Blue, Cyan, Magenta, Yellow                                   | Specifies the illumination color of the AUDIO FUNCTION [1]–[5] button.                                                        |  |  |  |  |
|                                | Specifies the operation of the AUDIO FUNCTION [1]–[5] button.             |                                                                                                    |  |  |  |  |
| SW Mode                        | Momentary                                                                 | The effect is on only while you hold down the button, and turns off when you release the button.                              |  |  |  |  |
|                                | Latch                                                                     | The effect alternately turns on/off each time you press the button.                                                           |  |  |  |  |
| Audio Memory                   | 1-8                                                                       | Selects the memory number in which the audio file is saved.                                                                   |  |  |  |  |
| .oop                           | Off, On                                                                   | Turns loop playback on/off.                                                                                                   |  |  |  |  |
| evel                           | -INF- <b>0.0</b> -0.0 dB                                                  | Adjusts the playback volume of the audio file.                                                                                |  |  |  |  |
| ade In                         | <b>Off</b> , 0.1–10.0 sec                                                 | Specifies the fade-in time of the audio file.                                                                                 |  |  |  |  |
| ade Out                        | Off, 0.1– <b>3.0</b> –10.0 sec                                            | Specifies the fade-out time of the audio file.                                                                                |  |  |  |  |
| When Assign = Displa           | y Mute                                                                    |                                                                                                    |  |  |  |  |
| ED Color                       |                                                                           | Specifies the illumination color of the AUDIO FUNCTION [1]–[5] button.                                                        |  |  |  |  |
|                                | Configures the Mute screens that are                                      |                                                                                                    |  |  |  |  |
|                                | Monitor Mute - AUDIO IN                                                   | Displays the Monitor Mute screen of AUDIO IN 1-4 on parameter area.                                                           |  |  |  |  |
|                                | Monitor Mute - HDMI IN                                                    | Displays the Monitor Mute screen of HDMI IN 1 and HDMI IN 2 on parameter area.                                                |  |  |  |  |
| Display Target                 | Monitor Mute - LINE IN                                                    | Displays the Monitor Mute screen of LINE IN, USB AUDIO, PLAYER, and HEADSET Mic on parameter area.                            |  |  |  |  |
|                                | MAIN Mute - LINE IN                                                       | Displays the MAIN Mute screen of LINE IN, USB AUDIO, PLAYER, and HEADSET Mic on parameter area.                               |  |  |  |  |
| Vhen Assign = Displa           | y Audio Setup                                                             |                                                                                                    |  |  |  |  |
| ED Color                       | Red, Green, Blue, Cyan, Magenta, Yellow                                   | Specifies the illumination color of the AUDIO FUNCTION [1]–[5] button.                                                        |  |  |  |  |
| Display Target                 | LINE IN, USB AUDIO, PLAYER,<br>HEADSET Mic, <b>MAIN Bus</b> , Monitor Bus | Sets the display contents of the Audio Setup screen.                                                                          |  |  |  |  |
| Audio Function Copy            |                                                                           | Copy the settings from one Audio Function to another.                                                                         |  |  |  |  |
| Source                         | Audio Exection 1.5                                                        | Specifies the copy-source Audio Function. (default: 1)                                                                        |  |  |  |  |
| Destination Audio Function 1–5 |                                                                           | Specifies the copy-destination Audio Function. (default: 2)                                                                   |  |  |  |  |
|                                |                                                                           | Executes the Audio Function copy.                                                                                             |  |  |  |  |

## The factory settings for Audio Function 1–5

| 1         |             | 2         |             | 3              |                | 4         |               | 5              |             |
|-----------|-------------|-----------|-------------|----------------|----------------|-----------|---------------|----------------|-------------|
| Menu item | Value       | Menu item | Value       | Menu item      | Value          | Menu item | Value         | Menu item      | Value       |
| Assign    | Auto Mixing | Assign    | Display     | Assign         | Display Mute   | Assign    | Display Delay | Assign         | Display     |
| LED Color | Magenta     | Assign    | Analog Gain | LED Color      | Red            | LED Color | Green         | Assign         | Audio Setup |
|           |             | LED Color | Red         |                | Monitor Mute - |           |               | LED Color      | Cyan        |
|           |             |           |             | Display Target | AUDIO IN       |           |               | Display Target | MAIN Bus    |

| Network                            |                           |                          |                                                                                                    |  |  |
|------------------------------------|---------------------------|--------------------------|----------------------------------------------------------------------------------------------------|--|--|
| Menu item                          | Value (Bold: default)     | Explanation              | Explanation                                                                                          |  |  |
| Priority                           | LAN, Tethering            | Sets whether to prioriti | ze the LAN connection or your smartphone tethering when streaming.                                   |  |  |
|                                    | [Enter]                   | Displays the LAN Setup   | screen.                                                                                              |  |  |
|                                    | Menu item                 | Value (Bold: default)    | Explanation                                                                                          |  |  |
|                                    |                           | Selects how settings ar  | e made for the IP address, subnet mask, default gateway, and DNS server.                             |  |  |
|                                    | Configure                 | Using DHCP               | The information needed for connecting to the network is obtained automatically from the DHCP server. |  |  |
| LAN Setup                          |                           | Manually                 | This is to be configured manually.                                                                   |  |  |
|                                    | When Configure = Manually |                          |                                                                                                    |  |  |
|                                    | IP Address                |                          | Specifies the IP address.                                                                            |  |  |
|                                    | Subnet Mask               |                          | Specifies the subnet mask.                                                                           |  |  |
|                                    | Default Gateway           |                          | Specifies the default gateway.                                                                       |  |  |
|                                    | DNS Server                |                          | Specifies the default DNS server.                                                                    |  |  |
| Start Tethering/<br>Stop Tethering | [Exec]                    | Starts/stops tethering v | vith your smartphone.                                                                                |  |  |
|                                    | [Enter]                   | Displays the Network Ir  | formation screen.                                                                                    |  |  |
|                                    | Menu item                 | Value (Bold: default)    | Explanation                                                                                          |  |  |
|                                    | Link Status               |                          | Displays the network connection status.                                                              |  |  |
| Network Information                | IP Address                |                          | Displays the IP address.                                                                             |  |  |
|                                    | Subnet Mask               |                          | Displays the subnet mask.                                                                            |  |  |
|                                    | Default Gateway           |                          | Displays the default gateway.                                                                        |  |  |
|                                    | DNS Server                |                          | Displays the default DNS server.                                                                     |  |  |
| MAC Address                        |                           | Displays the MAC addre   | ess of SR-20HD.                                                                                      |  |  |

| Menu item          | Value (Bold: default)                                     | Explanation                                                   |                                                                                 |  |  |
|--------------------|-----------------------------------------------------------|---------------------------------------------------------------|---------------------------------------------------------------------------------|--|--|
|                    | Sets which platform is used for                           | or livestreaming.                                             |                                                                                 |  |  |
|                    | Off                                                       | Livestreaming is not used.                                    |                                                                                 |  |  |
|                    | Custom                                                    | Custom settings are used for streaming.                       |                                                                                 |  |  |
|                    | YouTube Live                                              | Uses YouTube Live for streaming.                              |                                                                                 |  |  |
|                    | Facebook Live                                             | Uses Facebook Live for streaming.                             |                                                                                 |  |  |
|                    | Twitch                                                    | Uses Twitch for streaming.                                    |                                                                                 |  |  |
| Service 1, 2       | Menu item                                                 | Value (Bold: default)                                         | Explanation                                                                     |  |  |
|                    | URL                                                       |                                                               | Specifies the URL of the streaming server.                                      |  |  |
|                    | Stream Key                                                | _                                                             | Specifies the stream key.                                                       |  |  |
|                    | Use Web App                                               | [Enter]                                                       | Uses a Web app to set the streaming server URL and stream key                   |  |  |
|                    |                                                           |                                                               |                                                                                 |  |  |
|                    | * Use a USB keyboard conne                                | cted to the USB CONTROL port                                  | t to input this information.                                                    |  |  |
| Encode Profile     | High, Main, Baseline                                      | Specifies the profile of video e                              | encoding.                                                                       |  |  |
|                    | This sets the optimal encoding                            | g method for the video.                                       |                                                                                 |  |  |
| Encode Mode        | Resolution                                                | Suitable for presentations and                                | d other video contents that don't have a lot of motion.                         |  |  |
|                    | Motion                                                    | Suitable for sports programs,                                 | gaming videos and the like that have a lot of motion.                           |  |  |
| /ideo Bitrate      | 1,000- <b>6,000</b> -20,000 kbps                          | Specifies the target bitrate of                               | video encoding.                                                                 |  |  |
| Audio Bitrate      | 32, 48, 64, 96, <b>128</b> , 160, 192, 224, 256, 320, 384 | Specifies the target bitrate of audio encoding.               |                                                                                 |  |  |
| Stream Delay       | <b>Off</b> , 5 sec–60 sec (five-second intervals)         | Sets the streaming delay time                                 | Sets the streaming delay time that's used by the safety delay function (p. 43). |  |  |
| STAND BY Setting   | Sets the state of the audio pla                           | yer, video input selection and l                              | rer, video input selection and key composition when STAND BY is selected.       |  |  |
|                    | None                                                      | This does not change the play/stop state of the audio player. |                                                                                 |  |  |
| Audio Player       | Start Audio Player AF1–5                                  | Plays the audio player that's set for Audio Function 1–5.     |                                                                                 |  |  |
|                    | Stop Audio Player                                         | Stops Audio Player.                                           |                                                                                 |  |  |
|                    | None                                                      | This does not change the play/stop state of the video player. |                                                                                 |  |  |
| Video Player       | Start Video Player VF A–E                                 | Plays the video player that's set for Video Function A–E.     |                                                                                 |  |  |
|                    | Stop Audio Player                                         | Stops Video Player.                                           |                                                                                 |  |  |
|                    | None                                                      | This does not change the selection state for video input.     |                                                                                 |  |  |
|                    | HDMI IN 1, 2                                              | Switches to HDMI IN 1, 2.                                     |                                                                                 |  |  |
| Video Input Select | STILL 1, 2                                                | Switches to STILL 1, 2.                                       |                                                                                 |  |  |
|                    | Scene A–E                                                 | Selects the Scene A–E.                                        |                                                                                 |  |  |
|                    | None                                                      | The key compositing on/off setting is not changed.            |                                                                                 |  |  |
| Key                | Off                                                       | Turns off key composition.                                    |                                                                                 |  |  |
|                    | On                                                        | Turns on key composition.                                     |                                                                                 |  |  |
| ON AIR Setting     |                                                           |                                                               | key composition when ON AIR is selected.                                        |  |  |
|                    | None                                                      |                                                               | y/stop state of the audio player.                                               |  |  |
| Audio Player       | Start Audio Player AF1–5                                  | Plays the audio player that's s                               |                                                                                 |  |  |
| .,                 | Stop Audio Player                                         | Stops Audio Player.                                           |                                                                                 |  |  |
|                    | None                                                      |                                                               | y/stop state of the video player.                                               |  |  |
| Video Player       | Start Video Player VF A–E                                 | Plays the video player that's se                              |                                                                                 |  |  |
| haco hayer         | Stop Audio Player                                         | Stops Video Player.                                           |                                                                                 |  |  |
|                    | None                                                      | This does not change the sele                                 | ection state for video input                                                    |  |  |
|                    | HDMI IN 1, 2                                              | Switches to HDMI IN 1, 2.                                     |                                                                                 |  |  |
| Video Input Select | STILL 1, 2                                                | Switches to STILL 1, 2.                                       |                                                                                 |  |  |
|                    | STILL 1, 2<br>Scene A–E                                   | Selects the Scene A–E.                                        |                                                                                 |  |  |
|                    |                                                           |                                                               | atting is not shanged                                                           |  |  |
| K                  | None                                                      | The key compositing on/off se                                 | etting is not changed.                                                          |  |  |
| Кеу                | Off                                                       | Turns off key composition. Turns on key composition.          |                                                                                 |  |  |

| Record          |                       |                                                       |
|-----------------|-----------------------|-------------------------------------------------------|
| Menu item       | Value (Bold: default) | Explanation                                           |
| AUDIO REC (WAV) | Off, On               | Sets whether to record a WAV file (ON) or not (OFF).  |
| VIDEO REC (MP4) | Off, On               | Sets whether to record an MP4 file (ON) or not (OFF). |

## SD Card/USB Memory

| Menu item        | Value (Bold: default) | Explanation                                                                   |
|------------------|-----------------------|-------------------------------------------------------------------------------|
| SD Card          |                       |                                                                               |
| Eject            | [Exec]                | Safely ejects and allows you to remove the SD card.                           |
| Format           | [Exec]                | Formats an inserted SD card.                                                  |
| Speed Test       | [Exec]                | Measures the data write speed to the SD card.                                 |
| USB Memory       |                       |                                                                               |
| Eject            | [Exec]                | Safely ejects and allows you to remove the USB flash drive.                   |
| Load Settings    | [Enter]               | Loads a settings file saved on a SD card back into this unit.                 |
| Save Settings    | [Enter]               | Saves the settings of this unit by overwriting an existing file on a SD card. |
| Save Settings as | [Enter]               | Saves the settings of this unit with a name you specify to a SD card.         |
| Delete Settings  | [Enter]               | Deletes a settings file saved on a SD card.                                   |

| Menu item            | Value (Bold: default)                               | Explanation              |                                                                                         |  |  |
|----------------------|-----------------------------------------------------|--------------------------|-----------------------------------------------------------------------------------------|--|--|
| Frame Rate           | <b>59.94 Hz</b> , 50 Hz                             | Specifies the frame rate |                                                                                         |  |  |
|                      | Sets the streaming/video                            |                          |                                                                                         |  |  |
|                      | Standard                                            |                          | You can stream and video record up to 1080p29.97 or 1080p25 with up to 10,000 kbps.     |  |  |
| Stream/Rec Mode      |                                                     |                          | deo playback functions can be used.                                                     |  |  |
|                      | High Quality                                        |                          | eo record up to 1080p59.94 or 1080p50 with up to 20,000 kbps                            |  |  |
|                      |                                                     |                          | deo playback functions cannot be used.                                                  |  |  |
|                      | Sets the streaming/video                            | o recording format.      |                                                                                         |  |  |
|                      | 1080p59.94                                          | Frame Rate: 59.94 Hz     | Stream/Rec Mode: High Quality only                                                      |  |  |
|                      | 1080p50                                             | Frame Rate: 50 Hz        | Stream/Rec Mode: High Quality only                                                      |  |  |
|                      | 1080p29.97                                          | Frame Rate: 59.94 Hz     |                                                                                         |  |  |
| Stream/Rec Format    | 720p59.94                                           | Frame Rate: 59.94 Hz     | Frame Rate: 59.94 Hz                                                                    |  |  |
|                      | 720p29.97                                           | Frame Rate: 59.94 Hz     | Frame Rate: 59.94 Hz                                                                    |  |  |
|                      | 1080p25                                             | Frame Rate: 50 Hz        |                                                                                         |  |  |
|                      | 720p50                                              | Frame Rate: 50 Hz        |                                                                                         |  |  |
|                      | 720p25                                              | Frame Rate: 50 Hz        |                                                                                         |  |  |
|                      | Specifies the operation mode for USB VIDEO IN port. |                          |                                                                                         |  |  |
| USB VIDEO IN Mode    | Video Only                                          | Only video is input.     |                                                                                         |  |  |
|                      | Audio Only                                          | Only USB audio is input  |                                                                                         |  |  |
|                      | [Enter]                                             | Sets the date and time.  | Sets the date and time.                                                                 |  |  |
|                      | Menu item                                           | Value (Bold: default)    | Explanation                                                                             |  |  |
|                      | (Date/Time)                                         | Value (Bold: default)    | Displays the date and time.                                                             |  |  |
|                      | (Date/Time)                                         | Selects how the time is  |                                                                                         |  |  |
|                      | Configure                                           | Manual                   | The time is set manually.                                                               |  |  |
|                      | Configure                                           | Using NTP                | The time is set frantially.<br>The time is set by retrieving the time from an NTP serve |  |  |
| Date & Time Settings |                                                     |                          |                                                                                         |  |  |
|                      | Time Zone                                           | -                        | Sets the time zone.                                                                     |  |  |
|                      |                                                     | Month/Day/Year           |                                                                                         |  |  |
|                      | Date Format                                         | Day/Month/Year           | Sets the format used for displaying the date.                                           |  |  |
|                      |                                                     | Year/Month/Day           |                                                                                         |  |  |
|                      | NTP Server                                          | -                        | Specifies the default NTP server.                                                       |  |  |
|                      | Manual                                              | [ENTER]                  | The time is set manually.                                                               |  |  |

| Menu item         | Value (Bold: default)                                                                                       | Explanation                                                                                                    |                                                                   |  |
|-------------------|----------------------------------------------------------------------------------------------------|----------------------------------------------------------------------------------------------------|-------------------------------------------------------------------|--|
| Test Pattern      | Off, 75% Color Bar,<br>100% Color Bar, Ramp, Step,<br>Hatch                                                 | Specifies the test patter                                                                                                    | n.                                                                |  |
| Auto Input Detect | <b>Off</b> , On                                                                                             | Turns the auto input detect function on/off.<br>If this is "On", the input is automatically detected when the video input currently being out<br>interrupted, and the video is switched.<br>* If a scene is selected, the auto input detect function is disabled.                                                                     |                                                                   |  |
|                   | [Enter]                                                                                                    | Sets whether panel lock                                                                                                    | s is enabled (On) or disabled (Off) for the controls in question. |  |
|                   | Menu item                                                                                                   | Value (Bold: default)                                                                                                    | Explanation                                                       |  |
|                   | All                                                                                                    | Off, On                                                                                                    | All controls in the Panel Lock menu                               |  |
|                   | MENU                                                                                                    | Off, On                                                                                                    | [MENU] button                                                     |  |
|                   | VALUE                                                                                                    | Off, On                                                                                                    | [VALUE/CURSOR] knob                                               |  |
|                   | F1-F4                                                                                                    | Off, On                                                                                                    | [F1]–[F4] knobs                                                   |  |
|                   | AUDIO REC/VIDEO REC/<br>STREAM                                                                              | Off, On                                                                                                    | [AUDIO REC], [VIDEO REC], [STREAM] buttons                        |  |
|                   | REC/ON AIR                                                                                                  | Off, On                                                                                                    | [REC/ON AIR] button                                               |  |
| Panel Lock        | Video INPUT                                                                                                 | Off, On                                                                                                    | [HDMI IN 1], [HDMI IN 2], [STILL 1], [STILL 2] buttons            |  |
|                   | SCENE/VIDEO FUNCTION                                                                                        | Off, On                                                                                                    | SCENE/VIDEO FUNCTION [A]–[E] buttons                              |  |
|                   | AUTO SW                                                                                                    | Off, On                                                                                                    | [AUTO SW/TAKE] button                                             |  |
|                   | KEY                                                                                                    | Off, On                                                                                                    | [KEY] button                                                      |  |
|                   | AUDIO FUNCTION                                                                                              | Off, On                                                                                                    | AUDIO FUNCTION [1]–[5] buttons                                    |  |
|                   | Audio SETUP                                                                                                 | Off, On                                                                                                    | [SETUP] buttons                                                   |  |
|                   | Audio MUTE                                                                                                  | Off, On                                                                                                    | [MUTE] buttons                                                    |  |
|                   | Audio Knob                                                                                                  | Off, On                                                                                                    | [LINE IN], [USB AUDIO], [PLAYER], [MAIN] knobs                    |  |
|                   | Audio Fader                                                                                                 | Off, On                                                                                                    | AUDIO IN [1]–[4], [HDMI IN 1], [HDMI IN 2] faders                 |  |
|                   | Locking/unlocking the oper-<br>Long-press the [MENU] butto<br>on/off (p. 46).<br>* The [PHONES] knob is not | n for at least three second                                                                                                    |                                                                   |  |
| LED Dimmer        | 1–8                                                                                                    | Adjusts the brightness                                                                                                    | of the LEDs.                                                      |  |
| LCD Dimmer        | 1–8                                                                                                    | Adjusts the brightness of                                                                                                    |                                                                   |  |
| Auto Off          | <b>Off</b> , On                                                                                             | <ul> <li>Turns the Auto Off function on/off.</li> <li>If this is set to "On", the power to the SR-20HD turns off automatically when all of the foll applies for at least 240 minutes.</li> <li>No operation performed on the SR-20HD</li> <li>No video input</li> <li>No equipment is connected to the HDMI OUT connectors</li> </ul> |                                                                   |  |
|                   |                                                                                                    | No livestreaming or                                                                                                    | video recording                                                   |  |
| Shut Down         | [ENTER]                                                                                                    | Use this when you wan                                                                                                    | t to turn the power on/off with an AC power strip or the like.    |  |
| Factory Reset     | [ENTER]                                                                                                    | Returns the unit to its fa                                                                                                    | actory defaults.                                                  |  |
|                   |                                                                                                    | Displays the version of the system program.                                                                                                    |                                                                   |  |

## Troubleshooting

If you suspect a malfunction, please check the following points.

If this does not resolve the problem, contact a nearby Roland Service Center.

| Problem                              | Items to check                                                                                                    | Action                                                                                                    | Page          |
|--------------------------------------|----------------------------------------------------------------------------------------------------|----------------------------------------------------------------------------------------------------|---------------|
| Video-related problems               |                                                                                                    |                                                                                                    |               |
|                                      | Have you inserted an SD card?                                                                                             | Make sure that the SD card is inserted correctly.                                                                                                    | p. 7          |
| Cannot stream, record video          | Is the SD card locked?                                                                                                    | Unlock the SD card before use.                                                                                                    | -             |
| or audio                             | Is the SD card formatted correctly?                                                                                       | Be sure to format the SD card using the SR-20HD.                                                                                                    | p. 7          |
|                                      | Is there enough storage capacity left on the SD card?                                                                     | Delete any files you don't need, or use a different SD card.                                                                                                    |               |
| No video input                       | Could you be inputting copy-protected (HDCP) video?                                                                       | HDCP-protected video cannot be used as an input source.                                                                                                    | -             |
| Video from the computer is corrupted | When a rapidly moving video is input from a computer, out-of-sync motion, flicker, or other picture corruption may occur. | This is called "tearing", and does not indicate an equipment malfunction.                                                                                                    | -             |
| No video output                      | Is the display connected correctly?                                                                                       | Is video showing on this unit's display (LCD)? If you can see video on this unit's display, the video is also being output to the output connectors.                                                                               | _             |
|                                      | Have you correctly imported the still image                                                                               | Check the display connections.<br>Try importing the still image file in question again, and see                                                                                                    |               |
| Cannot play a still image file       | file?                                                                                                    | whether it imports correctly.                                                                                                    | p. 19         |
| Audio-related problems               |                                                                                                    |                                                                                                    | 1             |
|                                      | Is the volume turned down on the SR-20HD?                                                                                 | Adjust each input to the appropriate volume. Also raise the output volume.                                                                                                    | р. 4<br>р. 25 |
| No audio is output                   | Could the audio be muted?                                                                                                 | Cancel muting for the input/output audio.                                                                                                    | p. 4          |
| Audio volume is low                  | Is a condenser mic connected?                                                                                             | If a condenser mic or other device requiring a phantom<br>power supply is connected, press the [MENU] button $\rightarrow$<br>"Audio Input" $\rightarrow$ "AUDIO IN 1–4" $\rightarrow$ select "Phantom +48 V",<br>and set to "On". | p. 56         |
| Can't play back audio files          | Have you correctly imported the audio file?                                                                               | Try importing the audio file in question again, and see whether it imports correctly.                                                                                                    | p. 33         |
| Other Problems                       |                                                                                                    |                                                                                                    |               |
| Can't use a USB flash drive          | Is the USB flash drive formatted correctly?                                                                               | Reformat the media on your computer in FAT32 format.                                                                                                    | -             |

## Main Specifications

| /ideo Processing                              | 4:2:2 (Y/Pb/Pr), 8-bit                                                                                                    |                                                                                                    |  |  |
|-----------------------------------------------|----------------------------------------------------------------------------------------------------|----------------------------------------------------------------------------------------------------|--|--|
| Input formats                                 | HDMI IN 1–2 connectors                                                                                                    | 720/59.94p, 720/50p, 1080/59.94i, 1080/50i, 1080/59.94p, 1080/50p         SVGA (800 x 600/60 Hz),       XGA (1024 x 768/60 Hz),         WXGA (1280 x 800/60 Hz),       FWXGA (1366 x 768/60 Hz),         SXGA (1280 x 1024/60 Hz),       SXGA+ (1400 x 1050/60 Hz),         UXGA (1600 x 1200/60 Hz),       Full HD (1920 x 1080/60 Hz),         WUXGA (1920 x 1200/60 Hz)       Full HD (1920 x 1080/60 Hz), |  |  |
|                                               | <ul> <li>* The refresh rate is the maximum of the conforms to CEA-861-E, VESA DN</li> <li>* 1920 x 1200/60 Hz: Reduced blan</li> <li>* HDCP is not supported.</li> </ul> | IT Version 1.0 Revision 11.                                                                                                    |  |  |
|                                               | HDMI OUT MAIN connector                                                                                                    | 1080/59.94p, 1080/50p                                                                                                    |  |  |
| Output formats                                | HDMI OUT PVW connector                                                                                                    | <ul> <li>* The video signal frame rate can be selected at the SYSTEM menu (59.94 Hz or 50 Hz).</li> <li>* HDCP is not supported.</li> </ul>                                                                                                    |  |  |
|                                               | File Format: MP4                                                                                                    |                                                                                                    |  |  |
| Stream, Video Recorder,<br>and Audio Recorder | Video Codec                                                                                                    | 720/59.94p, 720/50p, 1080/59.94p, 1080/50p<br>H.264, profile: High/Main/Baseline<br>target bitrate: up to 20,000 kbps                                                                                                    |  |  |
|                                               | Audio Codec                                                                                                    | AAC LC 48 kHz 16 bit Stereo, target bitrate: up to 384 kbps                                                                                                    |  |  |
|                                               | File Format: WAV                                                                                                    |                                                                                                    |  |  |
|                                               | Audio Codec                                                                                                    | Linear PCM, 16 bits, 48 kHz, stereo                                                                                                    |  |  |
|                                               | File Format: MP4                                                                                                    |                                                                                                    |  |  |
| Video Player                                  | Video Codec                                                                                                    | H.264<br>Maximum 1080p29.97<br>Average bit rate of 10,000 kbps or less                                                                                                    |  |  |
|                                               | Audio Codec                                                                                                    | AAC LC 48 kHz 16 bit Stereo, target bitrate: up to 384 kbps                                                                                                    |  |  |
|                                               | USB Video                                                                                                    | Maximum 720p29.97, Uncompressed (YUY2)                                                                                                    |  |  |
|                                               | USB Audio                                                                                                    | Linear PCM, 16 bit/48 kHz, stereo                                                                                                    |  |  |
| JSB Video or Audio                            |                                                                                                    | JSB audio.<br>elected at the SYSTEM menu (Video Only or Audio Only).<br>ollowing Roland products can be used with the SR-20HD:                                                                                                    |  |  |
| man out Ctill Income                          | PNG File (.png)                                                                                                    | Maximum 1920 x 1080 pixels, 24-bit color (alpha channel not supported)                                                                                                    |  |  |
| mport Still Image                             | JPEG File (.jpg .jpeg)                                                                                                    | Maximum 1920 x 1080 pixels, 24-bit color                                                                                                    |  |  |
| ave Still Image                               | JPEG File (.jpg)                                                                                                    | 1920 x 1080 pixels, 24-bit color                                                                                                    |  |  |
|                                               | Scene                                                                                                    | Picture in Picture, Split, Picture by Picture                                                                                                    |  |  |
| /ideo Effects                                 | Transition                                                                                                    | Black fade, Mix fade                                                                                                    |  |  |
| nueo Ellects                                  | Key Composition                                                                                                    | Luminance key, Chroma key                                                                                                    |  |  |
|                                               | Other                                                                                                    | Output fade, Test pattern output, Stream Delay                                                                                                    |  |  |

| Audio            |                                                                                 |                                                    |  |
|------------------|---------------------------------------------------------------------------------|----------------------------------------------------|--|
| Audio Processing | 24 bits/48 kHz                                                                  |                                                    |  |
| Audio Formats    | HDMI IN/OUT connectors                                                          | Linear PCM, 24 bit/48 kHz, stereo                  |  |
| Audio Effects    | Delay, High Pass Filter, Gate, Compressor, Equalizer, Limiter, Test tone output |                                                    |  |
| Audio Player     | File format                                                                     | WAV (Linear PCM, 16 bits, 48 kHz/44.1 kHz, stereo) |  |

| Common Section  |                                                               |  |
|-----------------|---------------------------------------------------------------|--|
| Recording Media | SDHC/SDXC card (sold separately)                              |  |
|                 | * SDXC card is required for video recording.                  |  |
|                 | * When using the SR-20HD, you must always install an SD card. |  |
| Other Functions | Panel lock function                                           |  |
|                 | EDID emulator                                                 |  |

| Connectors             |                          |                                                                   |                                                                  |
|------------------------|--------------------------|-------------------------------------------------------------------|------------------------------------------------------------------|
| Input Connectors       | HDMI IN 1-2 connectors   | HDMI type A (Multi-format supported)                              |                                                                  |
|                        | AUDIO IN 1–4 jacks       | Combo type                                                        |                                                                  |
|                        |                          | XLR type                                                          | balanced, phantom power (DC 48 V, 10 mA), (1 GND, 2 HOT, 3 COLD) |
|                        |                          | 1/4-inch TRS phone                                                | balanced                                                         |
| Output Connectors      | HDMI OUT MAIN connector  | – HDMI type A                                                     |                                                                  |
|                        | HDMI OUT PVW connector   |                                                                   |                                                                  |
|                        | LINE OUT jack            | RCA phono type                                                    |                                                                  |
|                        | PHONES jack              | Stereo miniature phone type                                       |                                                                  |
| Input/Output connector | HEADSET jack             | Stereo miniature phone type (3.5 mm, 1/8-inch, TRRS 4-pole, CTIA) |                                                                  |
| Other Connectors       | USB VIDEO IN port        | USB VIDEO IN port: USB A (USB 3.0)                                |                                                                  |
|                        | USB CONTOL port          | USB A (USB 2.0)                                                   |                                                                  |
|                        | LAN (DIRECT STREAM) port | RJ-45, 1000BASE-T                                                 |                                                                  |
|                        | DC IN jack               |                                                                   |                                                                  |

| Audio Input/Output Characteristics |                    |                                                 |  |  |
|------------------------------------|--------------------|-------------------------------------------------|--|--|
| Nominal Input Level                | AUDIO IN 1–4 jacks | -52 – +4 dBu (Maximum Input level: +24 dBu)     |  |  |
|                                    | LINE IN jacks      | -10 dBu (Maximum Input level: +10 dBu)          |  |  |
| Input Impedance                    | AUDIO IN 1-4 jacks | (XLR type, with phantom power): 5 k $\Omega$    |  |  |
|                                    |                    | (XLR type, without phantom power): 7 k $\Omega$ |  |  |
|                                    |                    | (TRS 1/4-inch phono type): 7 k $\Omega$         |  |  |
|                                    | LINE IN jacks      | 18 kΩ                                           |  |  |
| Nominal Output Level               | AUDIO OUT jacks    | -10 dBu (Maximum Output level: +10 dBu)         |  |  |
|                                    | PHONES jack        | 72 mW + 72 mW (32 Ω)                            |  |  |
| Output Impedance                   | AUDIO OUT jacks    | 1 kΩ                                            |  |  |

| Others                 |                                              |  |  |
|------------------------|----------------------------------------------|--|--|
| Display                | 4.3 inches TFT color LCD: 480 x 272 dots     |  |  |
| Power Supply           | AC adaptor                                   |  |  |
| Current Draw           | 3.5 A                                        |  |  |
| Power Consumption      | 42 W                                         |  |  |
| Dimensions             | 300 (W) x 215 (D) x 86 (H) mm                |  |  |
|                        | 11-13/16 (W) x 8-1/2 (D) x 3-7/16 (H) inches |  |  |
| Weight                 | 2.4 kg                                       |  |  |
| (excluding AC adaptor) | 5 lbs 5 oz                                   |  |  |
| Operation Temperature  | 0- +40°C                                     |  |  |
|                        | +32-+104°F                                   |  |  |
| Accessories            | Startup Guide                                |  |  |
|                        | Leaflet "USING THE UNIT SAFELY"              |  |  |
|                        | AC adaptor                                   |  |  |
|                        | Power cord                                   |  |  |

\* 0 dBu = 0.775 Vrms

\* This document explains the specifications of the product at the time that the document was issued. For the latest information, refer to the Roland website.

## Dimensions

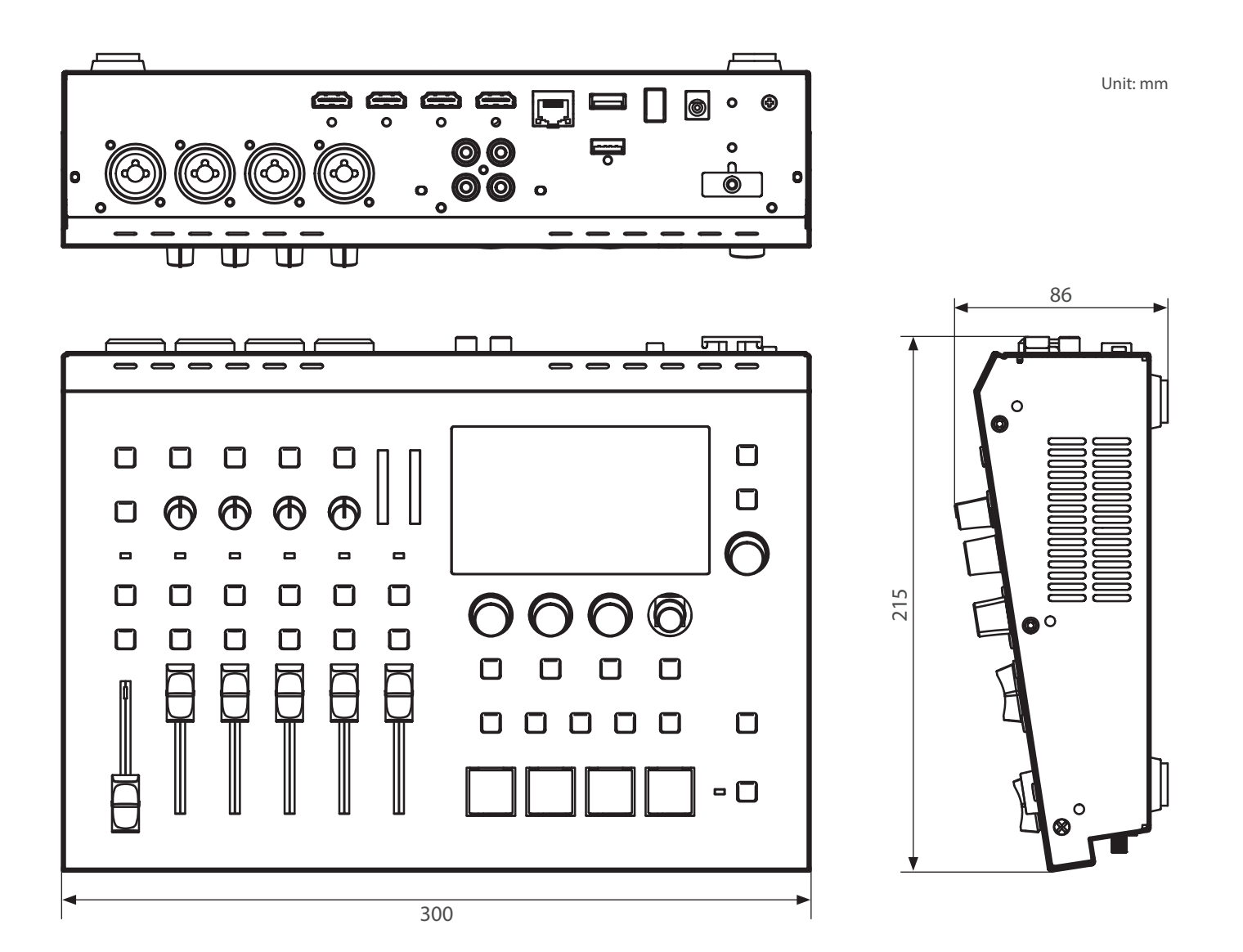

## Video Block Diagram

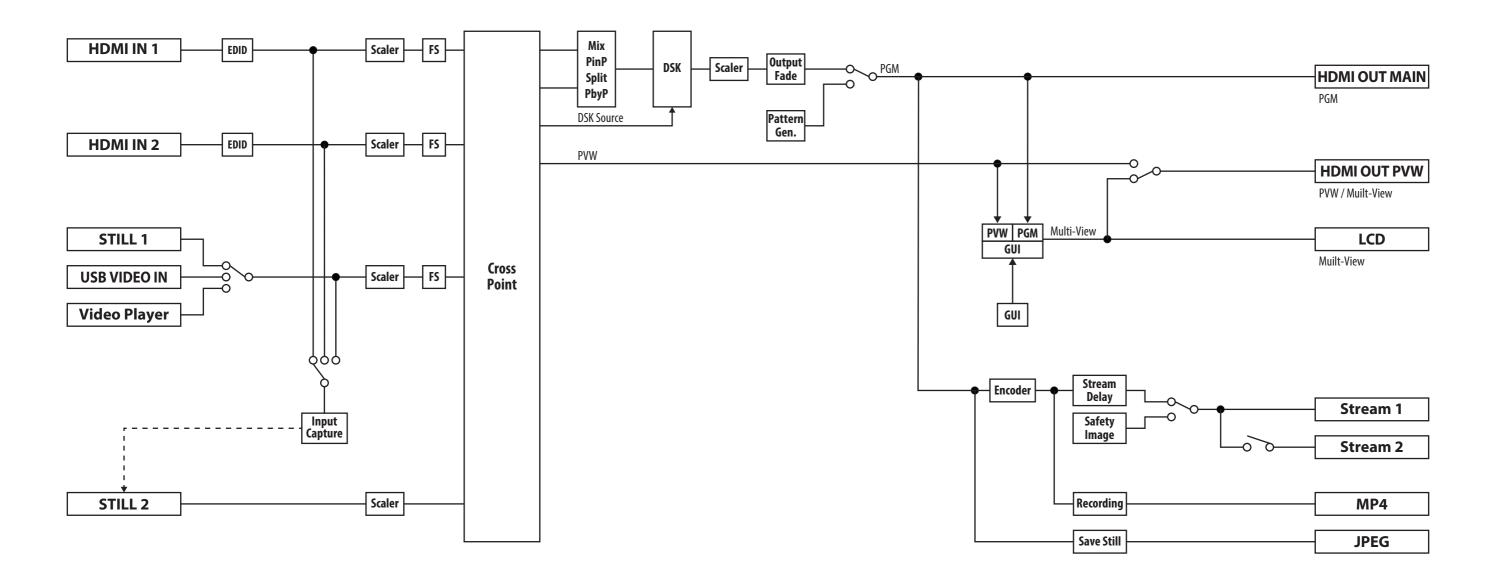

## Audio Block Diagram

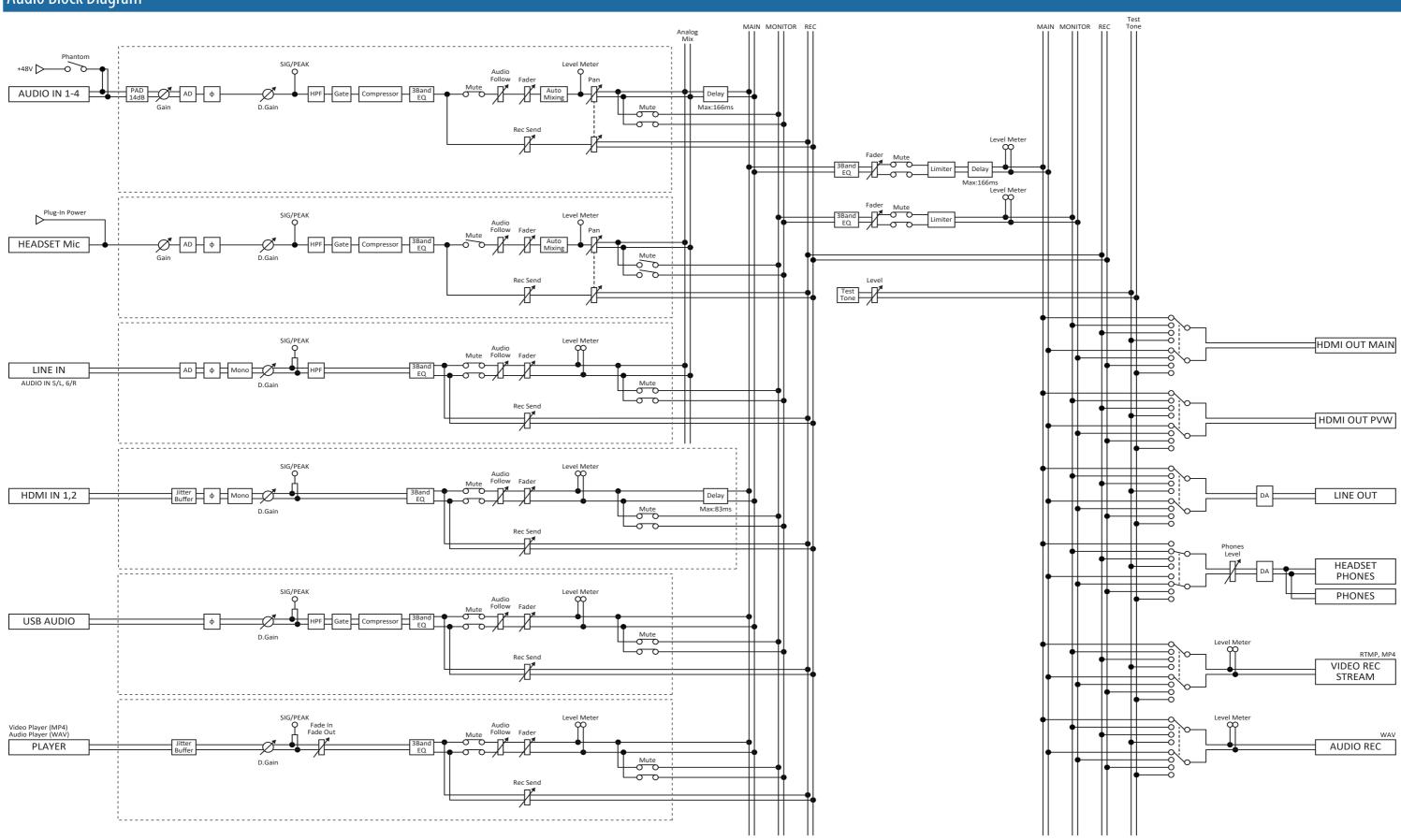